# **Handbuch Ausgabe 08/2007**

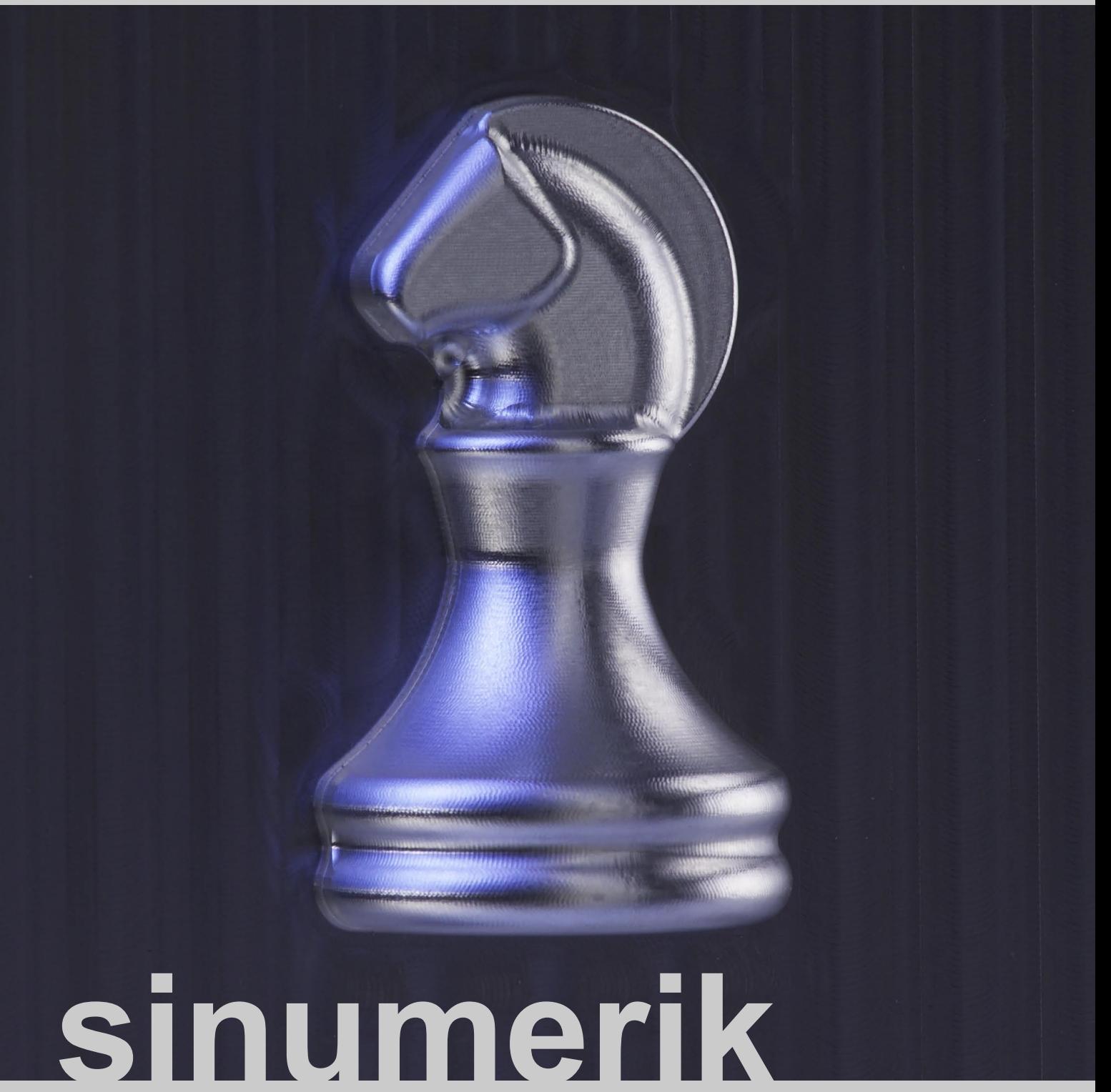

Werkzeug- und Formenbau **SIEMENS** 

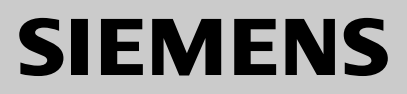

# **SIEMENS**

# *Nachschlagen SINUMERIK Werkzeug- und Formenbau*

Basisinformationen 1 Informationen für Maschinenbediener 2 Informationen für den Programmierer 3 Nachschlagen 4

*Handbuch*

#### *Gültig für*

*Steuerung* SINUMERIK 810D SINUMERIK 840D SINUMERIK 840Di SINUMERIK 802D sl pro

*Ausgabe 08.07*

*0*

## SINUMERIK® -Dokumentation

#### Auflagenschlüssel

Die nachfolgend aufgeführten Ausgaben sind bis zur vorliegenden Ausgabe erschienen. In der Spalte "Bemerkung" ist durch Buchstaben gekennzeichnet, welchen Status die bisher erschienenen Ausgaben besitzen.

Kennzeichnung des Status in der Spalte "Bemerkung":

- **A ....** Neue Dokumentation.
- **B ....** Unveränderter Nachdruck mit neuer Bestell-Nummer.
- **C ....** Überarbeitete Version mit neuem Ausgabestand.

Hat sich der auf der Seite dargestellte technische Sachverhalt gegenüber dem vorherigen Ausgabestand geändert, wird dies durch den veränderten Ausgabestand in der Kopfzeile der jeweiligen Seite angezeigt.

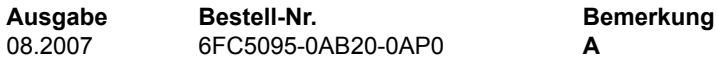

#### **Marken**

SIMATIC, SIMATIC HMI, SIMATIC NET, SIROTEC, SINUMERIK, SIMODRIVE und SINAMICS sind eingetragene Marken der Siemens AG. Die übrigen Bezeichnungen in dieser Druckschrift können Marken sein, deren Benutzung durch Dritte für deren Zwecke die Rechte der Inhaber verletzen können.

Weitere Informationen finden Sie im Internet unter: http://www.siemens.com/sinumerik

Die Erstellung diese Unterlage erfolgte mit mehreren Layout- und Grafiktools.

Weitergabe sowie Vervielfältigung dieser Unterlage, Verwertung und Mitteilung ihres Inhalts ist nicht gestattet, soweit nicht ausdrücklich zugestanden. Zuwiderhandlungen verpflichten zu Schadenersatz. Alle Rechte vorbehalten, insbesondere für den Fall der Patenterteilung oder GM-Eintragung.

© Siemens AG 1995 - 2007. All rights reserved.

Es können weitere, in dieser Dokumentation nicht beschriebene Funktionen in der Steuerung lauffähig sein. Es besteht jedoch kein Anspruch auf diese Funktionen bei Neulieferung bzw. im Servicefall.

Wir haben den Inhalt der Druckschrift auf Übereinstimmung mit der beschriebenen Hard- und Software geprüft. Dennoch können Abweichungen nicht ausgeschlossen werden, so daß wir für die vollständige Übereinstimmung keine Gewähr übernehmen. Die Angaben in dieser Druckschrift werden jedoch regelmäßig überprüft, und notwendige Korrekturen sind in den nachfolgenden Auflagen enthalten. Für Verbesserungsvorschläge sind wir dankbar.

Technische Änderungen vorbehalten.

Bestell-Nr. 6FC5095-0AB20-0AP0 Printed in the Federal Republic of Germany Siemens-Aktiengesellschaft.

### **Seite** Seite Seite Seite Seite Seite Seite

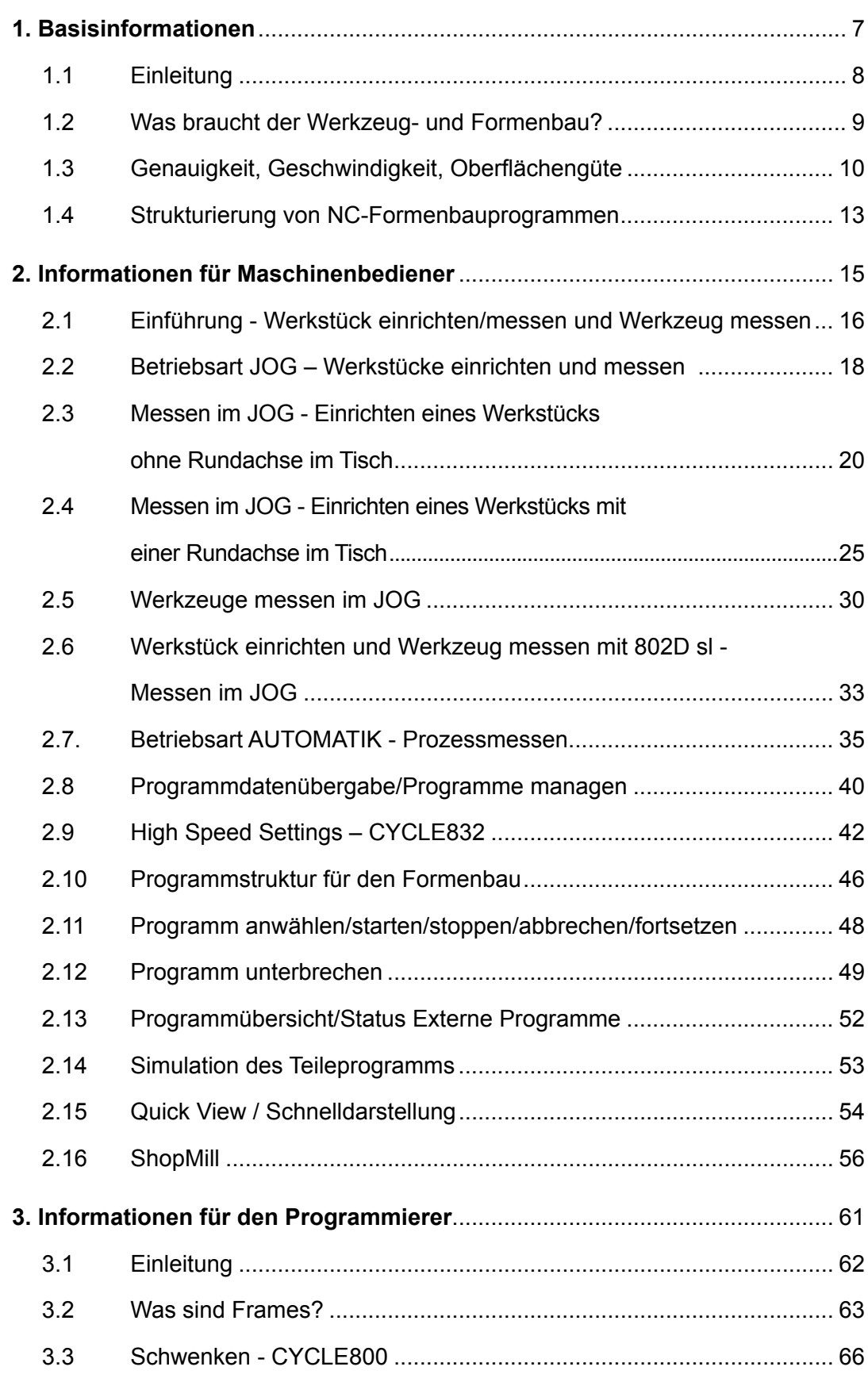

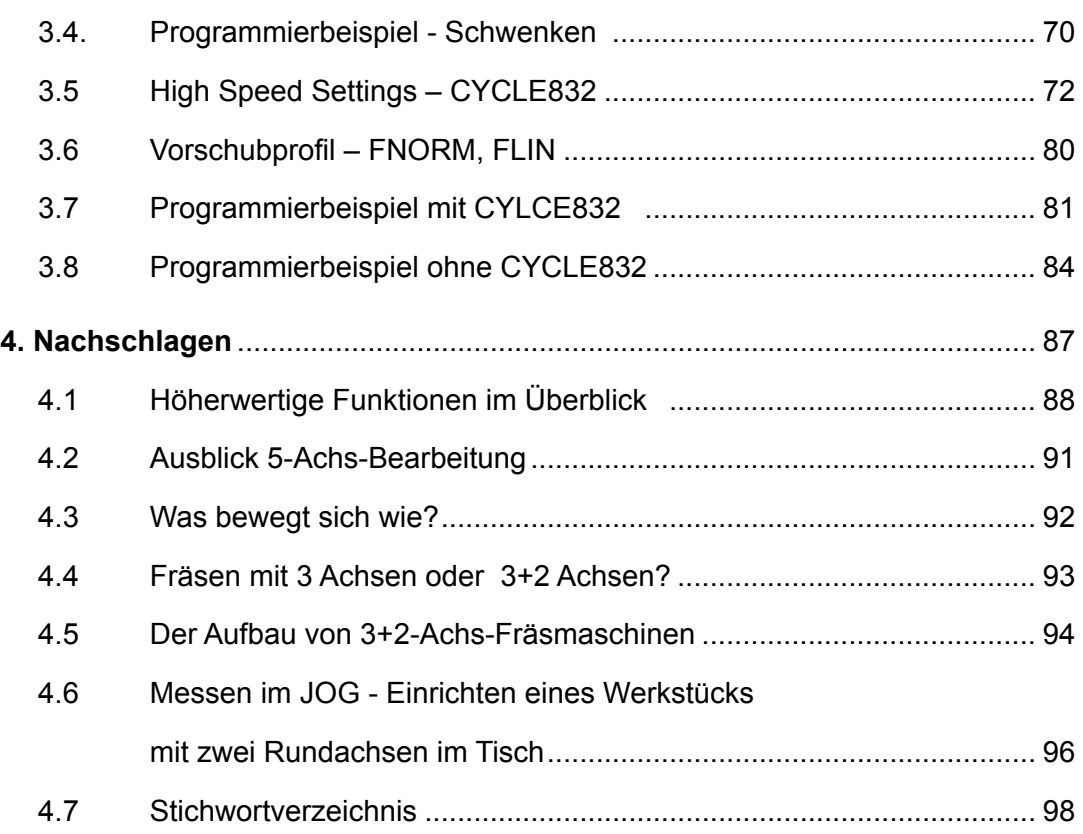

# *Basisinformationen*

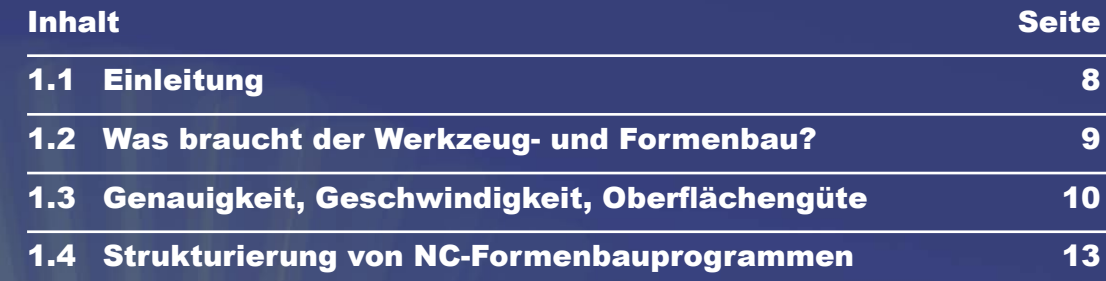

*1*

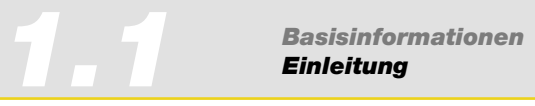

# 1.1 Einleitung

Geschwindigkeit, Präzision und perfekte Oberflächenqualität ohne aufwändige Nacharbeit sind die Hauptziele im Werkzeug- und Formenbau.

SINUMERIK 840D verfügt über leistungsfähige, hoch entwickelte Funktionen, durch deren intelligente Nutzung der gesamte Ablauf der 3-Achs-Programmierung und -Bearbeitung wesentlich vereinfacht, und das Produktionsergebnis verbessert wird. Für Standard 3-Achsbearbeitung steht Ihnen die SINUMERIK 802D sl zur Verfügung.

Die Broschüre bietet im kompakter Form Fachleuten aus Industrie und Forschung einen Einstieg in die wichtigsten Grundlagen des Werkzeug- und Formenbaus insbesondere des 3-Achs-Fräsens. Darauf aufbauend gibt sie dem Anwender an der Maschine praktische Hinweise für eine effiziente Arbeitsgestaltung.

Für den Programmierer werden im Anschluss wesentliche Funktionen der SINUMERIK Steuerung erläutert und anhand von konkreten Beispielen Optimierungspotentiale in der Prozesskette verdeutlicht.

Viele Aspekte können in diesem Handbuch nur kurz dargestellt werden. Weitergehende Informationen finden Sie in den entsprechenden Handbüchern und der einschlägigen Literatur.

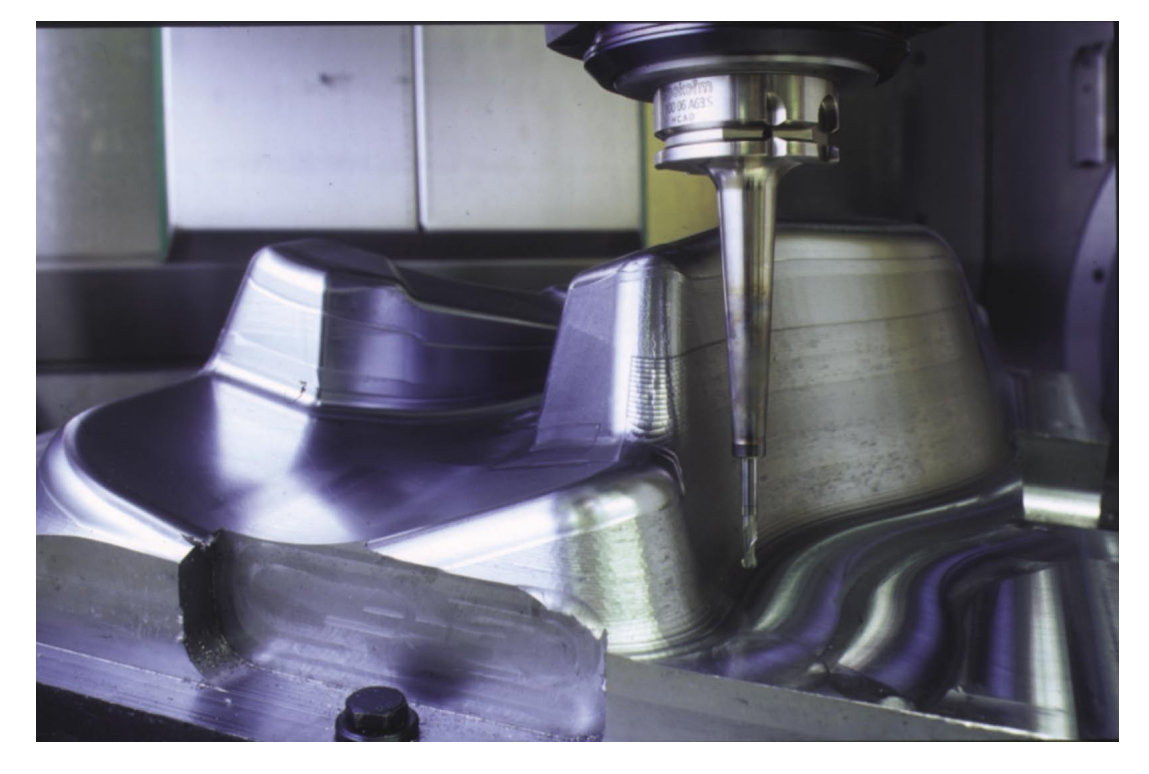

#### *Verkleidung Automobilbau*

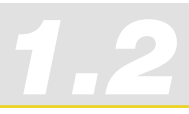

# 1.2 Was braucht der Werkzeug- und Formenbau?

*Modellbau*

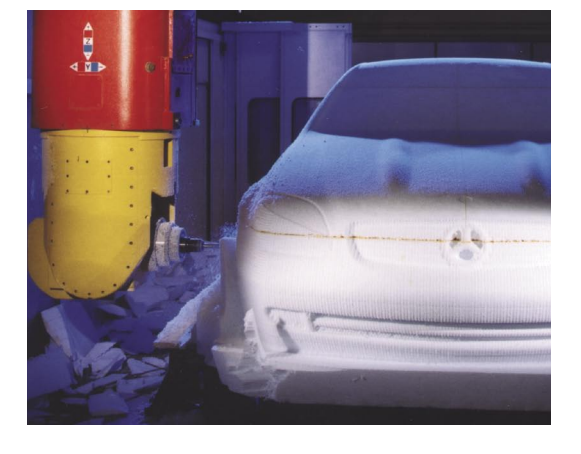

#### Der Anspruch an das Design von Gegenständen sämtlicher Anwendungsbereiche steigt ständig. Ergonomie, CW-Wert oder einfach nur Ästhetik verlangen mehr und mehr gerundete Formen. Und das in kürzerer Zeit und mit höherer Präzision. Das Design kommt überwiegend von CAD-Systemen, die Bearbeitungsprogramme für Freiformflächen von CAM-Stationen.

Trotzdem hat der Spezialist an der Werkzeugmaschine die technologische Verantwortung für die Qualität der Form und des gesamten Werkzeugs.

#### *Schachfigur*

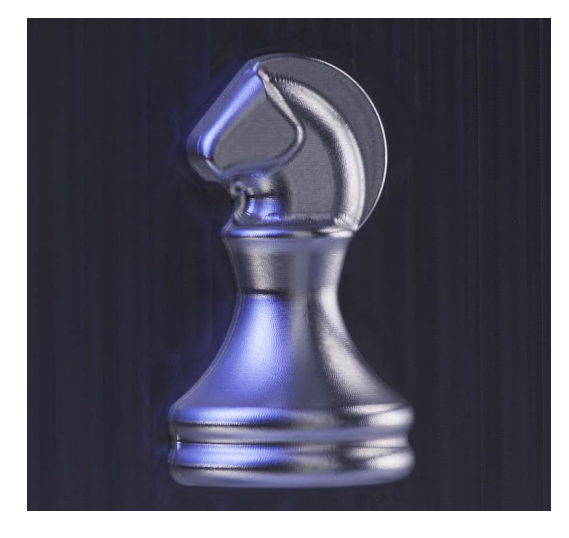

Mit SINUMERIK 840D bzw. 802D sl bietet Siemens Steuerungen, die genau auf die Ansprüche des Werkzeug- und Formenbaus zugeschnitten sind – im klassischen 2 ½ D-Bereich, bei 3-Achs-Bearbeitung und auch mit der 840D im 5-Achs- und High Speed-Bereich:

- gute Bedienbarkeit
- komfortable Programmierung an der Maschine
- optimale Leistungsfähigkeit in der Prozesskette CAD – CAM – CNC

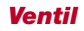

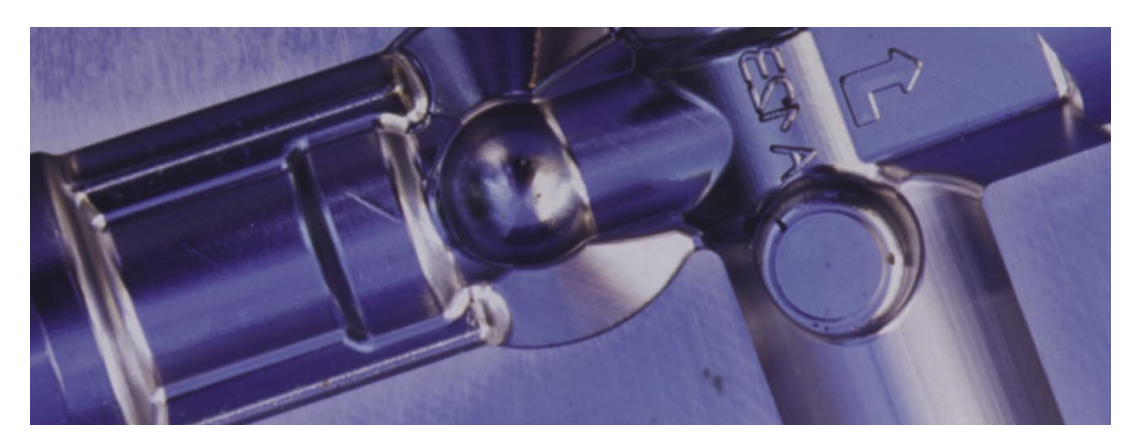

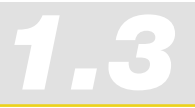

# 1.3 Genauigkeit, Geschwindigkeit, Oberflächengüte

#### Prozesskette: CAD -> CAM -> CNC

- $CAD \rightarrow CAM$ NC-Programme für Freiformflächenbearbeitung kommen aus CAM-Systemen. Das CAM-System bekommt die Werkstückgeometrie aus einem CAD-System.
- $CAM \rightarrow CNC$ Der Prozesskette **CAD -> CAM -> (Postprozessor) -> CNC** ist bei der Bearbeitung von Freiformflächen besondere Beachtung zu schenken.

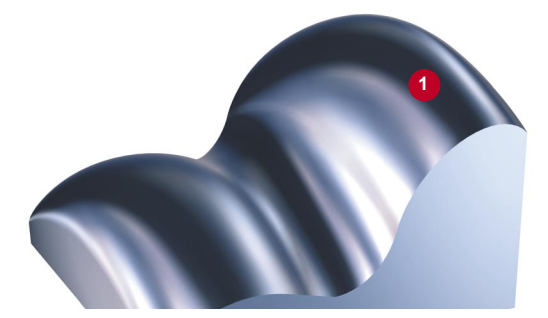

In CAD-Systemen werden Flächen <sup>O</sup> höheren Grades konstruiert (Freiform).

Um z. B. flächenübergreifend fräsen zu können oder um Kollisionsbetrachtung zu machen, macht das CAM-System aus der CAD-Freiform i. d. R. einen Polyeder.

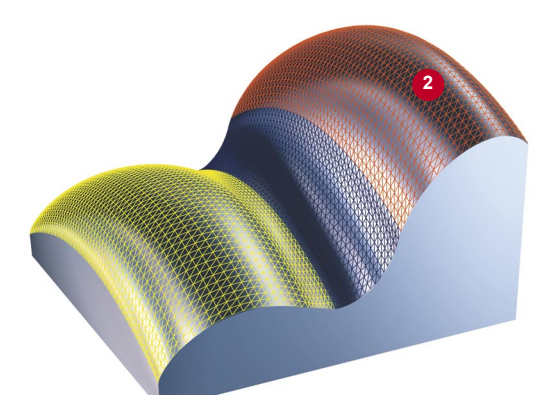

D. h., die glatte Konstruktionsfläche wird durch viele kleine Ebenen <sup>2</sup> angenähert.

Dabei entstehen Abweichungen von der ursprünglichen Freiform.

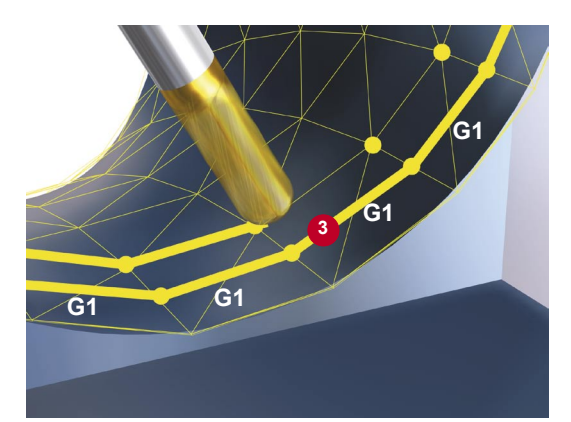

Der CAM-Programmierer legt auf diesen Polyeder Werkzeugbahnen. Der Postprozessor erzeugt daraus NC-Sätze innerhalb der vorgegebenen Fehlertoleranzen. Das sind i. d. R. viele kleine Geradenstückchen, G1 X Y Z 8.

Deshalb ist das Bearbeitungsergebnis keine Freiformfläche mehr, sondern ein Polyeder. Die kleinen Ebenen des Polyeders können sich sichtbar auf der Oberfläche abbilden.

Das kann zu einer unerwünschten Nachbearbeitung führen.

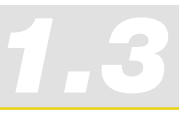

Um die Nachbearbeitung zu vermeiden, bieten SINUMERIK Steuerungen verschiedene Funktionen:

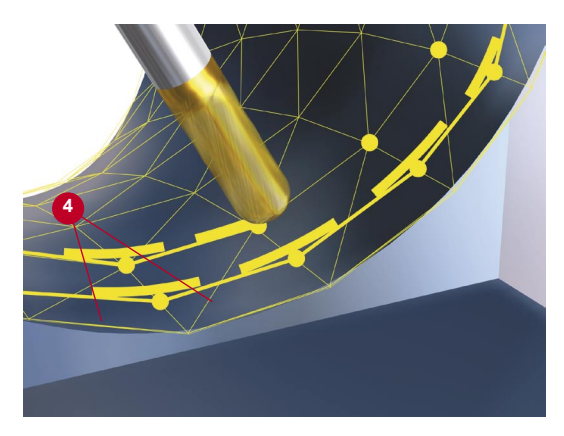

### Programmierbares Überschleifen (Splineinterpolation)

Eine ist das definierte Überschleifen an den Satzgrenzen. Dabei werden an den Ecken (Satzübergängen) Geometrieelemente <sup>o</sup> eingefügt. Die Toleranz dieser Geometrieelemente ist einstellbar. Beachten Sie auch das Kapitel 3.5 High Speed Settings.

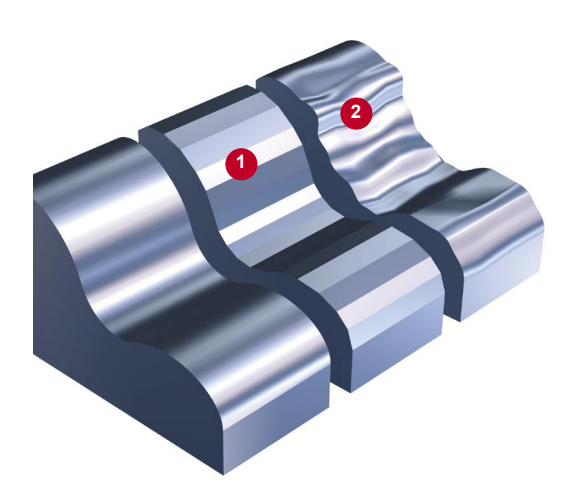

#### Kompressor-Funktion (COMPCAD)

Die Linearinterpolation führt an den Satzübergängen zu Beschleunigungssprüngen in den Maschinenachsen, was wiederum zur Anregung von Resonanzen in den Maschinenelementen führen kann und sich letztendlich als Facettierungsmuster  $\bullet$  oder als Vibration  $\bullet$  auf der Werkstückoberfläche bemerkbar macht.

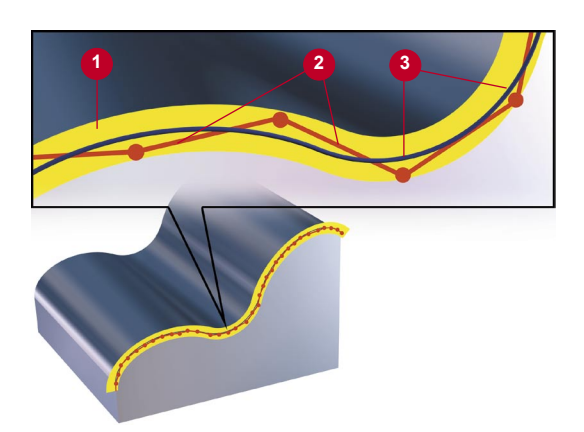

Der Kompressor fasst entsprechend des eingestellten Toleranzbandes <sup>o</sup> eine Sequenz von G1-Befehlen <sup>2</sup> zusammen und komprimiert diese zu einem Spline <sup>8</sup>, der direkt von der Steuerung ausführbar ist.

Die Oberflächengüte wird erhöht, da die Maschinenachsen harmonischer verfahren können und dadurch eine Anregung von Maschinenresonanzen vermieden wird.

In Folge sind konstantere Verfahrgeschwindigkeiten möglich, die die Maschine weniger belasten und die Produktivität erhöhen.

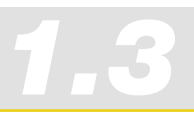

#### **Voraussetzungen**

■ Die Optionen COMPCAD und Splineinterpolation müssen gesetzt bzw. vorhanden sein und die Maschine muss für diese Verwendung eingerichtet sein.

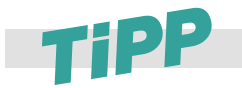

Wenn das Toleranzband des CAM-Systems bekannt ist, sollte diese oder ein geringfügig größerer Wert für die Kompressortoleranz übernommen werden.

Typischerweise liegt dieser Wert bei COMPCAD zwischen 1,2 ....1,5 der programmierten Sehnentoleranz des CAM-Systems. Ist dieser Wert nicht bekannt, empfiehlt es sich als Startwert die Default-Einstellung von CYCLE832 zu übernehmen. Die Default-Einstellungen finden Sie im Kap. 2.9 High Speed Settings.

Spline-Kompression und COMPCAD können Sie mit der SINUMERIK 840D einfach über den Zyklus CYCLE832 ein- oder ausschalten. Beachten Sie die Hinweise in Kap. 2.9 und Kap. 3.5 zu diesem Zyklus.

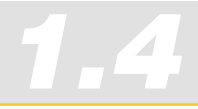

# 1.4 Strukturierung von NC-Formenbauprogrammen

Ein NC-Programm zur Bearbeitung von Freiformflächen besteht aus vielen NC-Sätzen und wird in der Regel an der CNC-Steuerung nicht mehr editiert.

#### **Aufbau eines NC-Formenbauprogramms**

Am übersichtlichsten ist ein NC-Programm, wenn der CAM-Programmierer sich an folgender Programmstruktur orientiert:

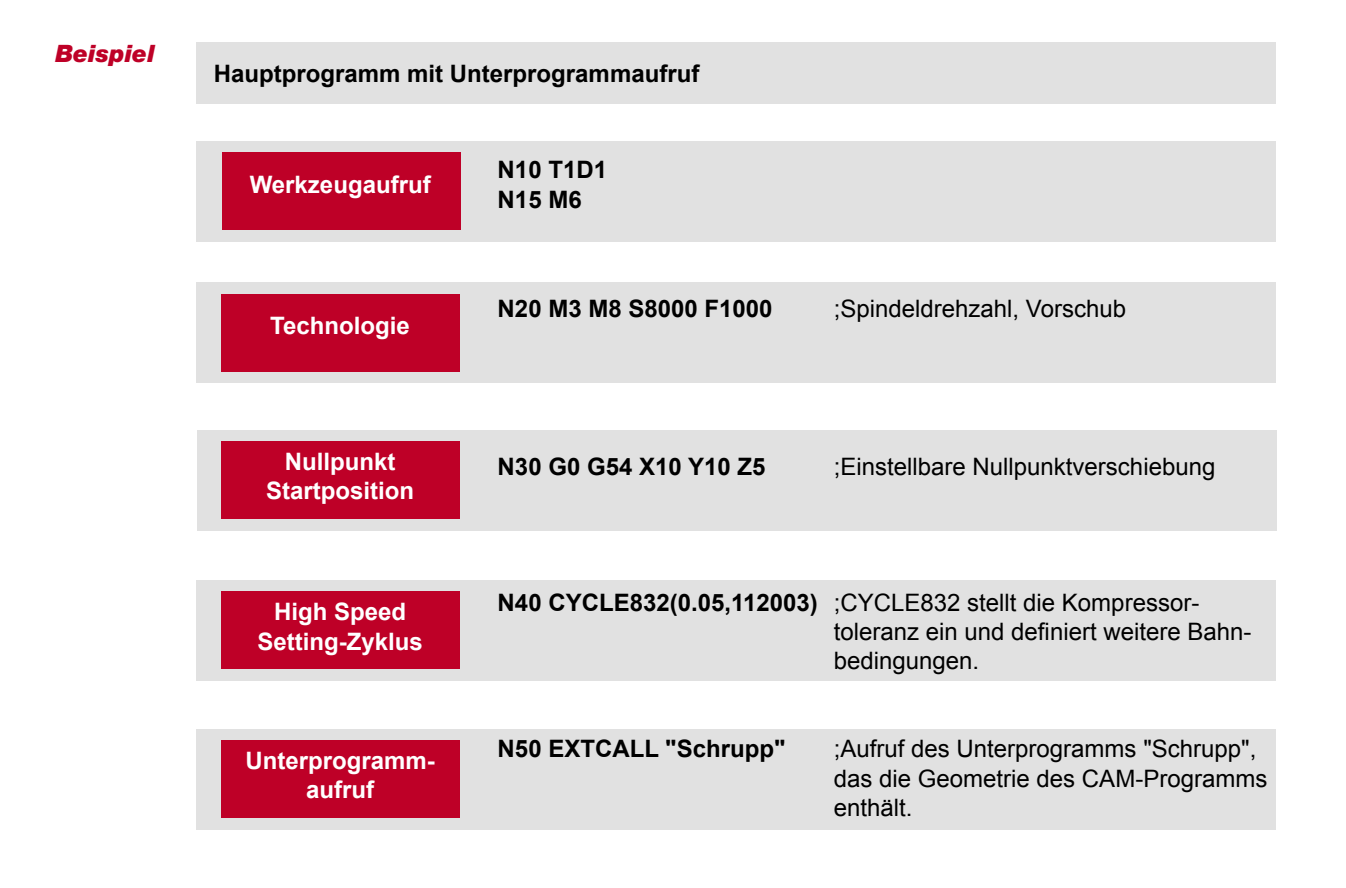

Im Hauptprogramm können die Nullpunktverschiebung, alle Technologiewerte, Startpunkt und High Speed Settings definiert werden. Über die High Speed Setting Parameter kann man Einfluss auf die Qualität des Werkstücks nehmen.

Die Unterprogramme enthalten die typischen Verfahrsätze, in denen auf Grund der Komplexität der Programme keinerlei Änderungen vorgenommen werden sollten.

Ein gut strukturiertes NC-Programm bietet zusätzlich die Möglichkeit, nach einer Programmunterbrechung gezielt wieder einzusteigen.

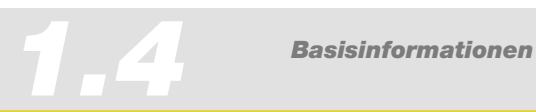

# *Informationen für Maschinenbediener*

 $\mathsf{X}^+$ 

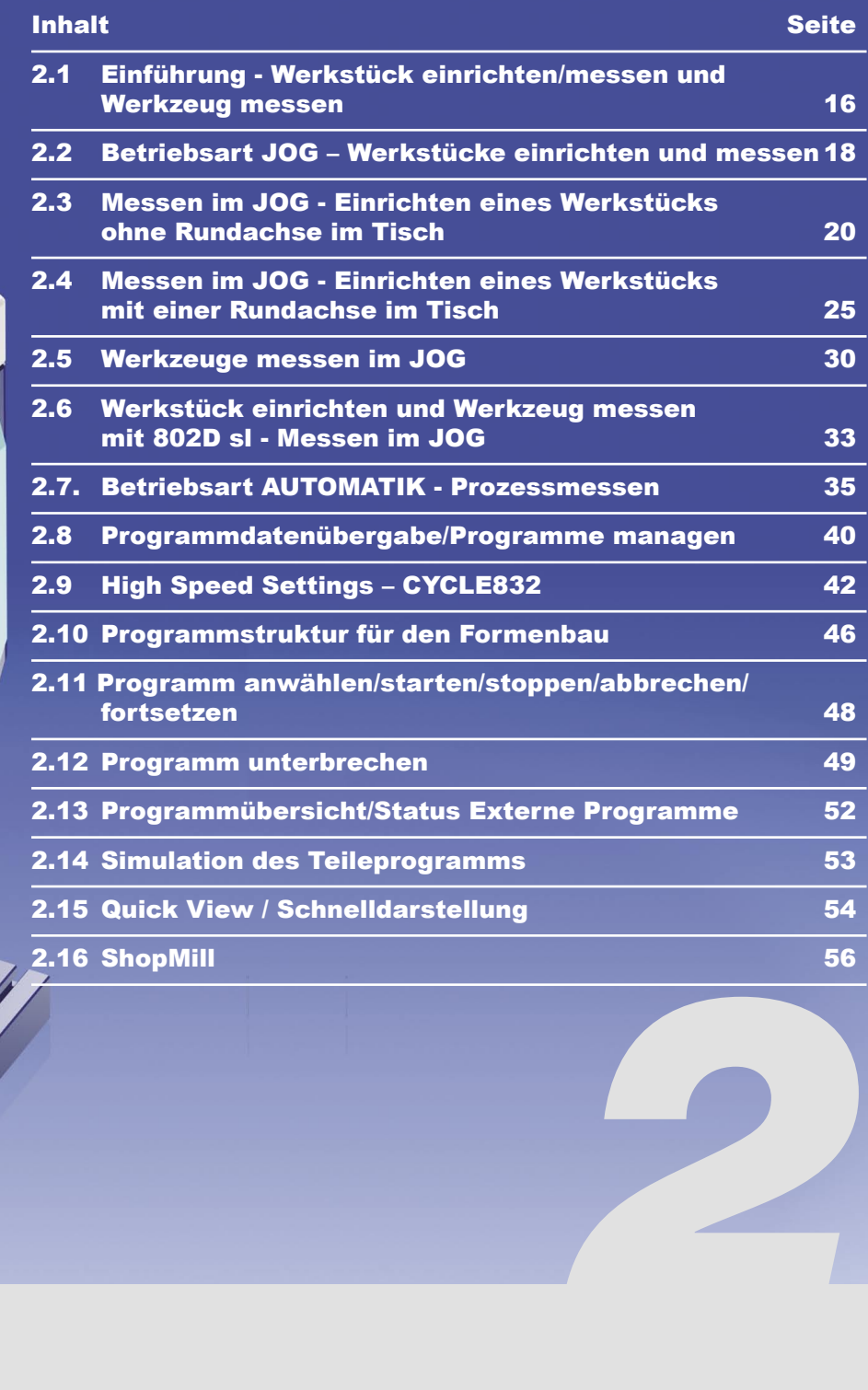

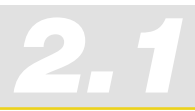

# 2.1 Einführung - Werkstück einrichten/messen und Werkzeug messen

#### **Werkstück und Werkzeug einrichten im JOG**

Beim Einrichten wird die Maschine für die Bearbeitung vorbereitet. Dies heißt, dass die noch unbekannten Maße des Werkstücks und des Werkzeugs erfasst werden.

Der Bezugspunkt bei der Programmierung eines Werkstücks ist immer der Werkstücknullpunkt. Durch Einrichten eines aufgespannten Werkstückes wird dieser Werkstücknullpunkt bestimmt. An den Werkstück-Elementen Kante, Ecke, Tasche/Bohrung, Zapfen, Ebene kann das Einrichten erfolgen. Am Schluss wird der Werkstücknullpunkt als Ergebnis der ermittelten linearen und rotatorischen Korrekturen des Koordinatensystems definiert.

Die Ermittlung von Werkzeuglänge und Durchmesser kann abhängig von der Steuerung automatisch mit Hilfe einer Messdose bzw. durch das Ankratzen an bekannter Werkstückgeometrie erfolgen. Die ermittelten Werte werden in die Werkzeugkorrekturdaten übernommen.

#### **Werkstück messen - Prozessmessen**

Die Werkstückmessung dient der Ermittlung von Werkstücktoleranzen im Fertigungsprozess. Als Ergebnis der Werkstückmessung können Sie abhängig vom verwendeten Messzyklus folgende Optionen wählen:

- Nur Messung ohne Korrekturen (Erfassung Ist-Wert)
- Nullpunktverschiebungs-Korrektur (Abweichung Soll-Ist korrigieren)
- Werkzeugdaten-Korrektur (Abweichung Soll-Ist korrigieren)

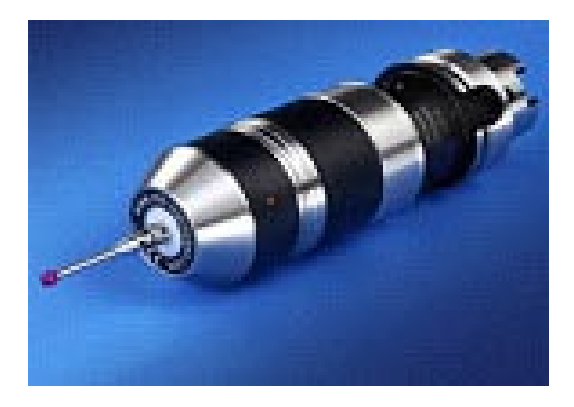

Diese Messaufgaben können mit schaltenden oder nichtschaltenden Messtastern durchgeführt werden.

Um die volle Funktionalität der Messzyklen zu nutzen, sollten Sie schaltende 3D-Messtaster verwenden.

#### **Werkzeug messen - Prozessmessen**

Die Werkzeugmessung dient der Überwachung konkreter Werkzeugparameter im Fertigungsprozess. Im Ergebnis der Werkzeugmessung erfolgt eine Korrektur von Werkzeugparametern, d. h. es werden in der Regel der Durchmesser und die Länge des Werkzeugs bestimmt.

#### **Messen im JOG - manuelles Messen**

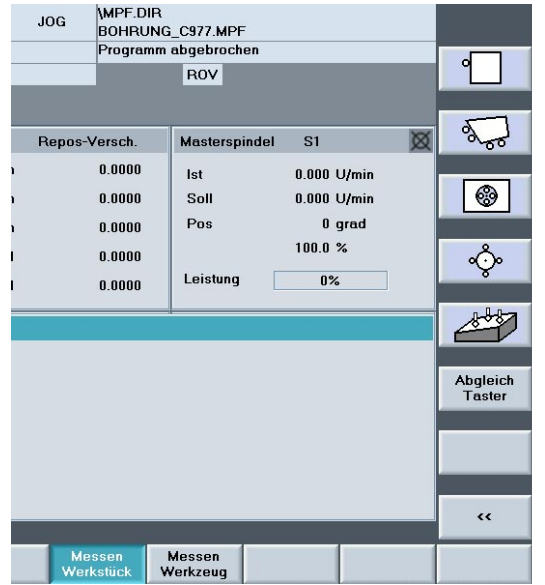

Bei dem halbautomatischen "Messen im JOG" wird die gewünschte Messfunktion über Softkeys an der Steuerung ausgewählt. Die Parametrierung der Funktion erfolgt über die dabei angezeigten Eingabemasken. Sie müssen das Werkzeug oder den Messtaster in eine zulässige Startposition für die jeweilige Messaufgabe bringen, z.B. mittels Verfahrtasten oder Handrad (manuell Verfahren).

*2.1*

#### **Grundsätzlich verwenden Sie das Messen im JOG für folgende Aufgaben:**

- Manuelles Messen dient zur Vorbereitung der Maschine für die Bearbeitung.
- Manuelles Messen dient zur Ermittlung von unbekannten Werkstück- oder Werkzeuggeometrien.
- Die Messung erfolgt als interaktive Bedienung im manuellen Betrieb der Maschine.

#### **Messen in Automatik - Prozessmessen**

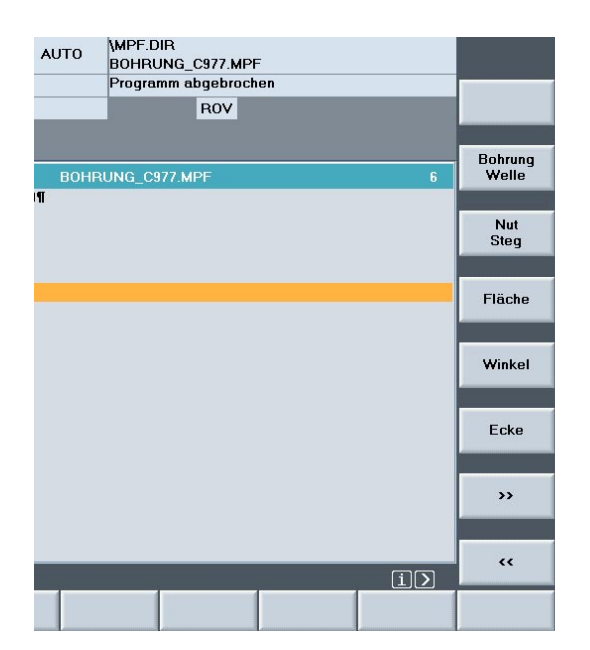

Beim automatischen Messen in der Betriebart Automatik werden, spezifisch zur Messaufgabe, NC-Programme (Messzyklen) parametriert. Die Parametrierung wird durch Eingabemasken des Programmeditors unterstützt. Die anzufahrenden Messpunkte und die Messaufgabe werden automatisch entsprechend dem Messprogramm realisiert.

#### **Grundsätzllich verwenden Sie das Messen in AUTOMATIK für folgende Aufgaben:**

- Automatisches Messen dient zur Kontrolle der Maßhaltigkeit der Werkstücke.
- Automatisches Messen dient zur Korrektur von bekannten Werkstück- oder Werkzeuggeometrien.
- Die Messung erfolgt durch den Aufruf eines Messzyklus im Bearbeitungsprogramm.

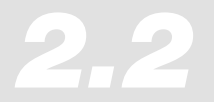

# 2.2 Betriebsart JOG – Werkstücke einrichten und messen

#### Einrichten des Werkstücks

Nachdem die Maschine eingeschaltet und der Referenzpunkt angefahren wurde, beziehen sich die Achspositionen auf das Maschinenkoordinatensystem. Die Lage des Werkstücks im Maschinenkoordinatensystem wird der Steuerung durch die Nullpunktverschiebung mitgeteilt.

Bei der bisherigen Vorgehensweise wurde das Werkstück aufgespannt, manuell zu den Maschinenachsen achsparallel ausgerichtet und danach die Nullpunktverschiebung z. B. durch Ankratzen ermittelt. An zwei in der Praxis häufig vorkommenden Beispielen zeigen wir, wie es mit Messtaster und SINUMERIK-Zyklen komfortabler geht. Wir zeigen, wie die Steuerung die Grunddrehung des Werkstücks kompensiert. Zeitaufwändiges, manuelles Ausrichten entfällt damit.

Das Einrichten wird Ihnen exemplarisch an zwei Maschinenkonfigurationen dargestellt:

- Maschine ohne Rundachse im Tisch (siehe Kapitel 2.3)
- Maschine mit einer Rundachse im Tisch (siehe Kapitel 2.4)

#### **Voraussetzungen**

- Messzyklen sind installiert
- Werkstück ist aufgespannt
- Messtaster ist kalibriert, aktiv und in die Spindel gespannt; Werkzeugkorrektur ist aktiviert.

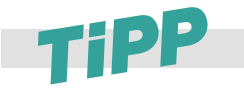

**Ist, wie im Werkzeug- und Formenbau üblich, nur ein einziges Werkstück zu bearbeiten, verwendet man Messen in der Betriebsart JOG (wie nachfolgend beschrieben). Sind mehrere ähnliche Teile in der gleichen Vorrichtung zu bearbeiten, verwendet man die Messzyklen in der Betriebsart Automatik (der Nullpunkt muss grob eingerichtet sein).**

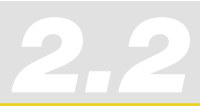

#### **Messzyklen für SINUMERIK 840D anwählen**

Für das Messen stehen Ihnen praxisgerechte Messzyklen zur Verfügung

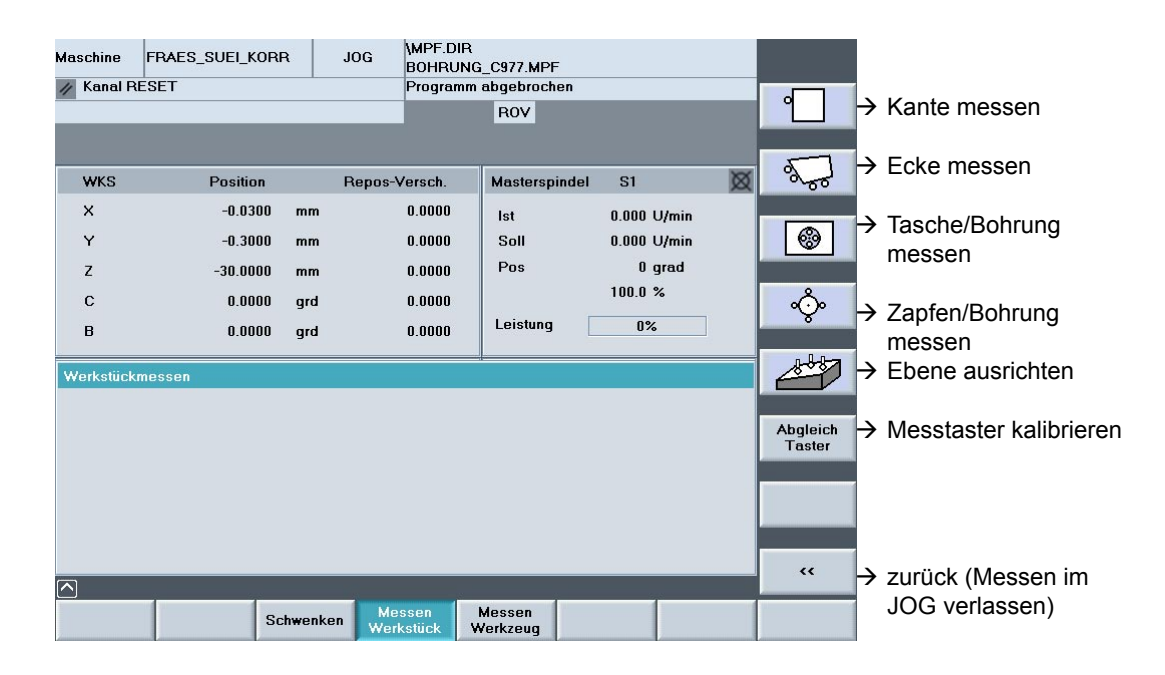

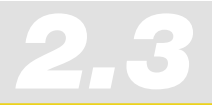

# 2.3 Messen im JOG - Einrichten eines Werkstücks ohne Rundachse im Tisch

#### **Aufgabenstellung**

Nach dem Aufspannen liegt ein nicht rechtwinkliges Werkstück verdreht zum Maschinenkoordinatensystem im Arbeitsraum. Sie müssen die Nullpunktverschiebung und die Lage des Koordinatensystems, also die Grunddrehung ermitteln.

#### **Ecke messen in der Arbeitsebene**

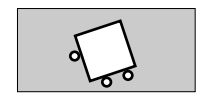

"Ecke messen" aufrufen. Das Fenster "Ecke" wird mit neuen vertikalen Softkeys "rechtwinklige Ecke" und "beliebige Ecke" geöffnet.

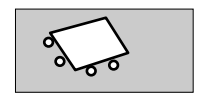

Drücken Sie den Softkey "beliebige Ecke", wenn Sie eine Ecke mit einem Winkel ungleich 90° messen möchten. Es sind 4 Messpunkte erforderlich P1, P2, P3 und P4

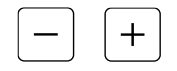

Fahren Sie den Messtaster an den ersten Messpunkt P1 heran, laut Hilfebild.

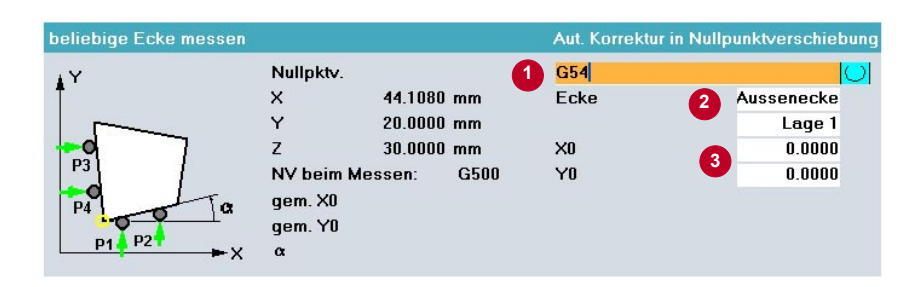

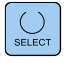

Eingabemaske versorgen:

- Auswahl der Nullpunktverschiebung z. B. G54, G55, G56 oder G57 wählen. Im Beispiel wurde G54 verwendet.
- **2** Außen- oder Innenecke wählen Lage der Ecke wählen
- Gewünschte Sollposition des Bezugspunktes (Ecke) für die ausgewählte NV in beiden Achsen eingeben.

Beim Messen einer Ecke in der G17-Ebene wird im Ergebnis die translatorische Nullpunktverschiebung in X und Y sowie eine Drehung um Z ermittelt. Die translatorische Nullpunktverschiebung in Z ist durch eine weitere Messung "Kante setzen" zu bestimmen.

 $\langle \hat{ \rangle}$ 

Mit "NC-Start" wird der jeweilige Messpunkt (P1 - P4), ausgehend von der manuell eingenommenen Vorposition, automatisch angefahren. D.h. der Messtaster fährt das Werkstück an, löst aus und zieht auf die Startposition zurück.

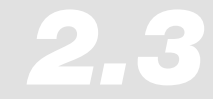

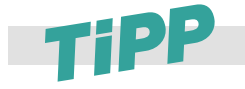

**Beim Messen können Sie wählen, ob das Ergebnis der Messung als Korrektur in die Nullpunktverschiebung eingetragen wird oder ob nur gemessen werden soll (Siehe ). Beim Einrichten erfolgt die Korrektur in die Nullpunktverschiebung. Um einfach nur die Maßhaltigkeit einer Ecke zu überprüfen, können Sie den Messzyklus auch für "Nur Messen" verwenden.**

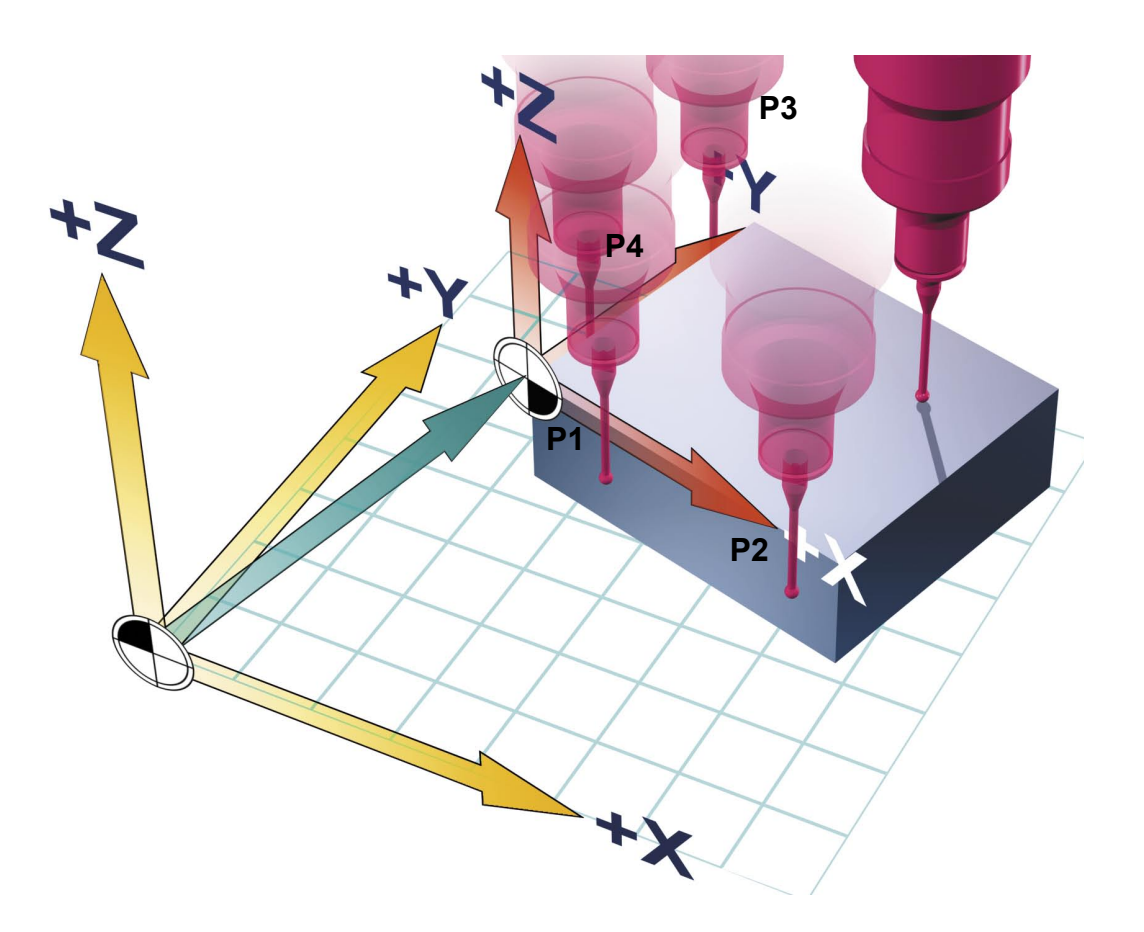

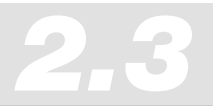

#### **Ergebnis**

Mit "NC-Start" und der vordefinierten Messdistanz läuft der Messvorgang an P1 mit dem eingestellten Messvorschub automatisch ab. Nach erfolgreicher Messung wird der bisher inaktive Softkey "P1 gespeichert" aktiviert und die Koordinaten des 1. Messpunktes P1 intern abgespeichert.

Nach manueller Positionierung vor dem 2. Messpunkt P2 läuft nach Betätigung von "NC-Start" der Messvorgang an diesem Messpunkt automatisch ab. Ebenso ist mit Messpunkt P3 und P4 zu verfahren. Sind alle Messpunkte erfolgreich absolviert und alle Softkeys "Px gespeichert" aktiviert, wird ein vertikaler Softkey "Berechnen" angezeigt. Nach Betätigen dieses Softkeys erfolgt die Berechnen Bolikey Berechnen angezeigt. Nach Betaligen dieses<br>Berechnung der Eckkoordinaten P0 und der Korrektur.

Die Steuerung berechnet

- **a)** aus dem Schnittpunkt der beiden Geraden den X-, Y-Wert der Nullpunktverschiebung,
- **b)** die Grunddrehung des Werkstückkoordinatensystems um die Z-Achse.
- **c)** Die Werte werden in die Nullpunkttabelle, Nullpunktverschiebung G54, übernommen.

Als Ergebnis wurde eine Verschiebung in der XY-Ebene und eine Grunddrehung um "Z" ermittelt.

Ist als Korrekturziel die bereits aktive NPV ausgewählt, werden die Korrekturwerte sofort wirksam.

Bei Auswahl einer anderen NPV erfolgt die Abfrage, ob diese aktiviert werden soll.

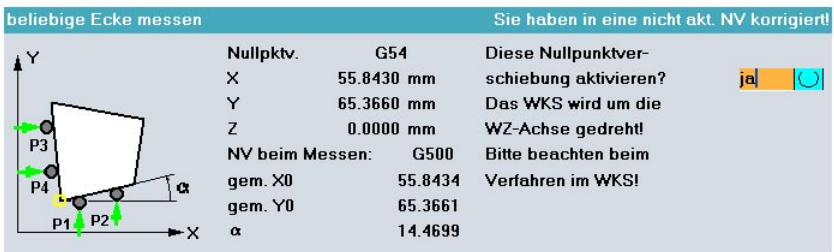

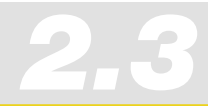

### **Ermittlung der Nullpunktverschiebung in der Z-Achse**

Nachdem Sie die X-Y-Ebene ausgerichtet/vermessen haben, müssen Sie nun die Nullpunktverschiebung in der Z-Achse messen.

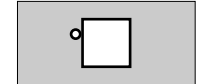

Wählen Sie "Kante setzen" und fahren Sie den Messtaster an den ersten Messpunkt P1 heran.

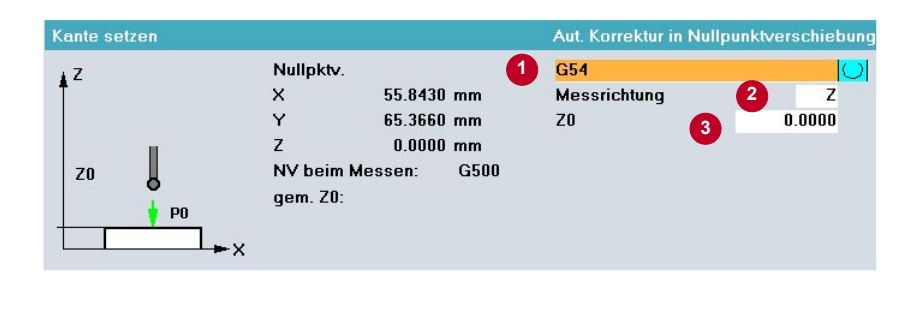

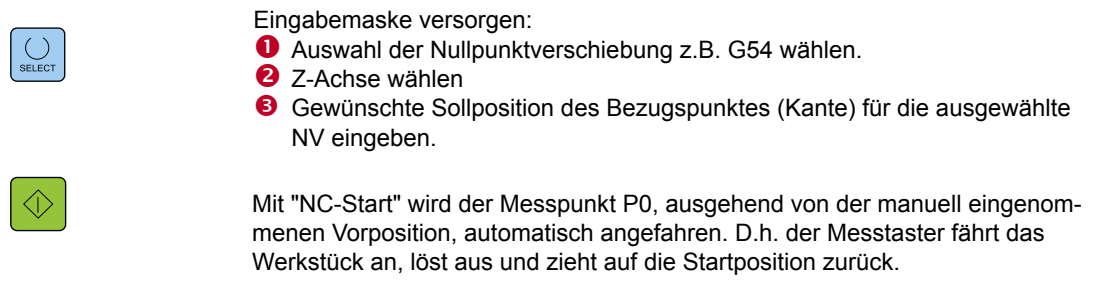

Damit ist die Bestimmung der Grunddrehung und des Nullpunktes in den Achsen X/Y und Z für eine 3-achsige Maschine ohne Rotationsachse im Tisch beendet.

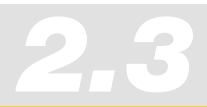

*Informationen für Maschinenbediener 2.3 Messen im JOG - Maschine ohne Rundachse im Tisch*

#### **Zusammenfassung für Maschinenkonfigurationen ohne Rundachse**

Die Bestimmung des Nullpunkts und der Grunddrehung (Koordinatendrehung bei Rundachsen) ist für die Maschine damit beendet.

Wenn eine Koordinatendrehung bei Maschinen ohne Rundachsen vorhanden ist, rechnet die Steuerung die programmierten, achsparallelen Bewegungen der X/Y-Achsen in die entsprechende resultierende XY-Bewegung um. D.h. die Werkzeugbewegung ist nicht mehr parallel zu den Maschinenachsen.

## *Beispiel 1* **Maschinenkinematiken "ohne" C-Achse im Tisch**

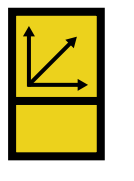

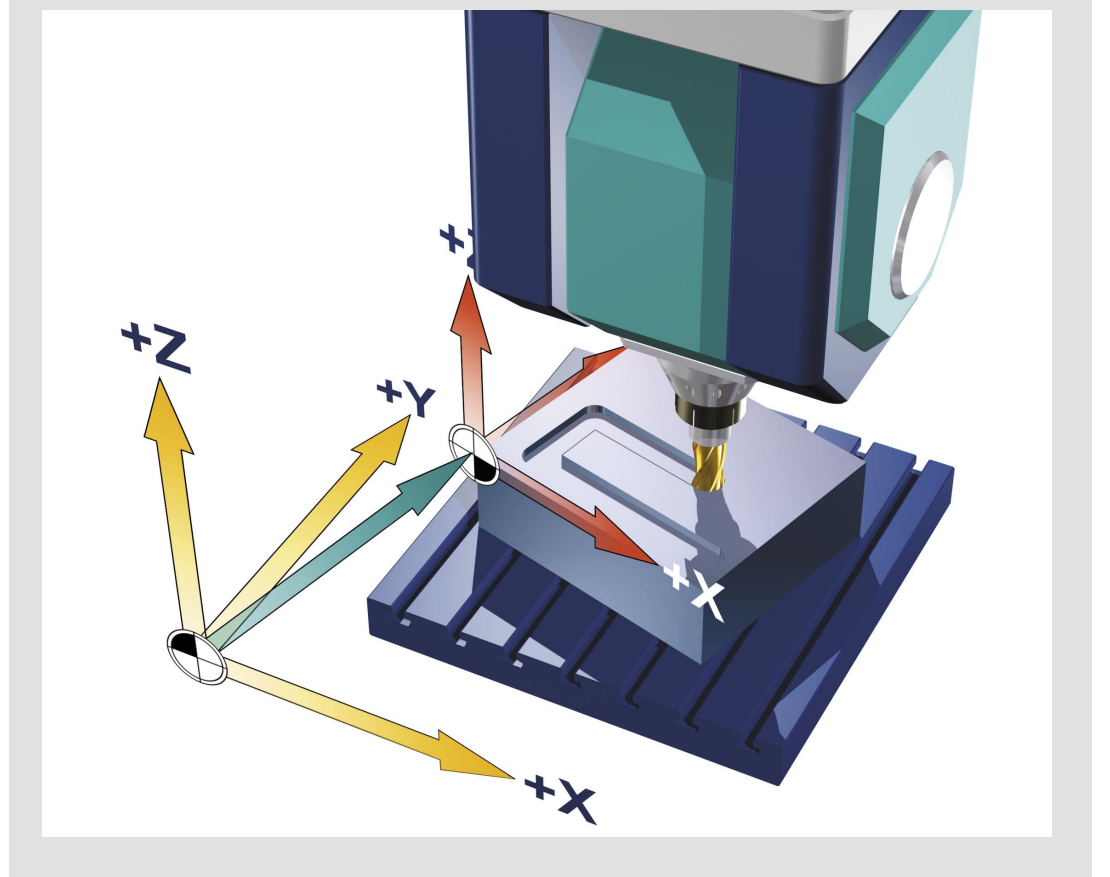

# 2.4 Messen im JOG - Einrichten eines Werkstücks mit einer Rundachse im Tisch

#### **Aufgabenstellung**

Nach dem Aufspannen liegt ein nicht rechtwinkeliges Werkstück verdreht zum Maschinenkoordinatensystem im Arbeitsraum. Sie müssen die Nullpunktverschiebung und die Lage des Koordinatensystems, also die Grunddrehung ermitteln. Die Maschine besitzt eine Rundachse *Beispiel 2*

#### **Ermittlung der Grunddrehung um die Z-Achse**

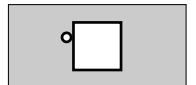

"Kante messen" aufrufen. Das Fenster "Kante messen" öffnet die vertikalen Softkeys "Kante setzen", "Kante ausrichten" und "Abstand zweier Kanten".

*2.4*

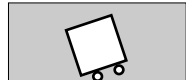

Betätigen Sie den Softkey "Kante ausrichten". Es sind zwei Messpunkte erforderlich!

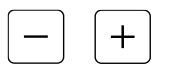

Fahren Sie den Messtaster an den ersten Messpunkt P1 heran, laut Hilfebild.

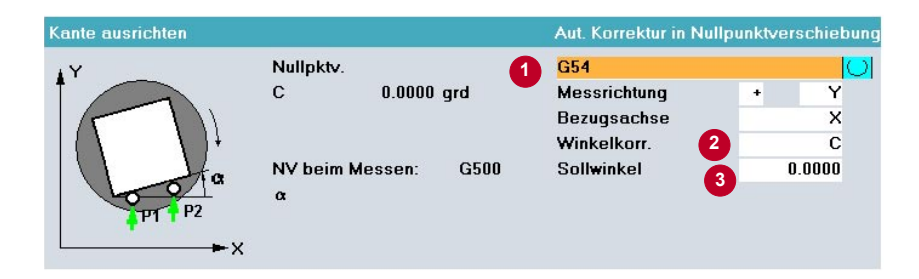

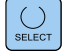

Eingabemaske versorgen:

- Auswahl der Nullpunktverschiebung z. B. G54, G55, G56 oder G57 wählen. Im Beispiel wurde G54 verwendet.
- Art der Winkelkorrektur wählen, im Beispiel Tischrundachse C.
- **B** Einen eventuellen Sollwinkel eingeben.

Beim "Kante ausrichten" in der G17-Ebene, wird der Winkel Alpha ermittelt.

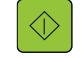

Mit "NC-Start" wird der jeweilige Messpunkt P1 und P2, ausgehend von der manuell eingenommenen Vorposition, automatisch angefahren. D.h. der Messtaster fährt das Werkstück an, löst aus und zieht auf die Startposition zurück.

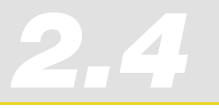

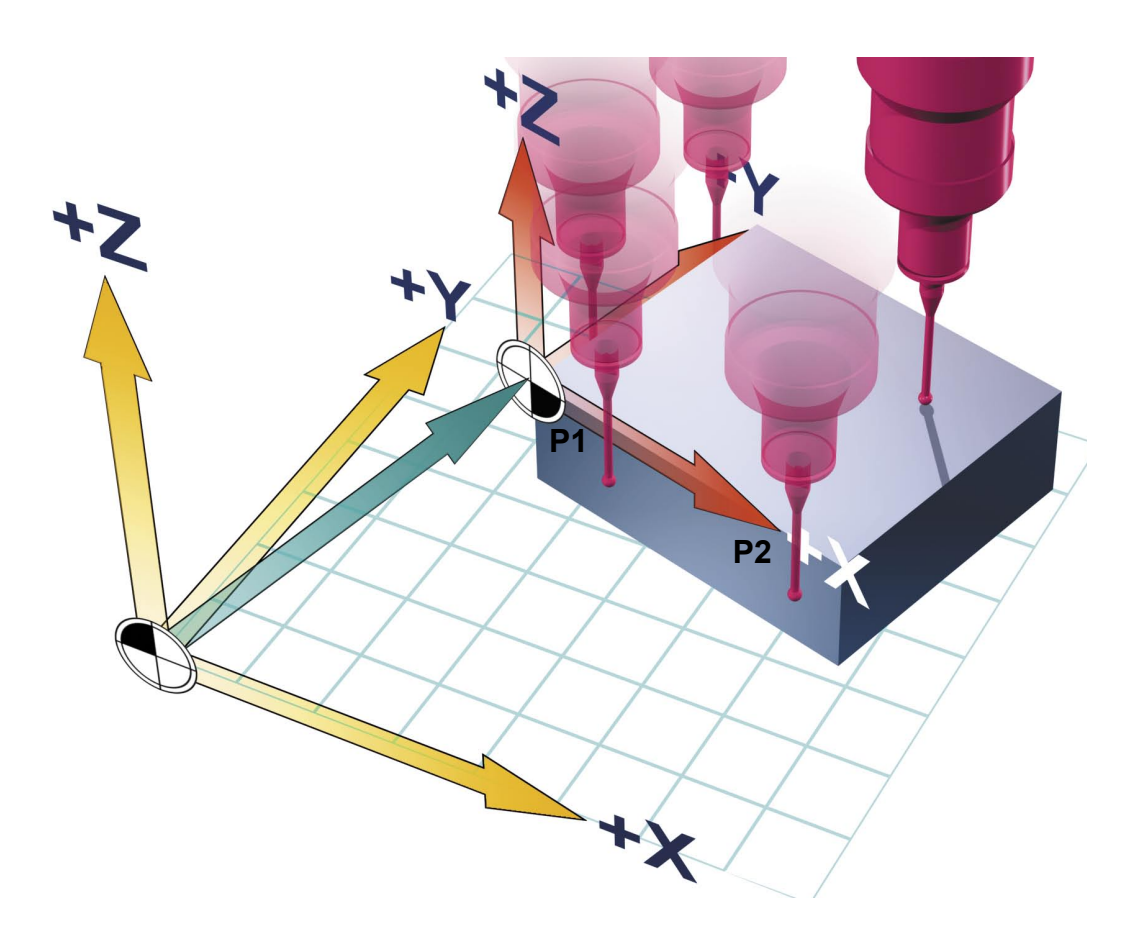

#### **Ergebnis**

### **Berechnen**

Sind die Messpunkte erfolgreich absolviert und alle Softkeys "Px gespeichert" aktiviert, wird der vertikale Softkey "Berechnen" angezeigt. Mit Betätigen dieses Softkeys erfolgt die Berechnung des Winkels Alpha.

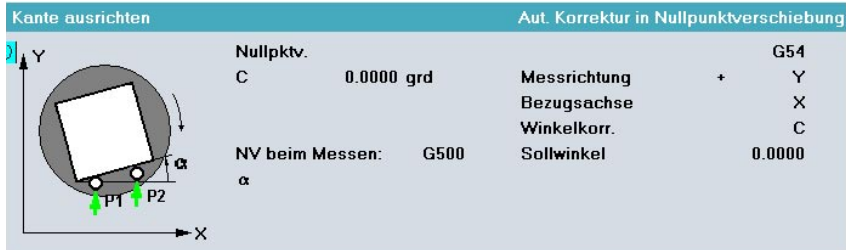

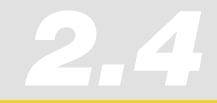

Im Ergebnis wird diese Drehung als Nullpunktverschiebung in die Rundachse des Tisches eingetragen.

Ist als Korrekturziel die bereits aktive NPV ausgewählt, werden die Korrekturwerte sofort wirksam.

Sonst erfolgt die Abfrage, ob die Nullpunktverschiebung zu aktivieren ist. Als weiterer Schritt erfolgt die Abfrage, ob die Rundachse und somit das Werkstück ausgerichtet werden soll.

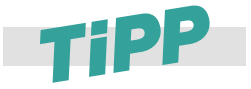

**Vorsicht! Bevor Sie das Werkstück ausrichten lassen, sollten Sie das Werkzeug Freifahren, damit bei eventuellen Drehbewegungen keine Kollision mit dem Tisch entsteht.**

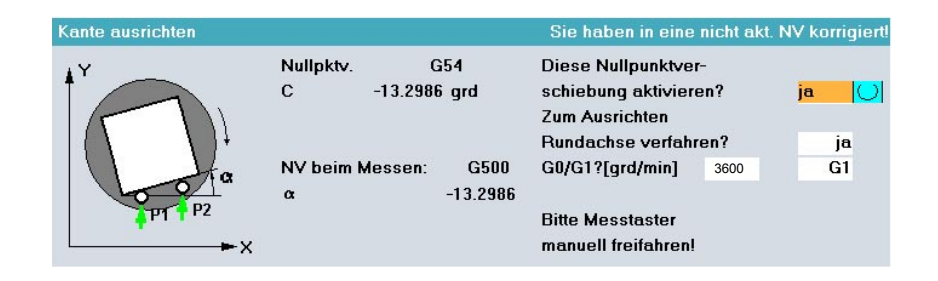

Jetzt ist das Werkstück achsparallel ausgerichtet.

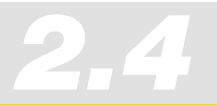

*Informationen für Maschinenbediener 2.4 Messen im JOG - Einrichten Werkstück mit einer Rundachse im Tisch*

#### **Ermittlung der Nullpunktverschiebung in der X/Y-Achse**

Nachdem die Drehung eingerichtet wurde, müssen Sie nun die NPV in der X/Y-Ebene ermitteln.

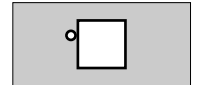

Wählen Sie "Kante setzen" und Fahren Sie mit den Messtaster an den ersten Messpunkt P1 heran.

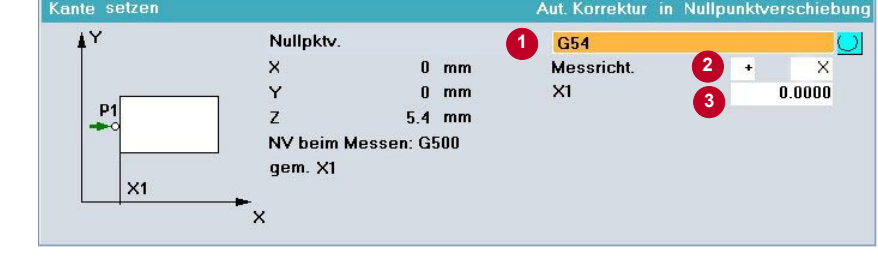

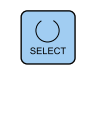

Eingabemaske versorgen:

- Auswahl der Nullpunktverschiebung z.B. G54 wählen.
- **2** X- bzw. Y-Achse wählen
- Gewünschte Sollposition des Bezugspunktes (Kante) für die ausgewählte NV eingeben.

Mit "NC-Start" wird der Messpunkt P1, ausgehend von der manuell eingenommenen Vorposition, automatisch angefahren. D.h. der Messtaster fährt das Werkstück an, löst aus und zieht auf die Startposition zurück.

Diese Handlungsfolge ist getrennt, jeweils für die X- und die Y-Achse durchzuführen. Die Nullpunktverschiebung in der Z-Achse ist, wie in Beispiel 1 im Kapitel 2.3 beschrieben, zu ermitteln.

#### **Zusammenfassung für Maschinenkonfigurationen mit einer Rundachse**

#### **Maschine mit C-Achse im Tisch**

Der Tisch wurde gedreht. Fräsbahnen, die parallel zu den Werkstückkanten verlaufen, verlaufen auch achsparallel zum Maschinenkoordinatensystem. Bei der Programmierung der X-Achse fährt auch die Maschinenachse in X.

*2.4*

## *Beispiel 2* **Maschinenkinematiken "mit" C-Achse im Tisch**

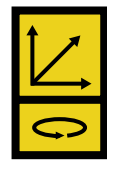

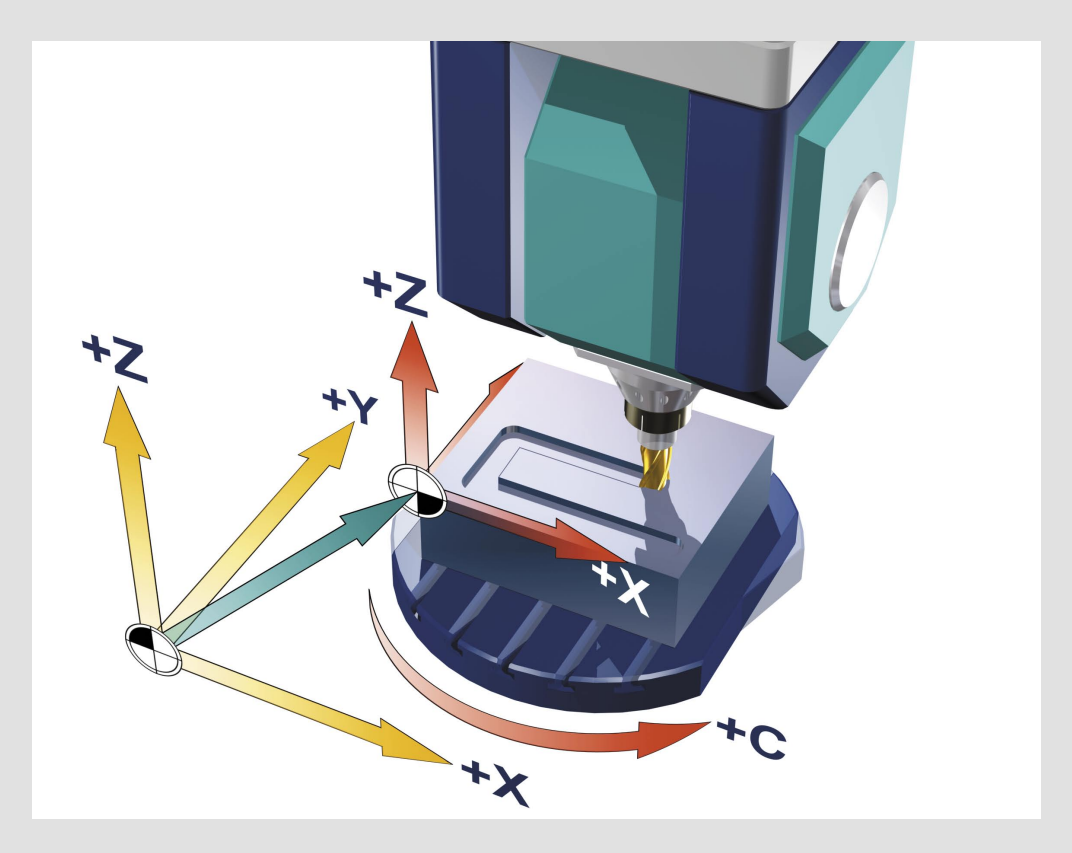

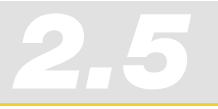

# 2.5 Werkzeuge messen im JOG

Bei der Abarbeitung eines Programms müssen die unterschiedlichen Werkzeuggeometrien berücksichtigt werden. Diese sind als Werkzeugkorrekturdaten in der Werkzeugliste hinterlegt. Beim Aufruf des Werkzeugs berücksichtigt die Steuerung dann die Werkzeugkorrekturdaten. Die Werkzeugkorrekturdaten, d.h. Länge und Radius bzw. Durchmesser können Sie entweder manuell oder mittels Messdose automatisch (Zyklen für Automatikbetrieb) oder halbautomatisch in der Betriebsart JOG ermitteln.

#### Werkzeugbezugspunkt

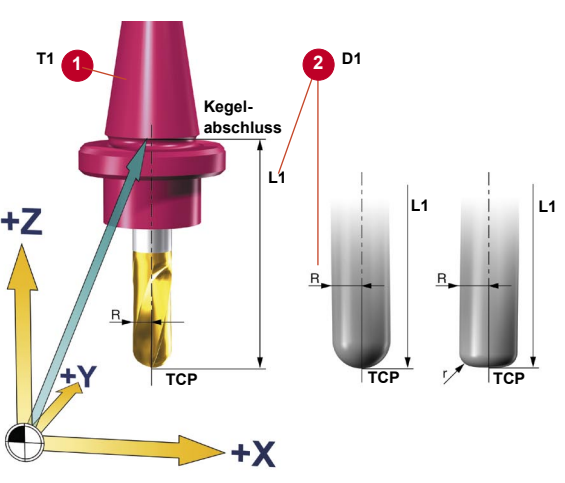

TCP= Tool Center Point

Wie gewohnt wird das Werkzeugmagazin bestückt, die Werkzeugnummern T1, T2 usw. **O** in die Werkzeugtabelle eingegeben und den Werkzeugen eine Werkzeugkorrektur D <sup> $\bullet$ </sup>, bestehend aus Radius "R" und Länge "L1", zugewiesen.

Bei der Erstellung des Geometrieprogramms berücksichtigt das CAM-System schon den Werkzeugdurchmesser. Die berechnete Werkzeugbahn bezieht sich dabei auf den Fräsermittelpunkt (Mittelpunktsbahn).

D.h. wenn Sie die Länge Ihrer Werkzeuge vermessen, müssen Sie den gleichen Bezugspunkt (TCP) verwenden wie das CAM-System. Prüfen Sie für die Werkzeuglänge unbedingt, welchen Bezugspunkt der CAM-Programmierer mit L1 bemaßt hat. Der TCP kann entweder auf der Werkzeugspitze oder weiter oben im Fräswerkzeug liegen z. B. bei Radiusfräsern im Mittelpunkt des Radius.

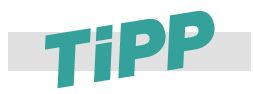

**Die Lage des TCP wird abhängig von der Werkzeugform von CAM-Systemen unterschiedlich festgelegt. Bei Siemens-Steuerungen wird davon ausgegangen, dass der TCP auf der Werkzeugspitze liegt. Gibt das CAM-System eine andere Lage des TCP vor, muss diese Differenz bei der Angabe der Werkzeuglänge berücksichtigt werden**

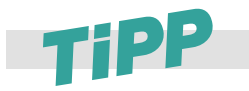

**Stimmen Sie sich mit dem CAM-Programmierer ab: Zur Vermeidung starker Werkzeugdurchbiegung sollte der CAM-Programmierer die Werkzeuglänge so kurz wie möglich wählen.**

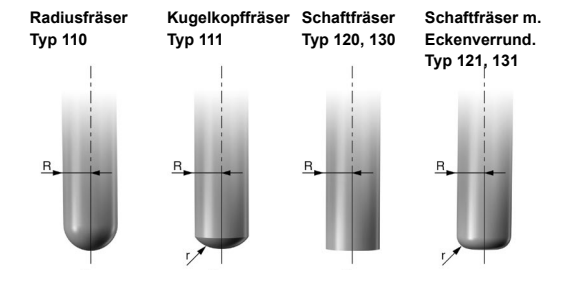

Je nach Werkzeugtyp geben Sie weitere Werkzeugdaten für das Stirnfräsen an.

Bei einem NC-Programm führt die Steuerung an Hand dieser Daten und der im Programm angegebenen Bahnkorrekturen G41, G42 die erforderlichen Bahn- und Längenkorrekturen aus.

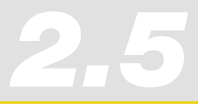

#### Werkzeugkorrekturdaten manuell eingeben

#### **Allgemeines**

Die Werkzeugkorrekturdaten bestehen aus Daten, die die Geometrie, den Verschleiß, die Schneidennummer (D) und den Werkzeugtyp beschreiben. Die Maßeinheit für die Abmessungen des Werkzeugs werden angezeigt.

#### **Aufgabenstellung**

7 & \* <sup>8</sup> ( 9  $\begin{bmatrix} 4 & \end{bmatrix}$   $\begin{bmatrix} 6 & \end{bmatrix}$   $\begin{bmatrix} 6 & \end{bmatrix}$  $\begin{bmatrix} 1 \\ 1 \end{bmatrix} \begin{bmatrix} 2 \\ 2 \end{bmatrix} \begin{bmatrix} 3 \\ 3 \end{bmatrix}$  $\Box$ 

**D - Nr. +**

**T - Nr. +**

Mit einem Werkzeugvoreinstellgerät wurden die Werkzeugkorrekturdaten "Länge" und "Radius" extern ermittelt und das Werkzeug in das Werkzeugmagazin eingesetzt. Danach sollen die Werkzeugkorrekturdaten eingegeben werden

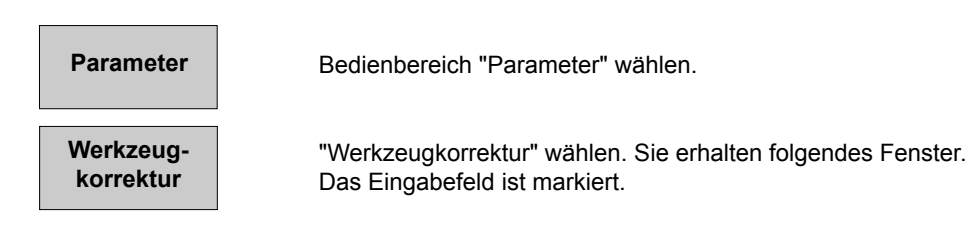

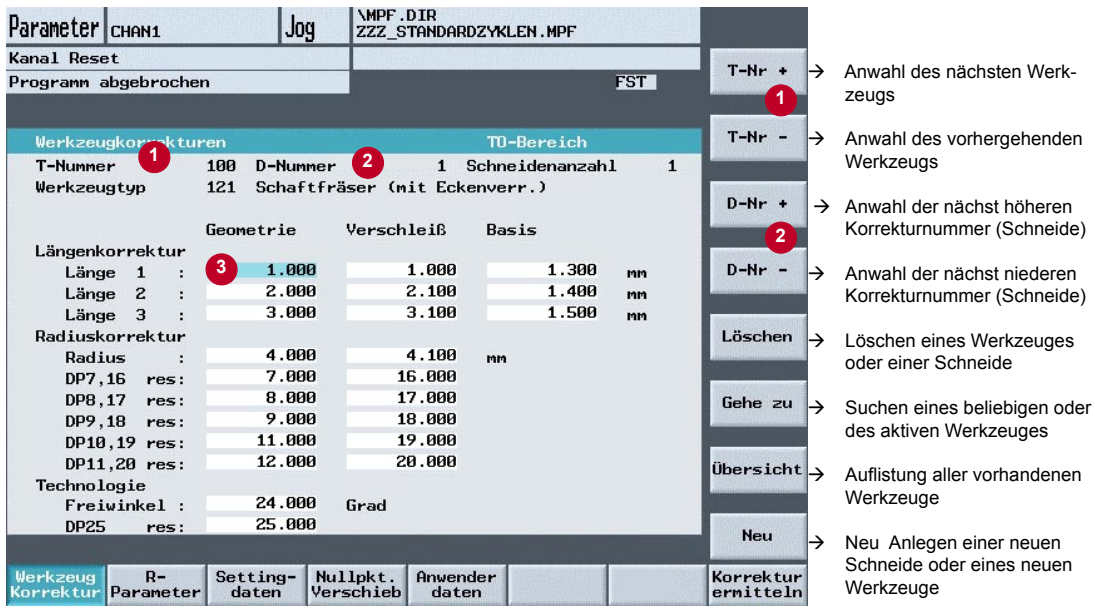

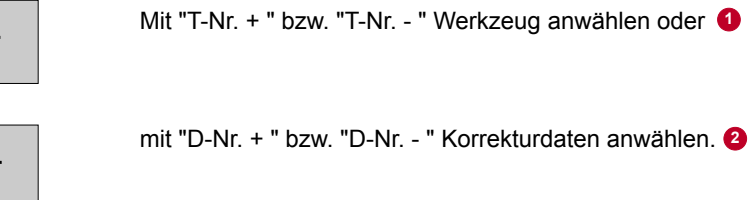

Neue Werte eingeben. **3**

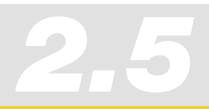

*Informationen für Maschinenbediener 2.5 Werkzeuge messen im JOG*

#### Werkzeug messen im JOG

#### **Funktion**

Die Funktion "Werkzeug messen" ermöglicht folgende Funktionen:

- Messdose kalibrieren (abgleichen)
- die Werkzeuglänge oder den Radius von Fräswerkzeugen, oder die Werkzeuglänge von Bohrern ermitteln und im Werkzeugkorrekturspeicher eintragen.

#### **Voraussetzungen**

- **Messzyklen sind installiert**
- Messdose kalibriert und Werkzeug eingespannt

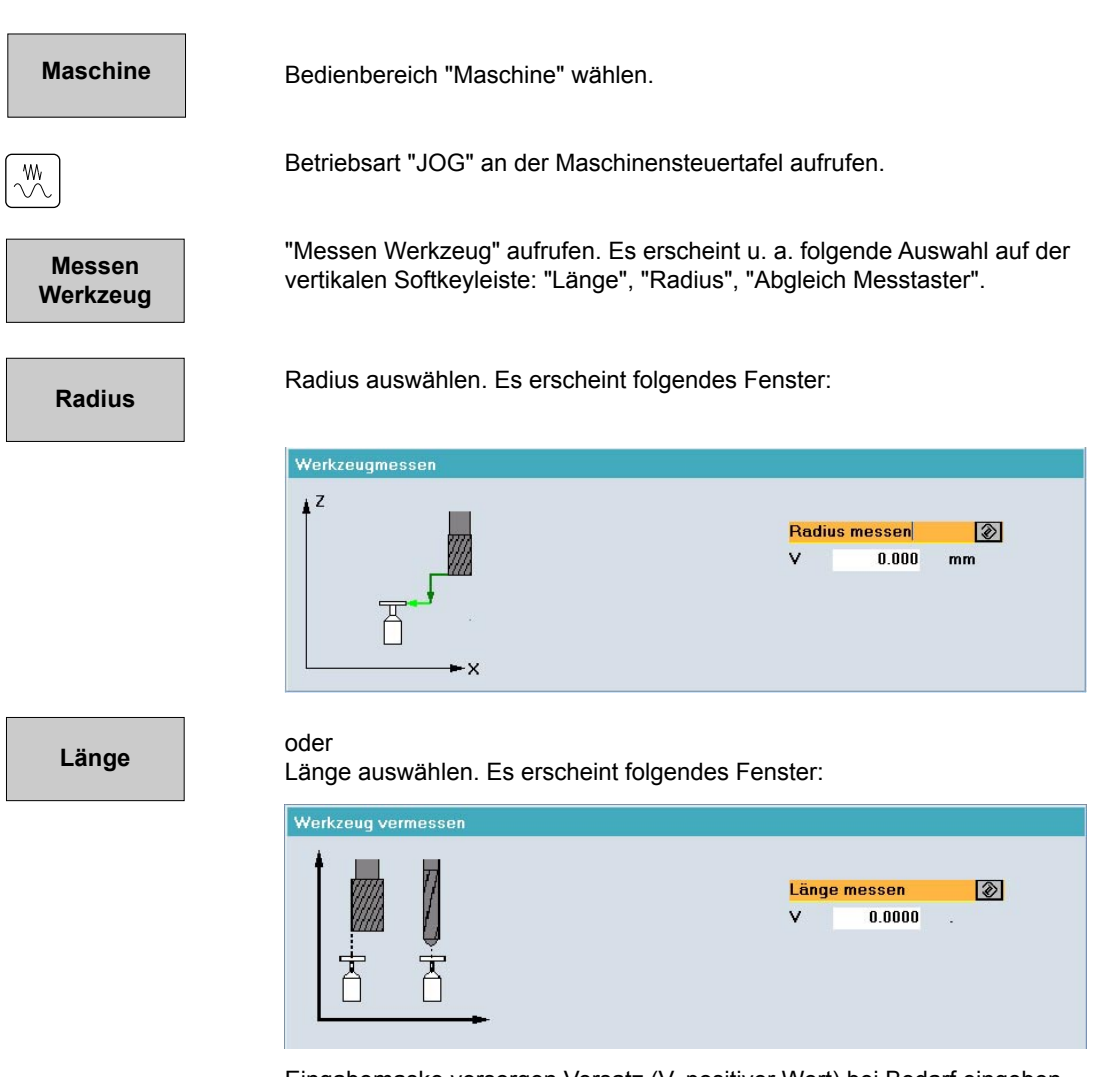

Eingabemaske versorgen Versatz (V, positiver Wert) bei Bedarf eingeben.

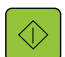

Mit "NC-Start" läuft der Messvorgang automatisch ab. Die Werkzeugkorrekturen "Radius" oder "Länge 1" werden berechnet und in die aktiven Werkzeugkorrekturdaten eingetragen.

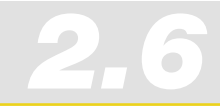

# 2.6 Werkstück einrichten und Werkzeug messen mit 802D sl - Messen im JOG

Die SINUMERIK 802D sl unterstützt Sie beim Einrichten der Maschine, d. h. des Werkstücks und der Werkzeuge. Für das Messen stellt Ihnen die SINUMERIK 802D sl manuelle und für das Werkzeugmessen auch automatische Messfunktionen zur Verfügung.

#### Einrichten des Werkstücks

Das Einrichten erfolgt über ein Ankratzen bzw. Antasten der Werkstücks mit einem manuellen Messoder Fräswerkzeug mit bekannter Geometrie im Betriebsart JOG.

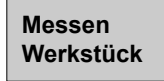

"Messen Werkstück" wählen.

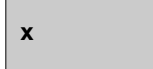

Achse der Werkstückkante wählen, die eingerichtet werden soll (X, Y, Z).

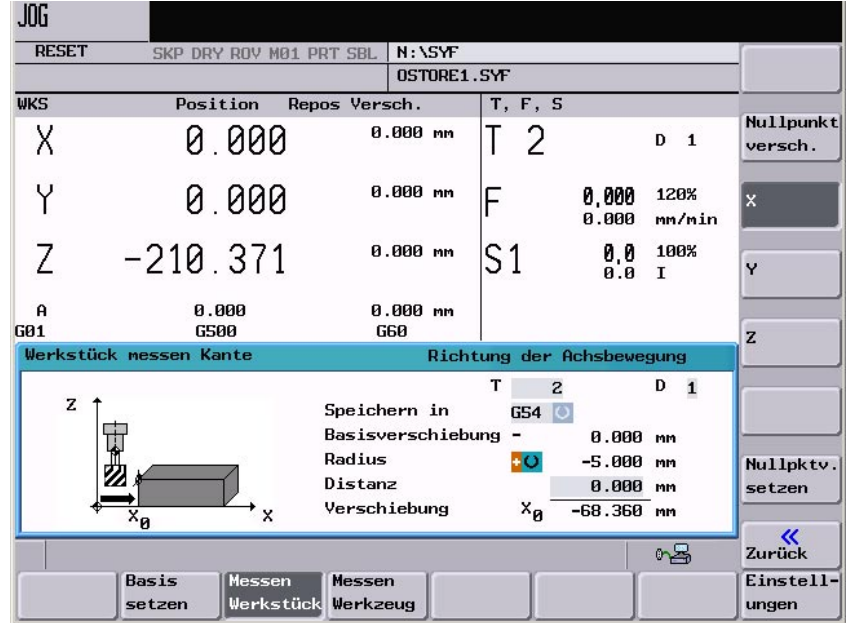

Aktivieren Sie die Nullpunktverschiebung (G54), in der die gemessene Verschiebung eingetragen werden soll.

Verfahren Sie das Werkzeug bzw. den Messtaster an die Werkstückkante.

**Nullpktv. setzen**

"Nullpktv. setzen" drücken, um die aktuelle Position in die Nullpunktverschiebung zu übernehmen. Für jede Achse wird nun die Nullpunktverschiebung ermittelt.

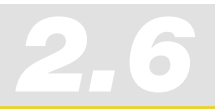

#### Werkzeug messen

Im Einrichtebetrieb können Sie die Korrekturwerte für die Werkzeuge direkt in der Maschine ermitteln. Es stehen Ihnen zwei Möglichkeiten zur Verfügung:

- Manuelles Messen mit Ankratzen des Werkzeugs an bekannter Werkstückgeometrie
- Halbautomatisches Messen mit der Messdose

#### Werkzeug mit Messdose messen

#### **Voraussetzungen**

- Werkzeug ist eingespannt
- Messdose ist kalibriert

**Messen Werkzeug** "Messen Werkzeug" wählen.

**Messen auto**

"Messen auto" für den automatischen Messvorgang mit Messdose wählen.

Fahren Sie das Werkzeug mittels Handrad an die Messdose. Das Auslösen der Messdose wird angezeigt und die Werkzeugkorrekturdaten werden ermittelt.

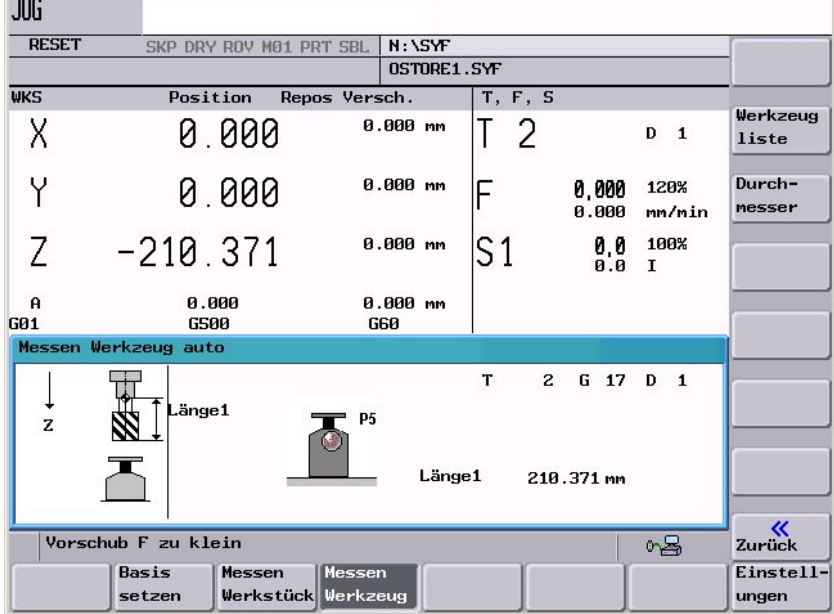

#### **Durchmesser**

Das Messen des Durchmessers und der Länge des Werkzeugs können Sie nun durchführen. Drücken Sie den entsprechenden Softkey.

**Länge 1**

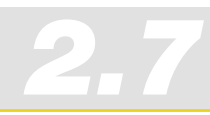

# 2.7. Betriebsart AUTOMATIK - Prozessmessen

Beim Prozessmessen in der Betriebart Automatik werden, spezifisch zur Messaufgabe, NC-Programme (Messzyklen) parametriert. Für wiederkehrende Messaufgaben, z. B. Einrichten bei Mehrteilefertigung, können Sie die NC-Programme einfach ausführen und die Werkstücke werden automatisch vermessen, ausgerichtet bzw. die Werkzeuge vermessen.

#### Messzyklen für das Prozessmessen von Werkstücken

Für das Prozessmessen stehen Ihnen praxisgerechte Messzyklen zur Verfügung.

 Die Messzyklen können Sie innerhalb des NC-Programms über die Softkeys **Messen Fräsen > Werkstück messen** anwählen.

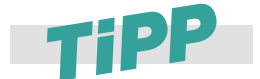

**Die Softkeys zum Prozessmessen finden Sie auf der erweiterten Softkeyleiste. Zu dieser Soft**keyleiste wechseln Sie, in dem Sie den Erweiterungspfeil drücken > ( $\bullet$ ).

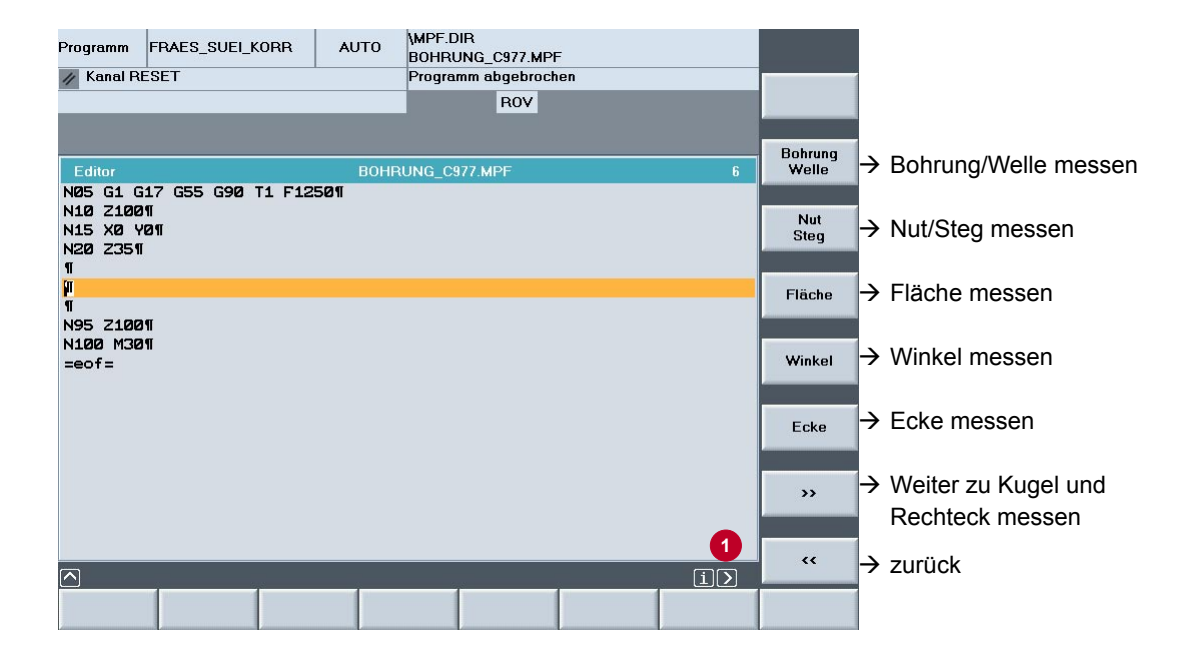

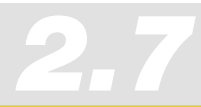

*Informationen für Maschinenbediener 2.7 Betriebsart AUTO - Prozessmessen*

#### Messen des Werkstücks im Automatikbetrieb

Am Beispiel des Einrichtens des Werkstücks mit Hilfe der Messzyklen Ecke setzen (CYCLE961) und Fläche messen - 1-Punkt-Messung (CYCLE978), wird Ihnen der Ablauf exemplarisch dargestellt.

#### **Voraussetzungen**

- Messzyklen sind installiert
- Werkstück ist aufgespannt
- Messtaster ist kalibriert, aktiv und in der Spindel eingespannt; Werkzeugkorrektur ist aktiv

#### **Ecke setzen/messen für X/Y-Achsen:**

- Erstellen Sie ein neues Programm für das Einrichten des Werkstücks.
- Wählen Sie den Messzyklus **Ecke messen** an.
- $\blacktriangleright$  Wählen Sie die Lage der Ecke und die Anzahl der Messpunkte ( $\blacklozenge$ )
- Sie können festlegen, ob das Ergebnis der Messung eine Korrektur oder nur ein Messvorgang sein soll  $(②)$ .
	- Korrektur in die Nullpunktverschiebung mit Angabe der NPV
	- Korrektur in die Werkzeugkorrekturdaten
	- Nur Messung
- **Parametrieren Sie den Messvorgang und den Messtaster (** $\Theta$ **).**
- Tragen Sie die groben Maße der zu vermessenden Ecke ein. Das Hilfebild unterstützt Sie bei der Eingabe  $\left($   $\bullet$   $\right)$ .

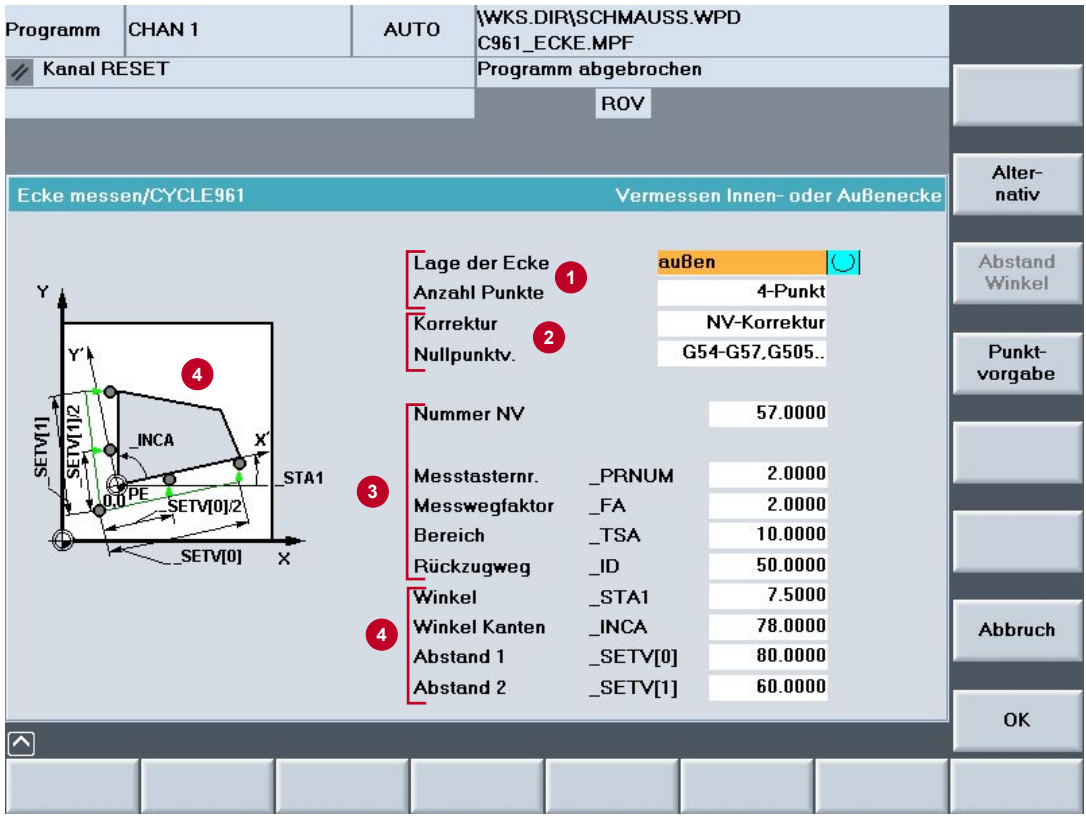
#### **Punkt Messen für Z-Achse:**

- Wählen Sie den Softkey **Fläche** an.
- Sie können festlegen, ob das Ergebnis der Messung eine Korrektur oder nur ein Messvorgang sein soll  $(①)$ .
	- Korrektur in die Nullpunktverschiebung mit Angabe der NPV<br>■ Korrektur in die Werkzeugkorrekturdaten
	- Korrektur in die Werkzeugkorrekturdaten
	- Nur Messung
	- Da Sie hier das Werkstück einrichten, erfolgt die Korrektur in die NPV.
- Tragen Sie die groben Maße des Punkts ein  $(②)$ .
- Parametrieren Sie den Messvorgang und den Messtaster (<sup>3</sup>).

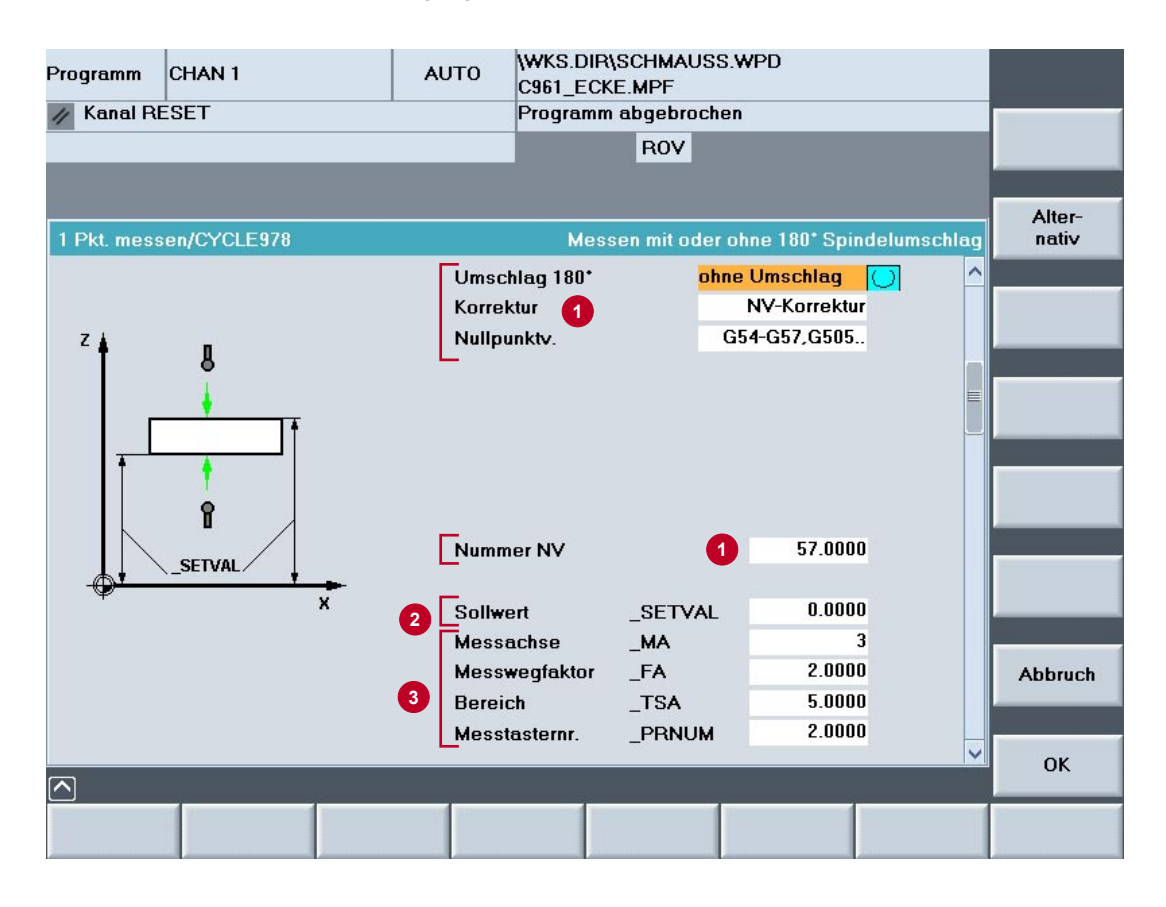

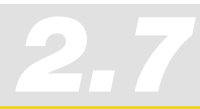

*Informationen für Maschinenbediener 2.7 Betriebsart AUTO - Prozessmessen*

#### Messzyklen für das Prozessmessen von Werkzeugen

Für das Prozessmessen von Werkzeugen steht Ihnen ein praxisgerechter Messzyklus zur Verfügung. Der Zyklus ermittelt die Länge und den Durchmesser des Werkzeugs mit Hilfe der kalibrierten Messdose.

 Die Messzyklen können Sie innerhalb des NC-Programms in der erweiterten Softkeyleiste über die Softkeys **Messen Fräsen > Werkzeug messen** anwählen.

#### **Voraussetzungen**

- Messzyklen sind installiert
- **Messdose ist kalibriert**
- **Nerkzeug ist eingespannt**

#### Messen Werkzeug im Automatikbetrieb

Im Automatikbetrieb können Sie die Werkzeugdaten automatisch messen oder als Werkzeugkorrektur eintragen. Im folgenden Beispiel erstellen Sie ein Programm, das die Werkzeuglänge und den Radius ermittelt und in die Werkzeugkorrektur einträgt.

#### **Ermitteln der Werkzeuglänge:**

- Erstellen Sie ein neues Programm für das Messen des Werkzeugs.
- Wählen Sie den Messzyklus **Werkzeug messen**.
- Der Messvorgang erfolgt bei stehender Spindel und die Messwerte werden in die Werkzeuggeometriekomponente eingetragen  $(①)$ .
- Wählen Sie die Länge als Messwert ( $\bullet$ ).
- Parametrieren Sie den Messvorgang ( $\Theta$ ).

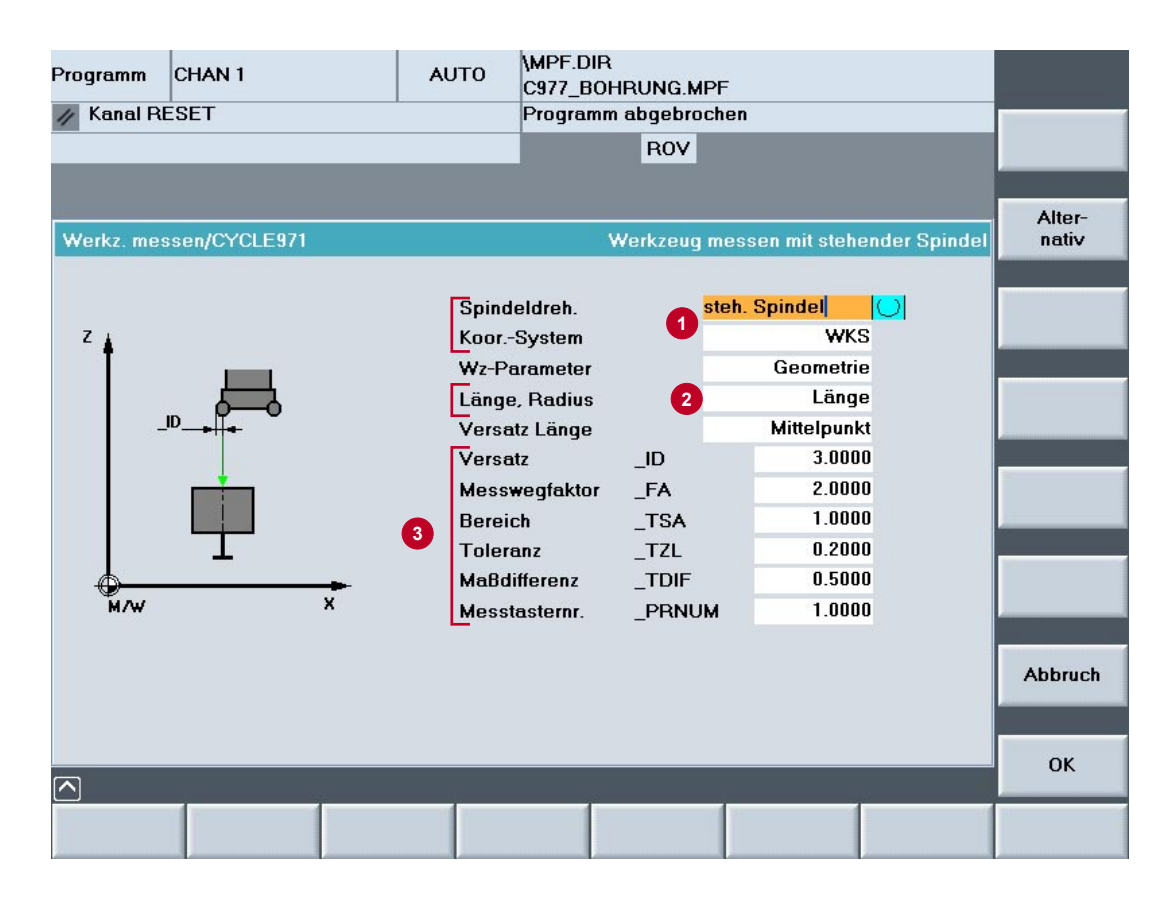

#### **Ermitteln des Werkzeugradius:**

- Der Messvorgang erfolgt bei drehender Spindel und die Soll/Ist-Differenz wird in den Verschleiß des Radius eingetragen  $(\bullet)$ .
- $\blacktriangleright$  Wählen Sie den Radius als Messwert ( $\blacktriangleright$ ).
- **Parametrieren Sie den Messvorgang (6).**

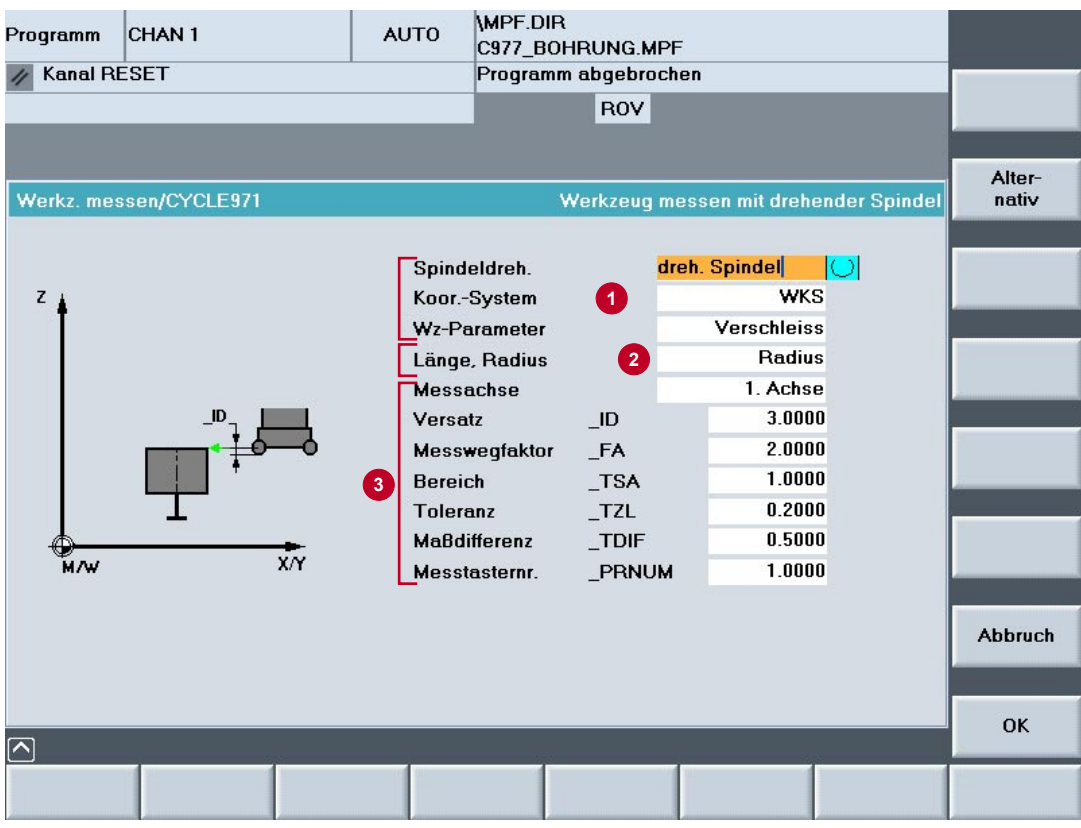

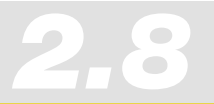

### 2.8 Programmdatenübergabe/Programme managen

NC-Programme werden auf der Steuerung gespeichert, gegebenenfalls in den NCK Arbeitsspeicher geladen und auf der Maschine abgearbeitet.

Bei Formenbauprogrammen, die meistens aus Technologie- und Geometrieprogrammen bestehen, ist das Geometrieprogramm jedoch mit bis zu 100 MB oft so groß, dass es nicht mehr auf den NCK Arbeitsspeicher passt bzw. nicht abgearbeitet werden kann. Daher muss das Formenbauprogramm auf externe Speicher ausgelagert und sukzessive abgearbeitet werden können.

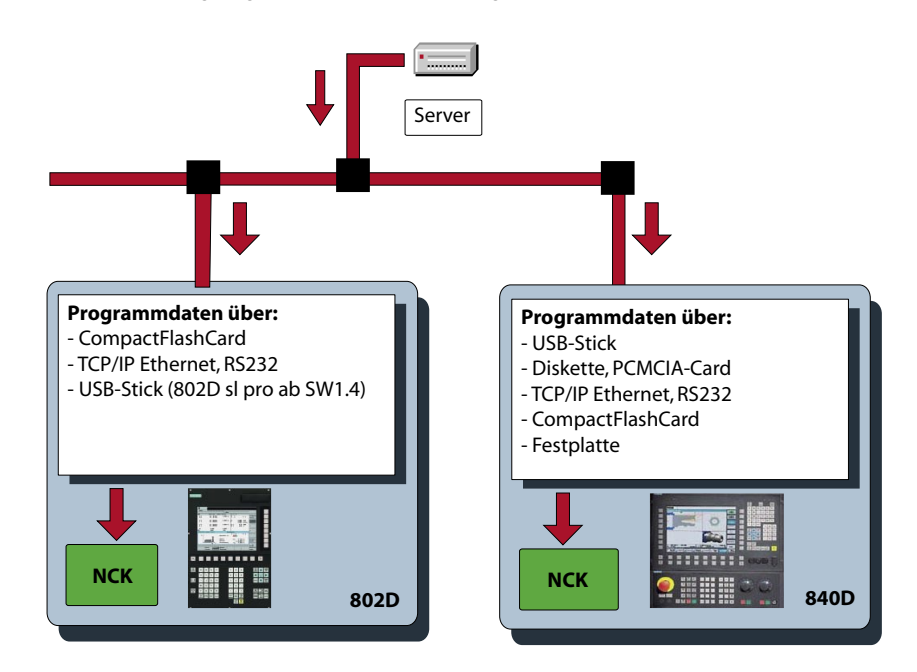

#### **Externe Programmspeicher (Hardwarekonfiguration)**

Abhängig vom System, der vorhandenen Bedienoberfläche (HMI) und den erworbenen Optionen können Sie externe Programmspeicher mit folgenden Eigenschaften nutzen:

- TCP/IP Ethernet (Netzlaufwerke), serielle Schnittstelle RS232/V.24 (geringe Datenrate)  $\blacksquare$
- Festplatte (PCU 50)
- Compact Flash Card (TCU, 802D)
- USB-Schnittstelle (USB-Stick)
- PCMCIA-Card (PCU20)
- Diskette

#### Aufruf der Programmdaten im Externen Speicher mit EXTCALL

Im Hauptprogramm wird ein EXTCALL-Befehl programmiert, der das ausgelagerte Programm entsprechend dem Netzwerkpfad auf dem Server, der USB-Schnittstelle, Festplatte usw. aufruft. Mit EXTCALL können Sie ein Programm vom HMI von einem externen Medium nachladen. Dabei können alle Programme, die über die Verzeichnis-Struktur des HMI erreichbar sind, nachgeladen und abgearbeitet werden.

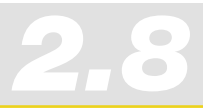

#### **Vorgehensweise beim Aufruf des Geometrieprogramms mit EXTCALL**

- Definieren Sie im Maschinendatum SD 42700: EXT\_PROG\_PATH das Quellverzeichnis zum Geometrieprogramm z. B. auf einem Server "\\R4711\workpieces\subprograms". Die Voreinstellung ist optional. Die Angabe des Verzeichnisses kann auch erst beim Aufruf mit EXTCALL angegeben werden.
- Programmieren Sie den Geometrieprogrammaufruf z. B. SAMPLE im Hauptprogramm. Abhängig von der Steuerung und des Ablageorts, unterscheidet sich der Aufruf.
	- PCU 50, Unterprogramm liegt auf der Festplatte EXTCALL "sample"
	- PCU 20, 802D, Unterprogramm liegt direkt auf der CompactFlashCard EXTCALL "C:\sample.spf"
	- PCU 20, 802D, Unterprogramm liegt im Verzeichnis auf der CompactFlashCard EXTCALL "C:\programs\sample.spf"
	- Mit Ethernet verbundenes Netzwerk und Pfad im Maschinendatum SD 42700 EXTCALL "sample.spf"
	- Mit Ethernet verbundenes Netzwerk und kein Pfad im Maschinendatum SD 42700 EXTCALL "\\myserver\programs\workpieces\sample.spf"

#### **Große Programme managen mit 802D sl – RCS-Tool**

Mit dem RCS-Tool (Remote Control System) steht Ihnen für Ihren PC/PG ein Explorer-Tool zur Verfügung, das Sie bei der täglichen Arbeit mit der SINUMERIK 802D sl unterstützt. Die Verbindung zwischen Steuerung und PC/PG kann entweder über ein RS232-Kabel, Peer to Peer-Kabel oder ein lokales Netzwerk (Option) erfolgen.

Beim Abarbeiten von Extern mit 802D sl müssen Sie beachten, dass auf der CF-Card keine Programme editiert werden können. Sind diese größer als der NCK-Speicher, müssen Sie die Programme extern editieren (z. B. PC). Für diesen Anwendungsfall steht Ihnen das RCS-Tool zur Verfügung. In einer übersichtlichen Explorer-Darstellung können Sie die Programme oder andere Daten kopieren, verschieben und löschen.

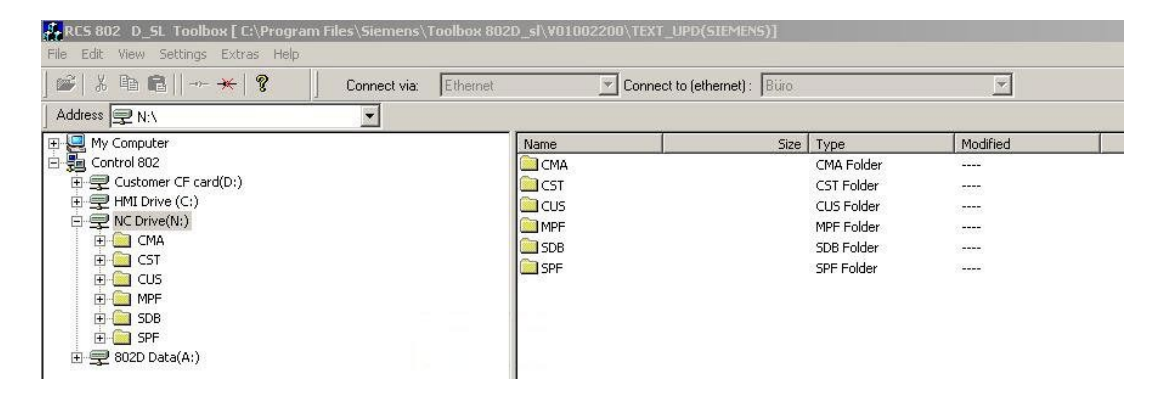

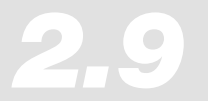

*Informationen für Maschinenbediener 2.9 High Speed Settings – CYCLE832*

### 2.9 High Speed Settings – CYCLE832

#### **Anwendung**

Mit dem CYCLE832 der SINUMERIK 840D können Sie den Ablauf von CAM-Programmen beeinflussen. Er dient zur technologischen Unterstützung bei der Bearbeitung von Freiformkonturen im 3 Achsen Hochgeschwindigkeitsbearbeitungsbereich (High Speed Cutting - HSC). Der CYCLE832 fasst die wesentlichen Programmierbefehle bzw. G-Codes zusammen, die zur HSC-Bearbeitung erforderlich sind.

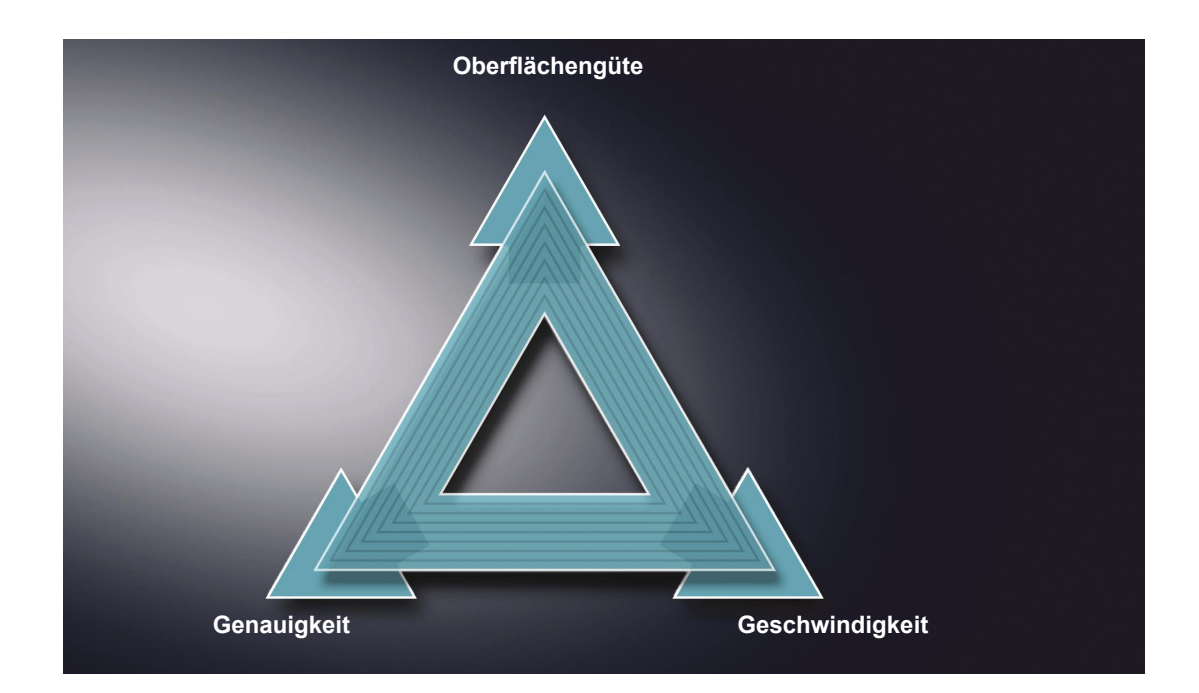

Beim Abarbeiten von CAM-Programmen im HSC-Bereich müssen von der Steuerung hohe Vorschübe bei kürzesten NC-Sätzen verarbeitet werden. Dabei wird eine gute Oberflächengüte bei hoher Genauigkeit im μm Bereich bei großen Bearbeitungsvorschüben >10 m/min erwartet. Durch verschiedene Bearbeitungsstrategien können Sie mit Hilfe des CYCLE832 das Programm feinstabstimmen.

- Bei der **Schruppbearbeitung** wird durch Überschleifen der Kontur die Gewichtung auf die Geschwindigkeit gelegt.
- Bei der **Schlichtbearbeitung** wird die Gewichtung auf die Genauigkeit und Oberflächengüte gelegt.

In beiden Fällen wird durch Angabe einer Toleranz die Bearbeitungskontur eingehalten, um die gewünschte Oberflächengüte bzw. -genauigkeit zu erreichen. Bei der Schruppbearbeitung wird in der Regel die Toleranz größer als bei der Schlichtbearbeitung gewählt.

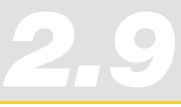

#### **Aufruf CYCLE832 im Menübaum HMI**

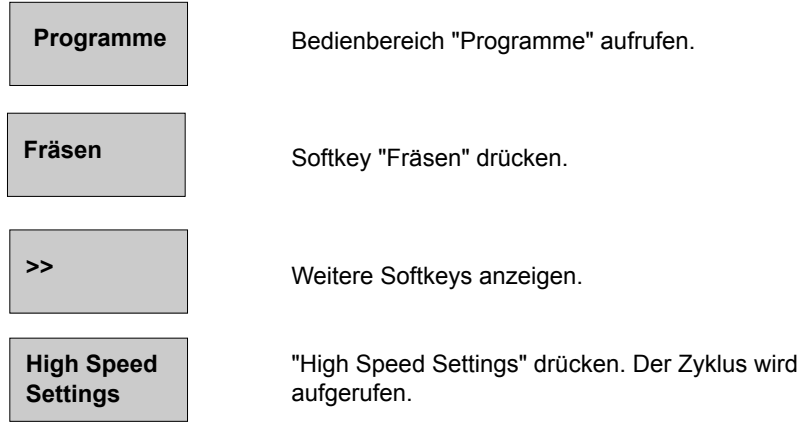

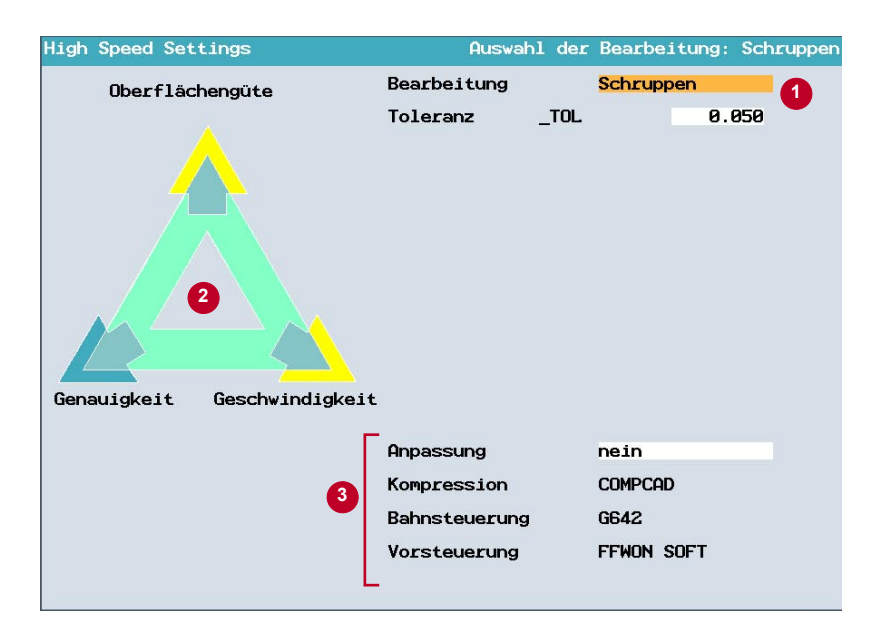

Entsprechend der Parameter-Wahl  $\bullet$  zeigen die gelben Pfeile  $\bullet$  entweder in Richtung "Geschwindigkeit", "Oberflächengüte" oder in Richtung "Genauigkeit".

Die weiteren Optionen  $\bullet$  werden vom Maschinenhersteller freigeschaltet und sind in der Regel mit Passwort geschützt.

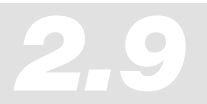

### **Parameter für den High Speed Setting Zyklus**

Der Anwender muss im Feld **Bearbeitung** nur zwischen Schlichten, Vorschlichten und Schruppen wählen und im Feld **Toleranz** einen Wert angeben. Die Angaben in allen anderen Feldern werden bereits vom Maschinenhersteller eingetragen. Über das Feld **Anpassung** kann der Maschinenhersteller die weiteren Felder freigeben (Passwortschutz).

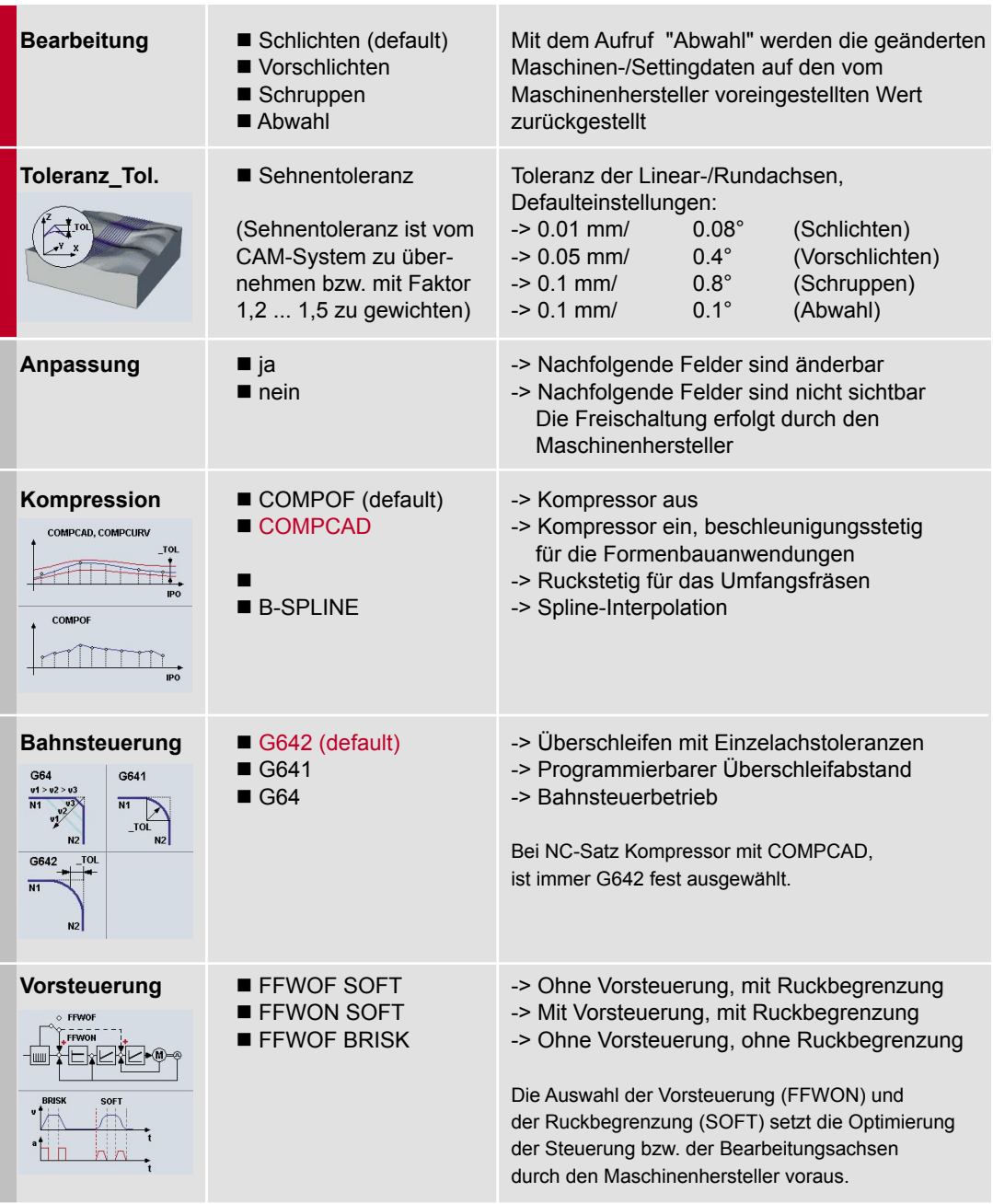

*Informationen für Maschinenbediener High Speed Settings – CYCLE832*

*Hinweise*

■ Der CYCLE832 beruht auf der Verwendung von G1-Sätzen. Bei Verwendung von G2/G3 und CIP-Programmen ist die Toleranz nicht wichtig.

*2.9*

- Bei Änderungen, sollte man sich nach dem Toleranzwert, der im CAM-Programm angegeben ist richten. Kleinere Toleranzen als dort angegeben sind nicht sinnvoll.
- Bitte beachten Sie, dass es Abhängigkeiten zwischen den Feldern gibt: Ist z. B. die **Kompression** ausgeschaltet, kann man unter **Bahnsteuerung** verschiedene Arten des Verschleifens wählen.

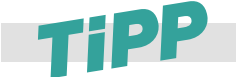

**Weitere Hinweise entnehmen Sie dem Kapitel 3.5, in dem die einzelnen Parameter im Detail beschrieben sind.**

#### **Programmierung**

Idealerweise programmieren Sie den CYCLE832 im übergeordneten NC-Rahmenprogramm, das das Geometrieprogramm aufruft. Hierdurch können Sie den Zyklus auf die gesamte Geometrie oder, je nach Transparenz des CAM-Programms, auf einzelne Programmabschnitte bzw. Freiformflächen anwenden.

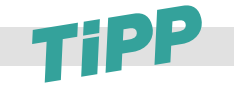

**Hinweise zur optimalen Programmstruktur entnehmen Sie dem Kapitel 1.4, speziell für CYCLE832 beachten Sie die Kapitel 2.10.**

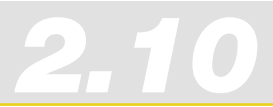

### 2.10 Programmstruktur für den Formenbau

#### Vorschlag für eine sinnvolle Programmstruktur mit CYCLE 832

Für die Bearbeitung erstellt man ein Hauptprogramm  $\bullet$ , das alle Technologiedaten enthält. Das Hauptprogramm ruft ein oder mehrere Unterprogramme  $\bigotimes$ ,  $\bigotimes$  auf, die die Geometriedaten des Werkstücks enthalten. Die Aufteilung in die Unterprogramme wird durch den Werkzeugwechsel bestimmt.

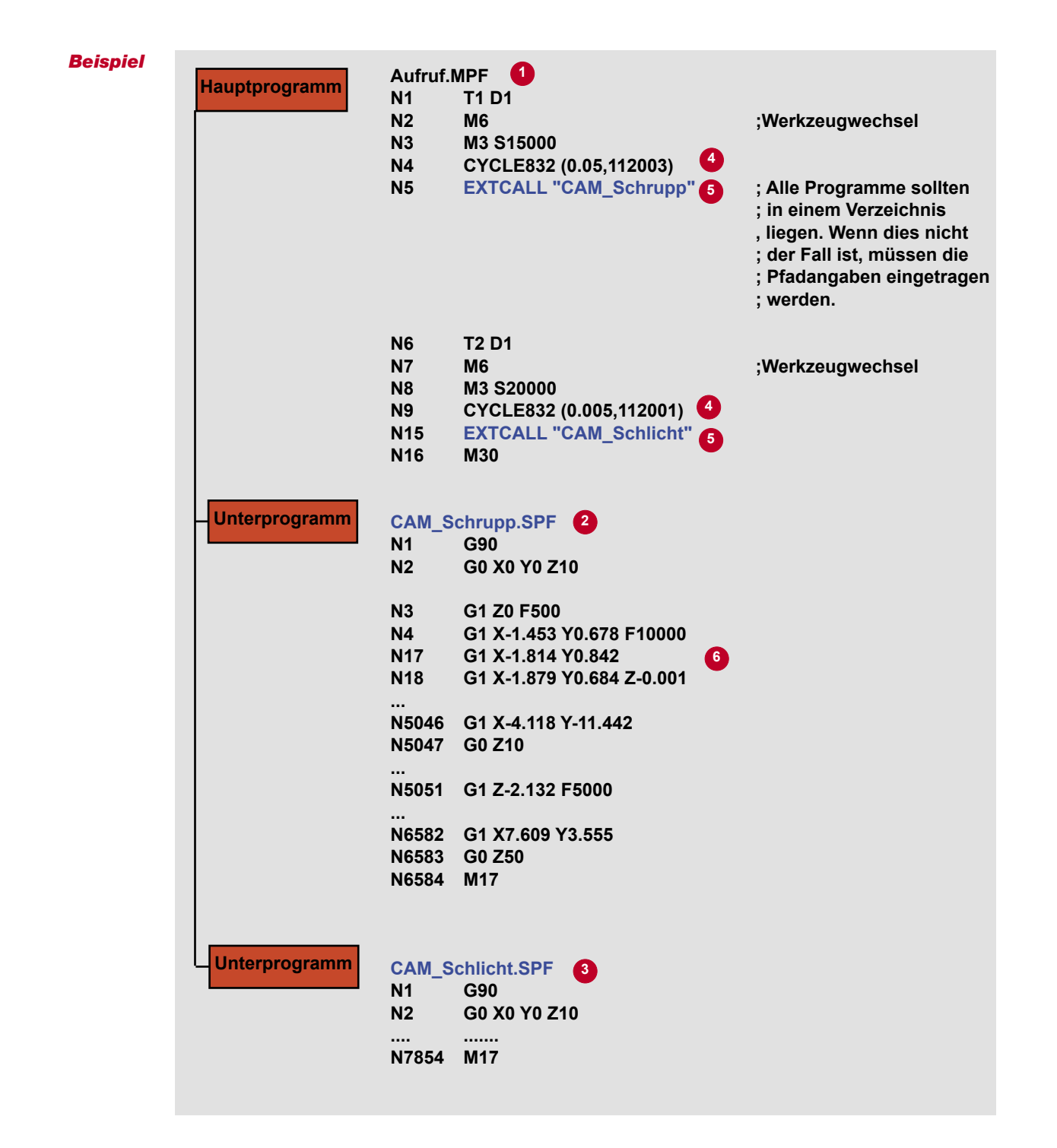

*Informationen für Maschinenbediener Programmstruktur für den Formenbau 2.10*

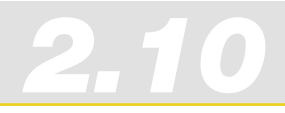

**Hauptprogramm**: Das Hauptprogramm enthält die beiden für das Fräsen wichtigen Funktionen, CYCLE832 **3** und EXTCALL **3**.

**CYCLE832** : Der CYCLE832 wurde speziell für die dargestellte Programmstruktur mit Trennung in Technologie- und Geometriedaten entwickelt. Im CYCLE832 definiert man die Bearbeitungstechnologie für das Fräsen. Für das Schruppprogramm "CAM\_Schrupp" mit T1 wurden im CYCLE832 die Parameter in Richtung hohe Geschwindigkeit gesetzt. Für das Schlichtprogramm "CAM\_Schlicht" wurden die Parameter in Richtung hohe Genauigkeit und Oberflächengüte gesetzt.

**EXTCALL**: Da CAM-Programme i. d. R. sehr groß sind, werden sie auf einem externen Speicher ausgelagert. Der EXTCALL ruft die Unterprogramme von dem externen Speicher auf.

**Unterprogramm**: Im Unterprogramm folgen auf G90 für Absolutprogrammierung sofort die Geometriesätze. In unserem Beispiel sind dies Sätze für das 3-Achsfräsen<sup>®</sup>.

### 2.11 Programm anwählen/starten/stoppen/ abbrechen/fortsetzen

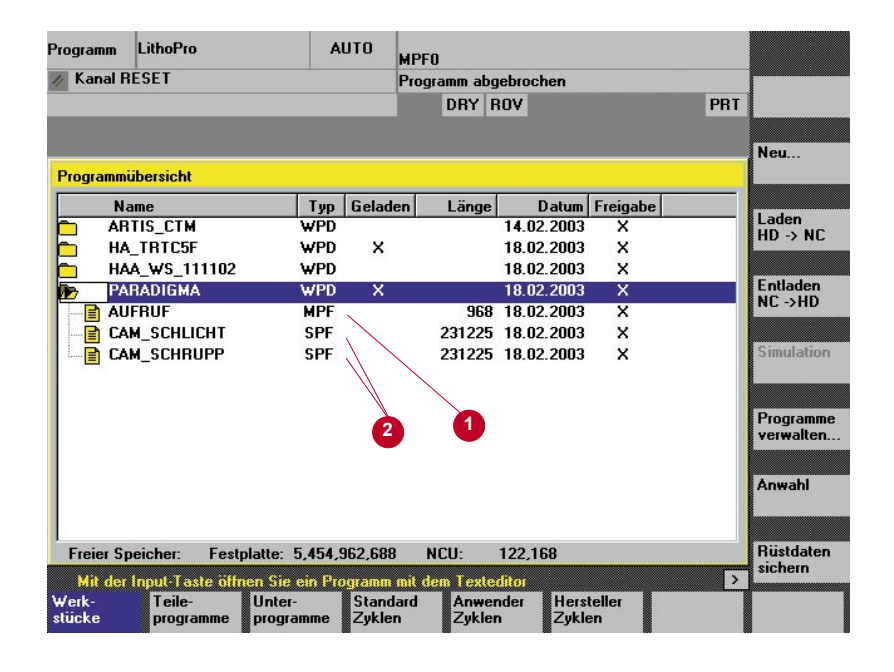

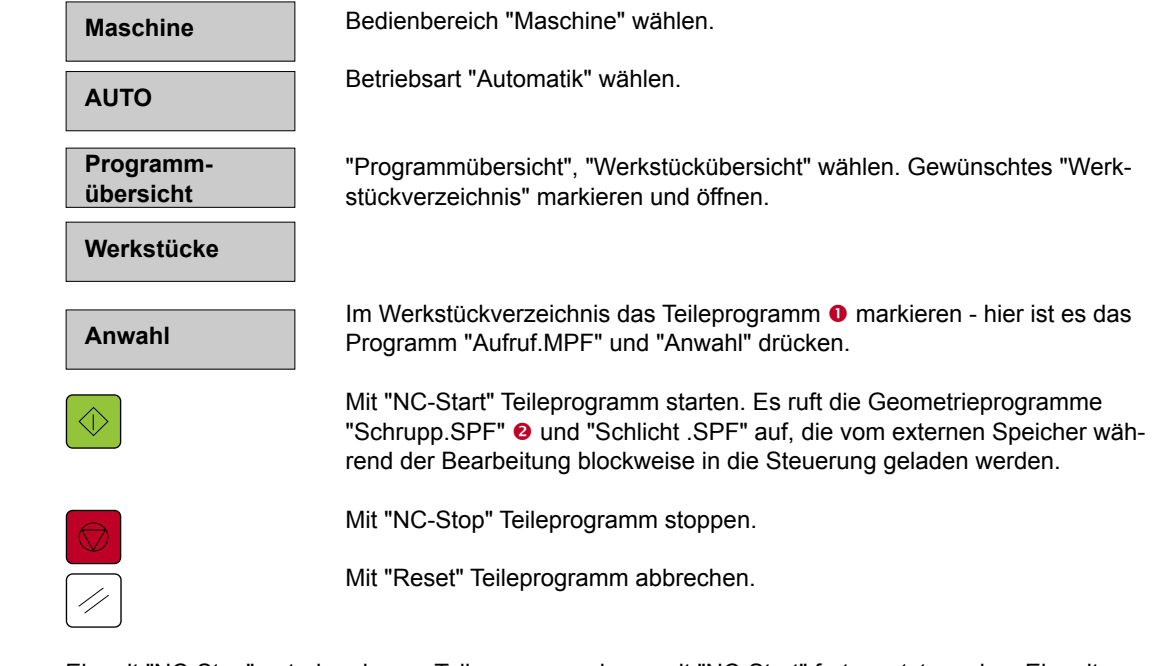

#### *Hinweis*

Ein mit "NC-Stop" unterbrochenes Teileprogramm kann mit "NC-Start" fortgesetzt werden. Ein mit "Reset" unterbrochenes Teileprogramm wird von Anfang an abgearbeitet, wenn "NC-Start" gedrückt wird bzw. mit Satzsuchlauf an die Unterbrechungsstelle springen und dort das Programm fortsetzen.

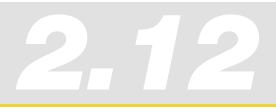

## 2.12 Programm unterbrechen

### REPOS – Wiederanfahren nach Unterbrechung

#### **Funktion**

Nach Programmunterbrechung mit NC-Stop kann z. B. das Werkzeug in der Betriebsart JOG von der Kontur weggefahren werden, z. B. um die Schneide des Werkzeugs zu überprüfen. Die Steuerung speichert die Koordinaten der Unterbrechungsstelle. Verfahrene Wegdifferenzen der Achsen werden angezeigt.

#### **Bedienung**

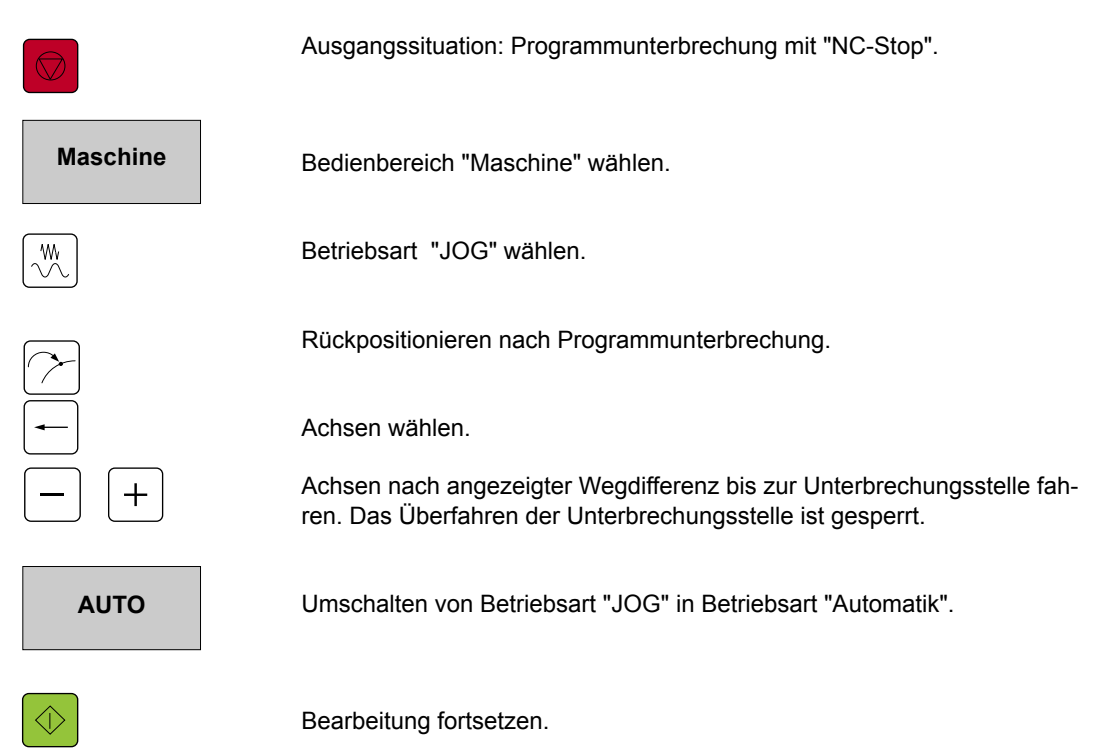

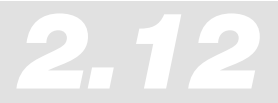

*Informationen für Maschinenbediener 2.12 Programm unterbrechen*

#### Beschleunigter externer Satzsuchlauf ohne Berechnung

#### **Funktion**

Diese Funktion der SINUMERIK 840D wurde speziell für Programme entwickelt, die mit EXTCALL aufgerufen werden. Sie eignet sich daher hervorragend für große Programme, die von CAM-Systemen kommen.

Nach einem Abbruch der Bearbeitung mit "Reset" kann über die Funktion "Beschleunigter externer Satzsuchlauf ohne Berechnung" eine beliebige Stelle im Teileprogramm angewählt werden, an der die Bearbeitung gestartet oder fortgesetzt werden soll.

#### **Bedienung**

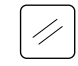

Ausgangssituation: Programmunterbrechung mit "Reset".

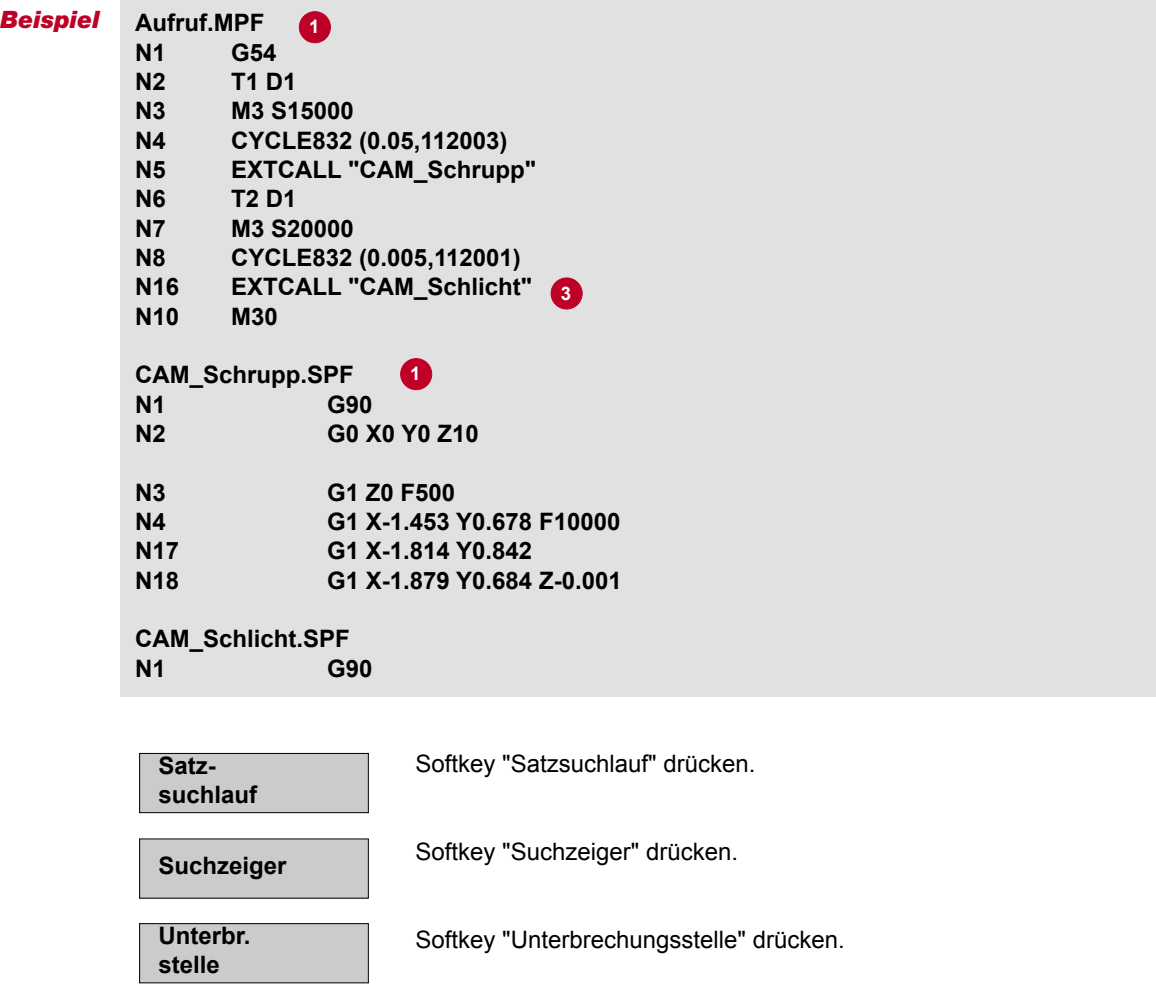

*Informationen für Maschinenbediener Programm unterbrechen*

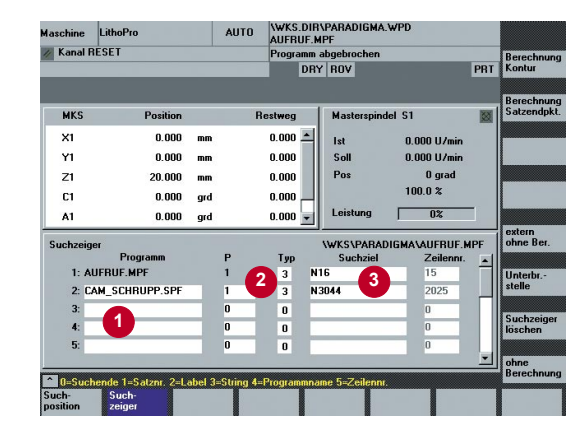

Mit Drücken des Softkeys "Unterbrechungsstelle" wird die Maske mit dem kompletten Programmablauf  $\bullet$  bis zur Unterbrechungsstelle ausgefüllt:

*2.12*

Im Beispiel ruft das Hauptprogramm "Aufruf.MPF" das Unterprogramm "CAM\_Schrupp.SPF" auf. Der EXTCALL für das Unterprogramm steht in Satz N16  $\Theta$ . In "CAM\_Schrupp.SPF" steht Satz 3044 an dem abgebrochen wurde.

#### **Jetzt gibt es zwei Möglichkeiten:**

- 1. Im Unterprogramm direkt an die Unterbrechungsstelle springen: Softkey "Extern ohne Berechnung" drücken. Der Zeiger springt soforf zum Satz 3044.
- 2. Im Unterprogramm zu einem beliebigen Ziel springen: Hierzu einen (Such-)Typ <sup>2</sup> auswählen – für eine Suche in Externen Programmen immer Typ 3 für eine String-Suche wählen. Geben Sie die Typnummer und daneben den gewünschten Suchtext z. B. Satz- oder Zeilennummer an.

Softkey "Extern ohne Berechnung" drücken.

Bearbeitung am Zielsatz fortsetzen.

#### **Korrekturen**

Während der Eingabe bei CYCLE-Stop wird Ihnen die Funktion "Überspeichern" angeboten, die Ihnen die Möglichkeit bietet, vor dem Programmstart den Zielsatz zu korrigieren.

Ein typischer Fall ist hier dargestellt, in dem die Kompressortoleranz nachträglich geändert werden soll. Hierzu wurde der CYCLE832 aufgerufen und die Kompressortoleranz manuell auf 20  $\mu$ m geändert  $\bullet$ . Dies war mit der Eingabe von nur einem einzigen Parameter (Toleranz = 0,02) möglich. Der CYCLE832 wird jetzt abgearbeitet, bevor das Hauptprogramm gestartet wird.

Die Toleranz wird mit NC-Start wirksam.

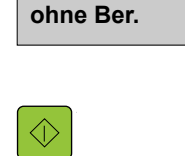

**extern**

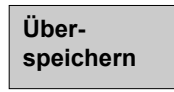

ne Lithol **AUTO** \WKS.DIR\PARADIGMA.WPD<br>AUFRUF.MPF **Kanal RESET** G-Fkt.+<br>|PRT Transf. DRY ROV Hilfs-<br>Funkti  $\overline{\phantom{a}}$ 図 **MKS** Position stweg  $\overline{\mathbf{x}}$  $0.000$  $0.000 =$  $0.000 U$  $|s|$  $Y1$  $0.000$  $\overline{m}$ n oor Soll  $0.000 U/m$  $P_{0s}$  $\begin{array}{c} 0 \text{ grad} \\ 100.0 \text{ %} \end{array}$  $\overline{z}$ 20.000 mm  $0.000$  $C1$  $0.000$ gro  $0.00$ Achs<br>Vorschut  $\frac{1}{12}$  $\mathbf{A}$ 1 n oon .<br>ord  $0.000 =$ Progra Uberspeichern<br>CYCLE832(8.82)  $0.000$  $0.02$ 2¶ Soll  $1.000$ **1** Werkzeug Istwer<br>WKS D<sub>1</sub>  $\frac{4}{1}$ 

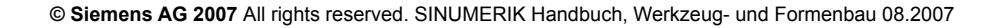

120

 $\Diamond$ 

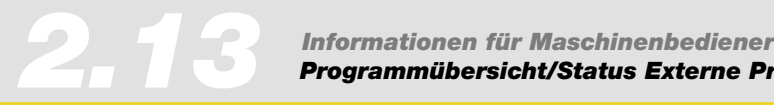

### 2.13 Programmübersicht/Status Externe Programme

#### **Funktion**

Beim Abarbeiten von Programmen von Extern können Sie sich den aktuellen Status bzw. die Laufzeit des Programms anzeigen lassen.

#### **Anzeige des Status bei 840D Standard HMI**

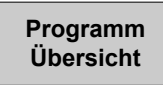

Wählen Sie im Bedienart "Automatik" den Softkey **Programm Übersicht.**  Die Programmübersicht wird angezeigt.

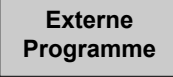

Wählen Sie den Softkey **Externe Programme**. **Externe**

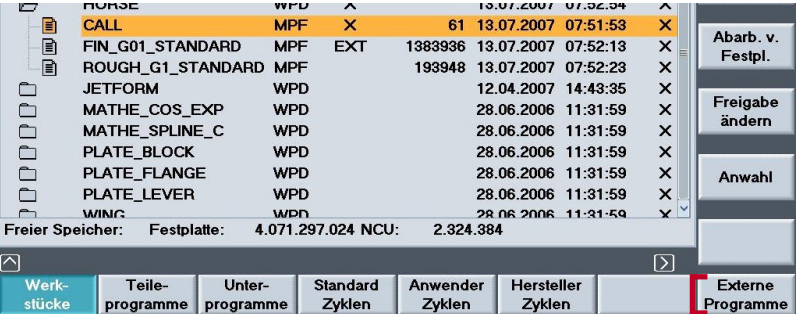

In der aufgeblendeten Übersicht wird der aktuelle Status des externen Programms in Prozent angezeigt.

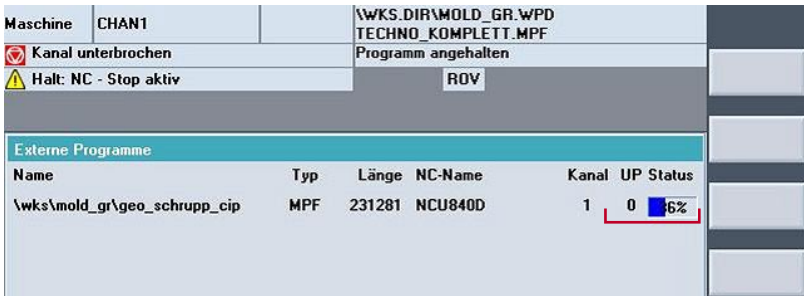

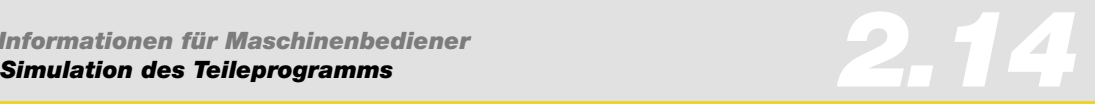

### 2.14 Simulation des Teileprogramms

#### **Funktion**

Mit Hilfe der Simulation erhalten Sie einen Überblick der einzelnen Bearbeitungsschritte und können die Programmierung der Werkstücks überprüfen.

#### **Anwahl der Simulation:**

Wählen Sie im Programmeditor den Softkey **Simulation**.

#### **Funktionen der Simulation in Abhängigkeit von der Steuerung:**

- Darstellung der Simulation in den 3-Ebenen (840D) bzw. der Bearbeitungsebene (802D sl)
- **Drehen, Skalieren und Zoomen der Darstellung**
- 3-D-Volumenmodell in beliebiger Ansicht und beliebigen Schnitten (nur 840D)

**IWKS.DIRIHORSE.WPD** 

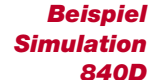

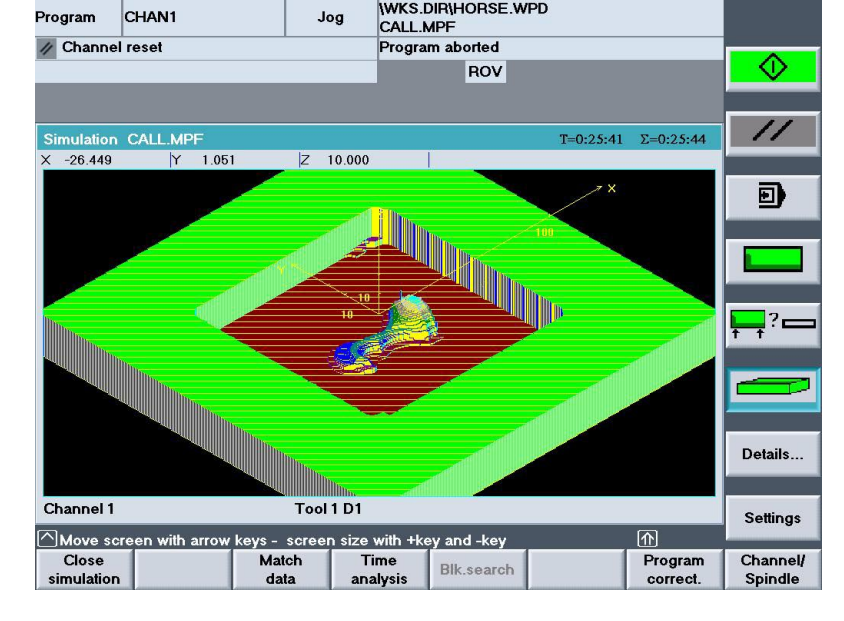

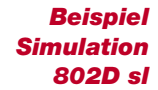

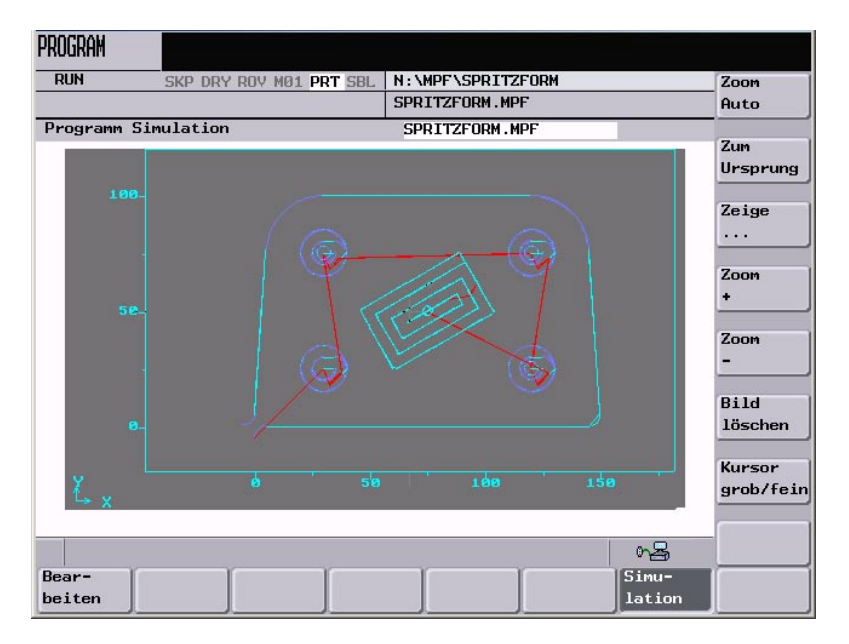

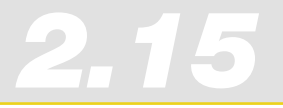

### 2.15 Quick View / Schnelldarstellung

#### **Funktion**

Quick View der SINUMERIK 840D mit PCU50 erlaubt die Visualisierung von Formenbau-Teileprogrammen, die G01-Sätze enthalten. Programm-Schleifen, Polynome, Transformationen und G02/03 Sätze werden nicht unterstützt.

Vier Ansichten  $\bullet$  stehen zur Verfügung: 3-D Sicht  $\bullet$ , X/Y-Ebene, X/Z-Ebene, Y/Z-Ebene

In den zwei Editorzeilen <sup>®</sup> wird der momentan in der Graphik markierte Satz angezeigt. Scrollt man im Editorfenster, so wird automatisch in der Graphik die Position <sup>o</sup>markiert.

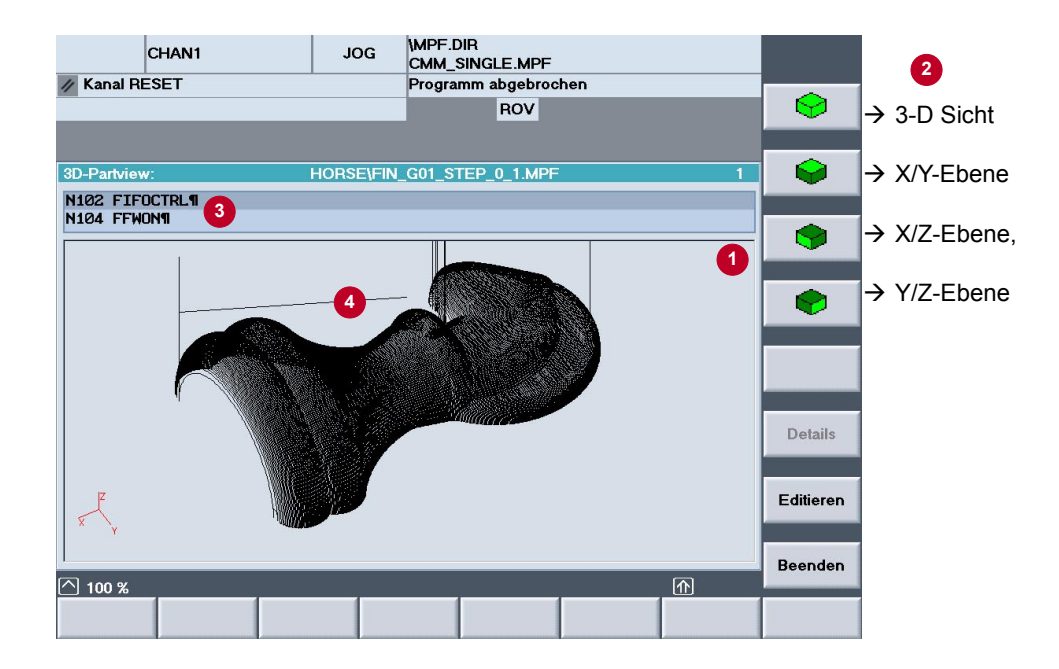

Desweiteren stehen folgende Funktionen zur Verfügung

- Suchen eines bestimmten Satzes
- "Vergrößern/Verkleinern" des Bildausschnitts
- Verschieben, Drehen
- Abstands-Messung zwischen zwei Punkten
- Editieren des angezeigten NC-Teileprogramms

Die Schnelldarstellung (Quick View) können Sie für die 840D mit Standardoberfläche und für ShopMill nutzen. Bei 840D Standard finden Sie die Schnelldarstellung im **Programmmanager**, bei ShopMill können Sie die Schnelldarstellung im **Programmeditor** öffnen. *Hinweise*

*Quick View / Schnelldarstellung*

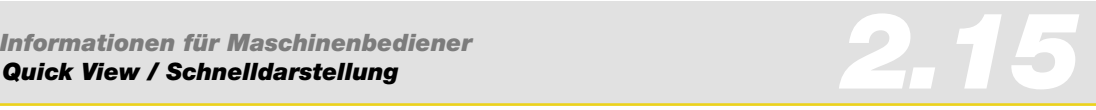

#### **Bedienung**

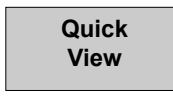

Funktion "Quick View" aufrufen.

Gewünschte Ansicht wählen – hier die X/Z-Ebene.

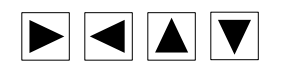

Mit dem Cursor in der Graphik einen Punkt markieren. Der zugehörige Satz wird in der Editorzeile angezeigt.

Satz z. B. zum Ändern im Programm aufrufen.

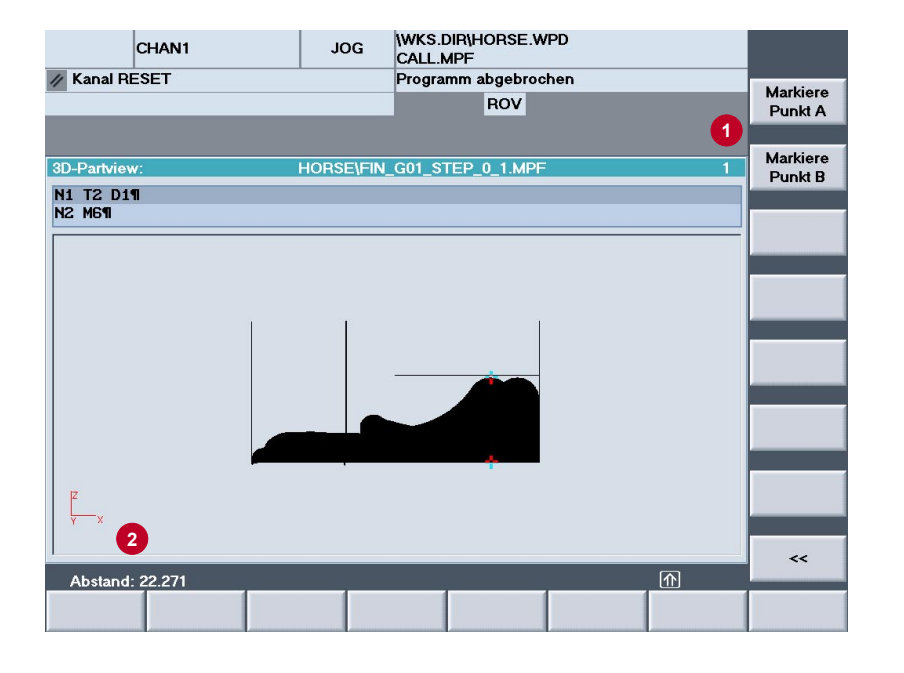

#### **Abstandsmessung im Quick View**

In der Quick View Darstellung können Sie z. B. auch Abstände zwischen zwei Punkten messen. Diese Funktion ist sehr hilfreich, wenn Sie z. B. die Maße eines Werkstücks wissen wollen, da aus den G1-Sätzen eines Programms nur sehr schwer auf die Größe eines Werkstücks geschlossen werden kann.

Durch Markieren von zwei Punkten <sup>0</sup>, wird Ihnen der Abstand <sup>0</sup> der Punkte im Fußbereich angezeigt.

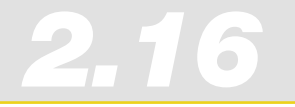

### 2.16 ShopMill

Bei SINUMERIK 840D ist die benutzerfreundliche Bedienoberfläche ShopMill eine echte Alternative zu der universellen SINUMERIK 840D Standard DIN/ISO Bedienoberfläche.

ShopMill wurde mit zahlreichen Formenbau-Funktionen ergänzt, welche dem Formenbauer größten Komfort in der Bedienung bieten.

Folgerichtig ist ShopMill jetzt nicht mehr nur auf die Schrittketten-Programmierung mittels Teilbearbeitungsschritten begrenzt, sondern selbst anspruchsvolle 3+2-Achs- und 5-Achs-Anwendungen werden ideal unterstützt.

Die komplette ShopMill-Funktionalität ist der ShopMill-Funktions-Beschreibung "SINUMERIK 810D/840D ShopMill Bedienen und Programmieren" zu entnehmen.

#### ShopMill-Bedienoberfläche

Einfache Bedienung und Programmierung in der Werkstatt

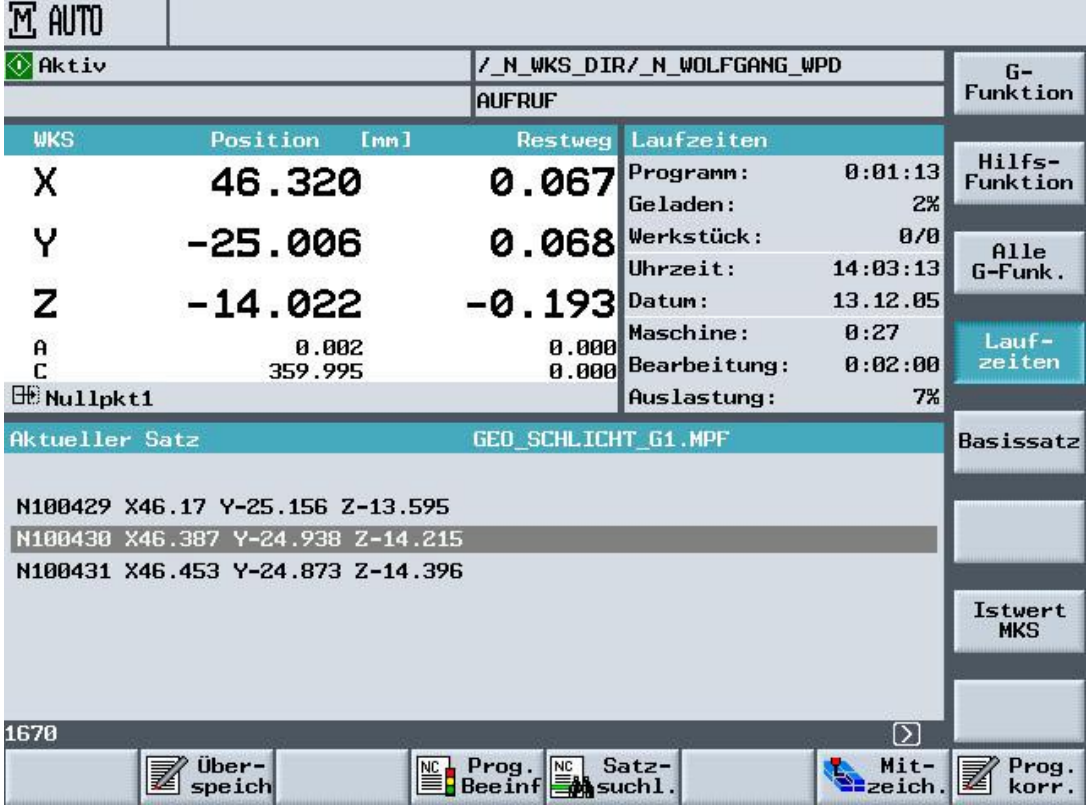

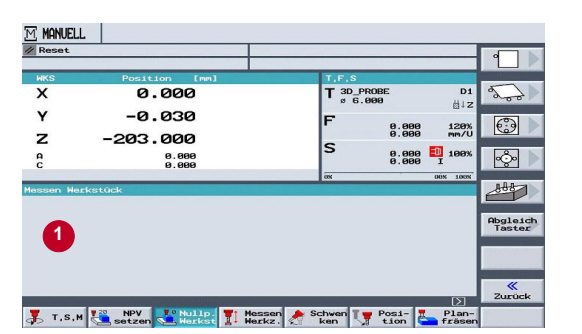

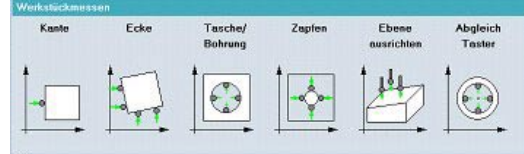

#### ShopMill-Funktionen

#### **Einrichten**

Leistungsfähige Einrichtefunktionen in ShopMill garantieren eine schnelle und präzise Erfassung der Werkstückposition. Spezielle Messzyklen erleichtern das Vermessen der Werkzeuge und des Werkstücks. Etwaige Verschiebungen werden steuerungsintern kompensiert.

**O** Messen Werkstück (Kante, Ecke, Tasche/Bohrung, Zapfen/ Rechteck, Ebene)

Die Messfunktionen stehen Ihnen auch beim Messen im JOG zur Verfügung. Beim Messen im AUTOMATIK werden Sie durch Messzyklen unterstützt.

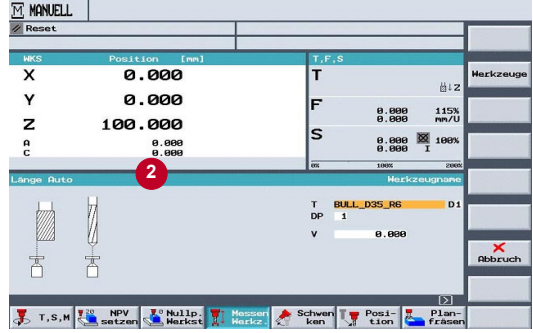

#### **8** Messen Werkzeug

Die Messfunktionen stehen Ihnen beim Messen Werkzeug im JOG und auch für das Messen in AUTOMATIK zur Verfügung.

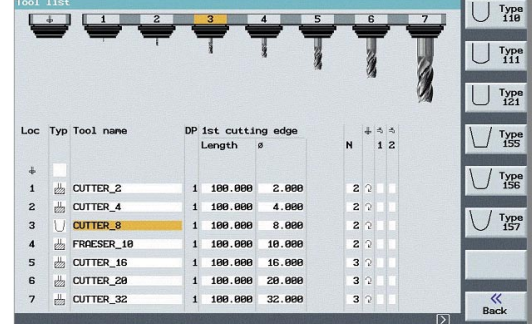

#### **Werkzeugverwaltung**

Die ShopMill Werkzeugverwaltung ist klar strukturiert und unterstützt verschiedene Werkzeugtypen, Werkzeugnamen im Klartext, Schwesterwerkzeuge und die Werkzeuggeometrie mit Längen, Radius und Schneidenanzahl.

Die Einsatzdauer der Werkzeuge können Sie durch Vorgabe der Stückzahl, Standzeit oder Verschleißparameter automatisch überwachen, und so eine gleichbleibende Bearbeitungsqualität sicherstellen.

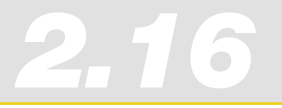

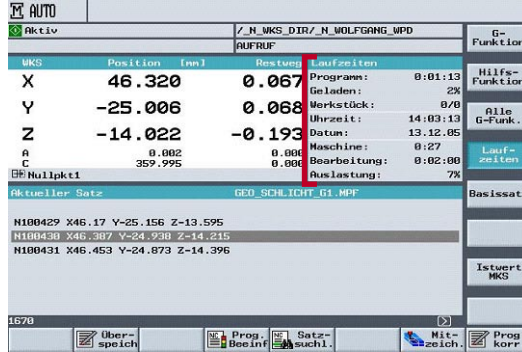

#### **AUTOMATIK**

Anzeige von Laufzeiten z. B. von Programmen im AUTOMATIK-Grundbild.

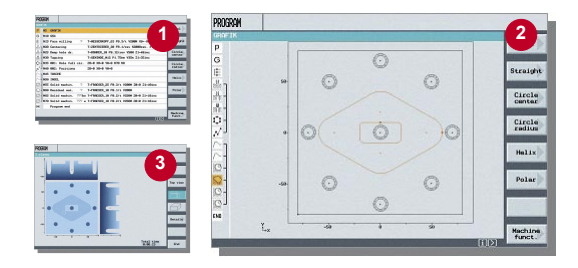

#### **Schrittketten-Programmierung**

Die ShopMill-Schrittketten-Programmierung erlaubt die einfache Programmierung einfacher 2 1/2D-Bearbeitungs-Aufgaben direkt an der Maschine. Das ist eine ideale Ergänzung für den Formenbauer.

- **O** Programm
- <sup>2</sup> 2D-Darstellung
- **8** 3D-Darstellung

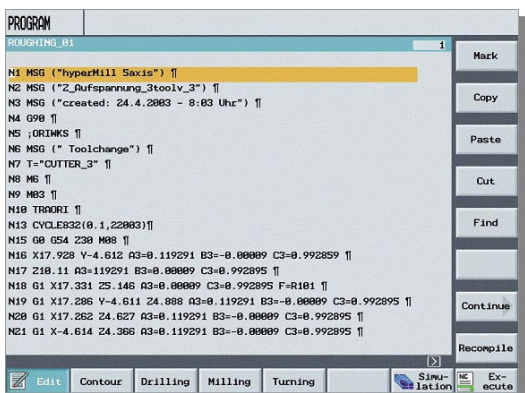

#### **G-Code Editor**

ShopMill verfügt über einen integralen, leistungsfähigen G-Code Editor, der Formenbau-Programme komfortabel unterstützt.

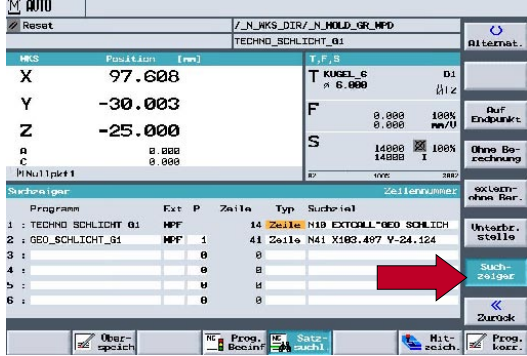

#### **Satzsuchlauf**

Schneller Suchlauf auf externe Programme (mit und ohne Berechnung).

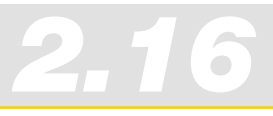

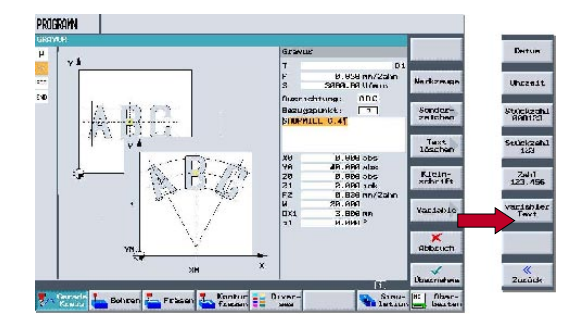

#### **ShopMill-Zyklus für Gravuren**

- Texte mit Sonderzeichen
- Datum, Uhrzeit, Werkstückzähler, Variable

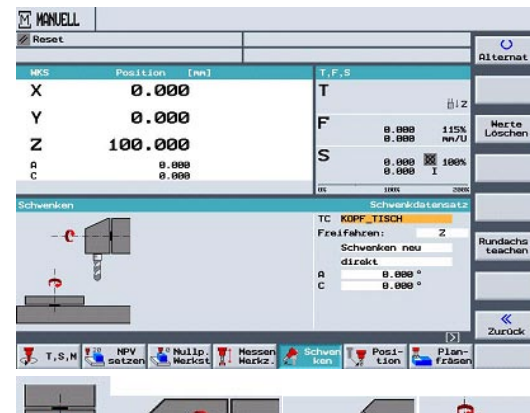

#### **Schwenken im JOG**

- Schwenkzyklus für alle Schwenkaufgaben im Einrichtebetrieb per Softkeys
- Eingabe direkt oder achsweise<br>■ Unterstützung aller Maschinenk
- Unterstützung aller Maschinenkinematiken

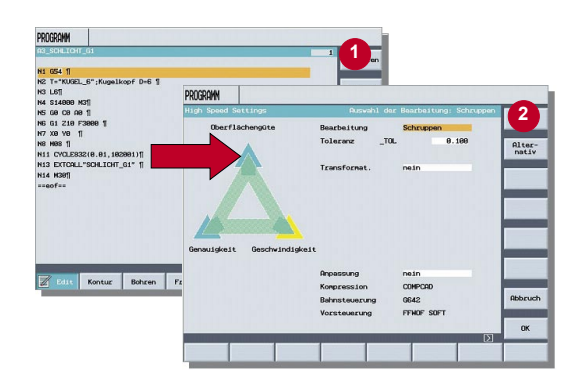

#### **<sup>1</sup> "High Speed Setting" Zyklus**

Auch der "High Speed Setting" Zyklus ist jetzt integraler Bestandteil der ShopMill Bedienoberfläche im G-Code-Editor.

**O** Programmeditor **O** CYCLE832, High Speed Settings

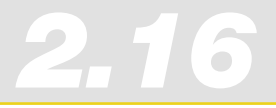

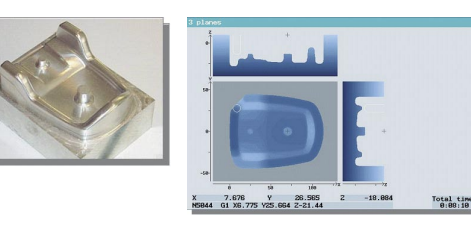

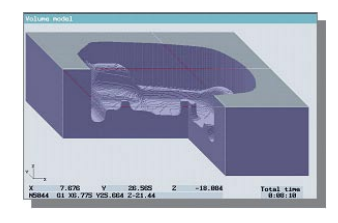

#### **Simulation**

ShopMill bietet verschiedene umfangreiche und detaillierte Simulationen zur Darstellung der Bearbeitungsbahnen an. In der Simulation wird das aktuelle Programm vollständig berechnet und das Ergebnis graphisch dargestellt. Folgende Darstellungsarten der Simulation können Sie wählen:

- **Draufsicht**
- 3-Ebenenansicht
- Volumenmodell

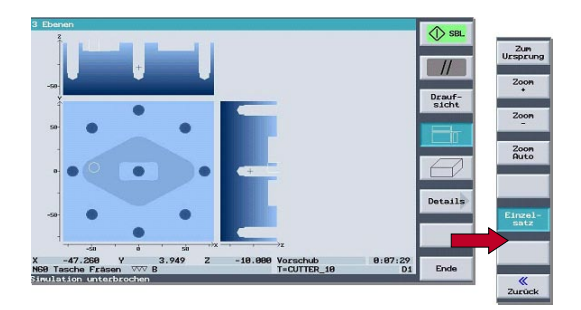

#### **Programm - Simulation**

- Start / Stop / Einzelsatz / Reset der Simulation über Softkeys
- Geschwindigkeit über Override regelbar

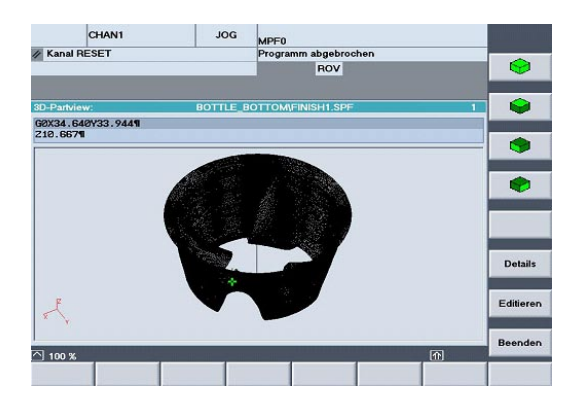

#### **Schnelldarstellung / Quick Viewer für den Formenbau**

Für große Teileprogramme ist eine schnelle Darstellung der Verfahrbahnen möglich. Bei dieser strichgraphischen Schnellansicht werden alle programmierten Positionen aus G1 als resultierende Achsbahnen dargestellt.

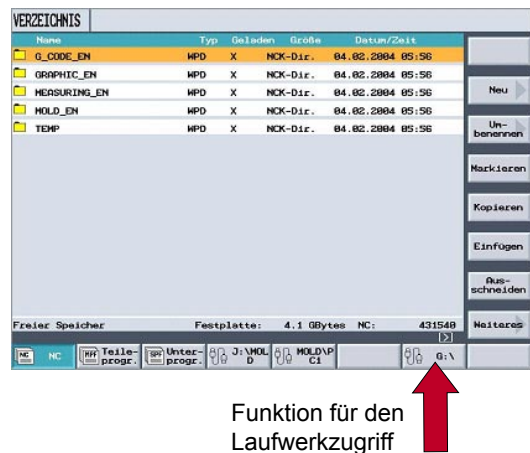

#### **Externe Laufwerke**

Der ShopMill Programm-Manager erlaubt den direkten Zugriff auf externe Laufwerke mittels Ethernet.

Umfangreiche Formenbauprogramme können dort abgelegt werden

- HMI-Harddisk (PCU 50)<br>■ Flash-Card (PCU 20)
- Flash-Card (PCU 20)
- **Netzlaufwerke**
- **USB-Stick**

# *Informationen für den Programmierer*

E

E

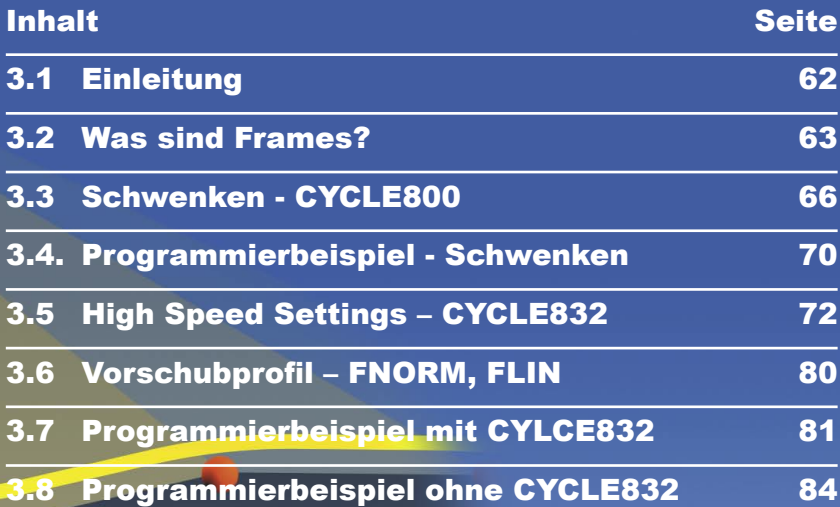

*3*

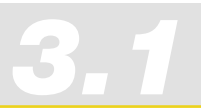

*Informationen für den Programmierer 3.1 Einleitung*

### 3.1 Einleitung

Im Rahmen der Programmierung von Freiformflächen ist der gesamten CAD/CAM/CNC-Verfahrenskette höchste Beachtung zu schenken.

Dabei erzeugt das CAD-System die Geometrie des gewünschten Werkstücks. Auf Basis dieses Geometrie-Files generiert das CAM-System die entsprechende Bearbeitungsstrategie mit dazu gehörigen Technologie-Informationen.

Das Ausgangsdatenformat des CAM-Systems ist meistens ein APT- oder CL-Data-File, das im Postprozessor in ausführbaren NC-Code gewandelt wird.

Um die Leistungsfähigkeit von SINUMERIK Steuerungen in optimaler Weise zu nutzen, muss der vorgeschaltete Postprozessor besonders berücksichtigt werden.

Der Postprozessor muss sicherstellen, dass die in diesem Kapitel beschriebenen, höherwertigen Funktionen von SINUMERIK Steuerungen in idealer Weise aktiviert werden. Eine Übersicht aller höherwertigen SINUMERIK 840D-Funktionen ist dem Kapitel 4 zu entnehmen.

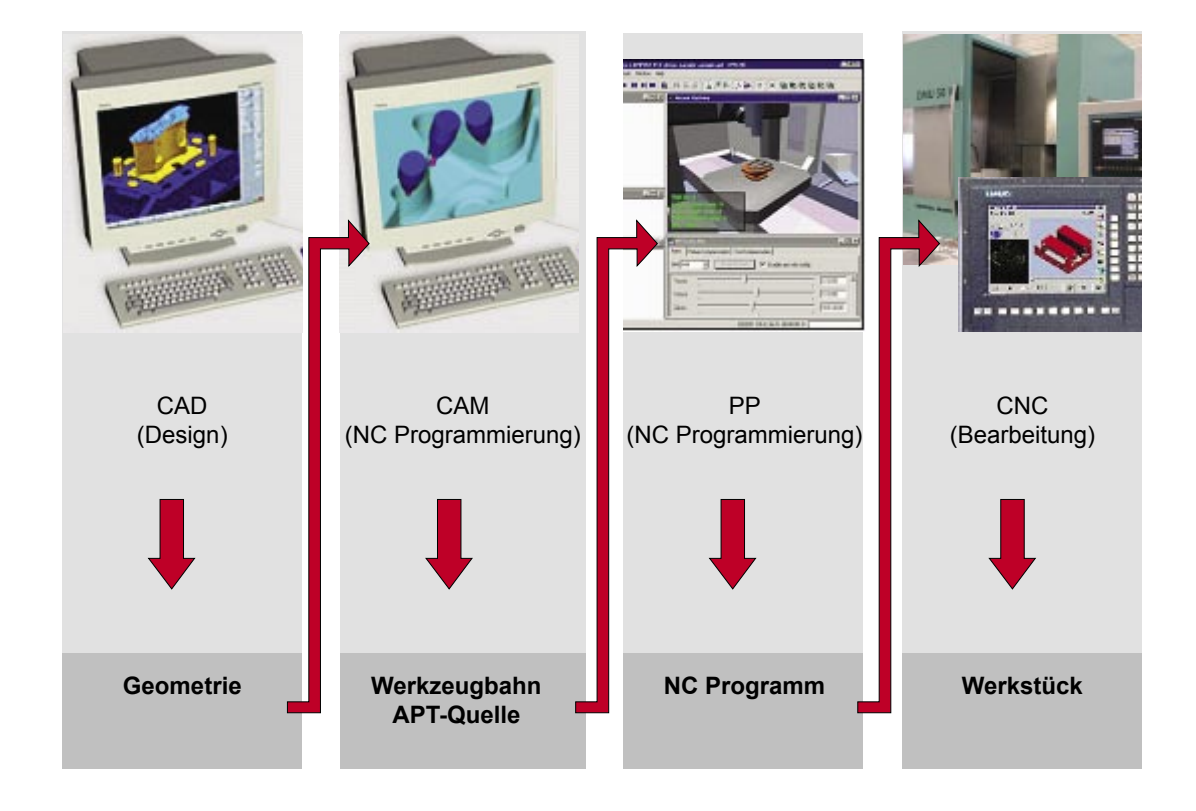

### 3.2 Was sind Frames?

**Koordinatensysteme**

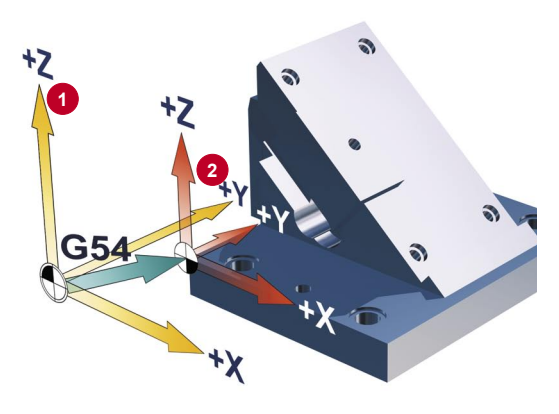

Maschinenkoordinatensystem **1** mit Referenzpunkt und Nullpunktverschiebung (G54, G55, ...) sind bekannte Begriffe.

Mittels Frames lassen sich Koordinatensysteme so verschieben, drehen, spiegeln und skalieren, dass sie zur Werkstückfläche ausgerichtet sind. Dadurch lässt sich der Programmieraufwand auf ein Minimum reduzieren.

Mit Frames beschreibt man, ausgehend vom aktuellen Werkstückkoordinatensystem **<sup>2</sup>** , durch Angabe von Koordinaten und Winkeln, die Lage eines Zielkoordinatensystems. Mögliche Frames sind

- Basisframe (Basisverschiebung, G500)
- einstellbare Frames (G54, G55...)
- programmierbare Frames (TRANS, ROT...)

#### **Koordinatensysteme und Fahrbewegungen**

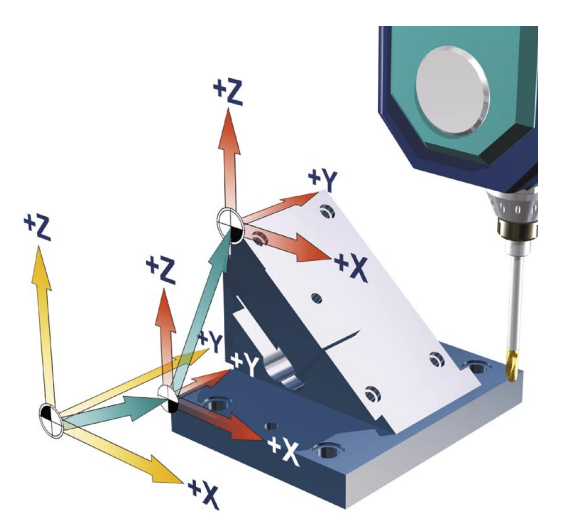

Mit einer 3+2-Achs-Maschine ist es möglich auf Flächen zu arbeiten, die beliebig im Raum verschoben und verdreht sind.

Das Werkstückkoordinatensystem muss nur über Frames verschoben und per Rotation in die schräge Fläche gelegt werden.

Genau dazu braucht man **FRAMES**. Alle nachfolgenden Verfahrkommandos beziehen sich jetzt auf das neue, mit Frames verschobene Werkstückkoordinatensystem.

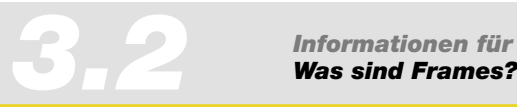

*Informationen für den Programmierer*

#### **Frames in der Anwendung**

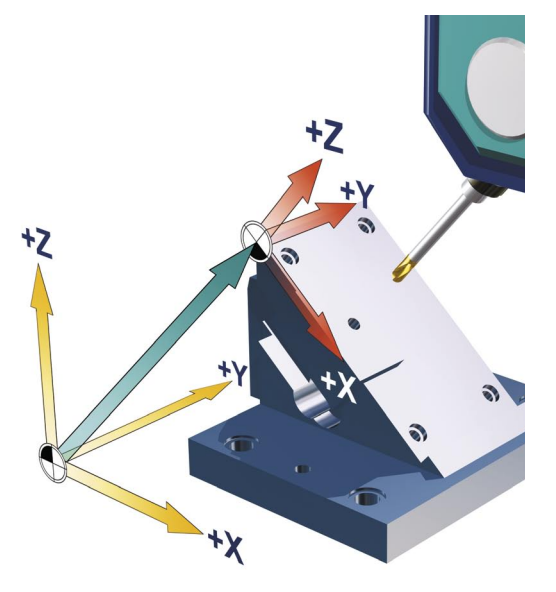

Nach der Aktivierung der einstellbaren Nullpunktverschiebung (G54, G55) liegt das Werkstückkoordinatensystem im Werkstücknullpunkt.

Mit Ausnahme von Sonderkinematiken sind die Achsen jetzt parallel zu den Maschinenachsen ausgerichtet.

Mit Hilfe eines **FRAMES** ist dieses Koordinatensystem nun beliebig im Raum verschiebbar und verdrehbar.

Zum Ausrichten der Maschinenachsen zu den Werkstückachsen per Graphikdialog muss der CYCLE800 auf der Steuerung installiert sein (nur 840D).

## *Beispiel* **Bearbeitungen auf einer schrägen Ebene**

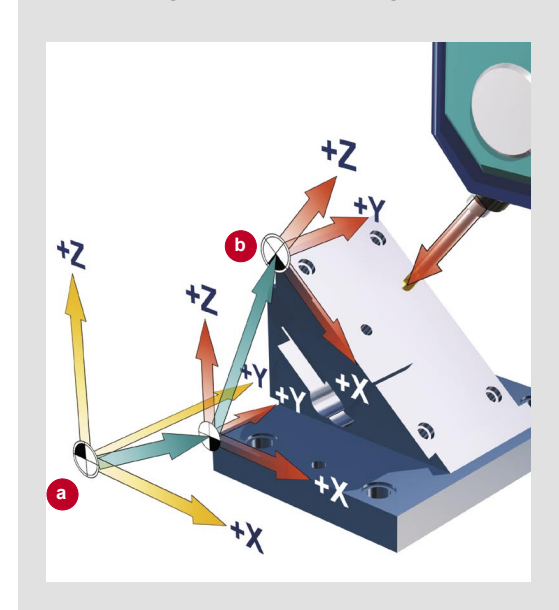

Im Beispiel wird mittels Frames das Koordinatensystem zuerst von **a** nach **b** in zwei Schritten verschoben und dann auf die schräge Fläche gedreht.

Beim Programmieren müssen Sie nun die Schräge nicht berücksichtigen. Sie programmieren wie gewohnt senkrecht zur Werkstückoberfläche und verwenden die Bearbeitungszyklen z.B. den Bohrzyklus.

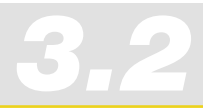

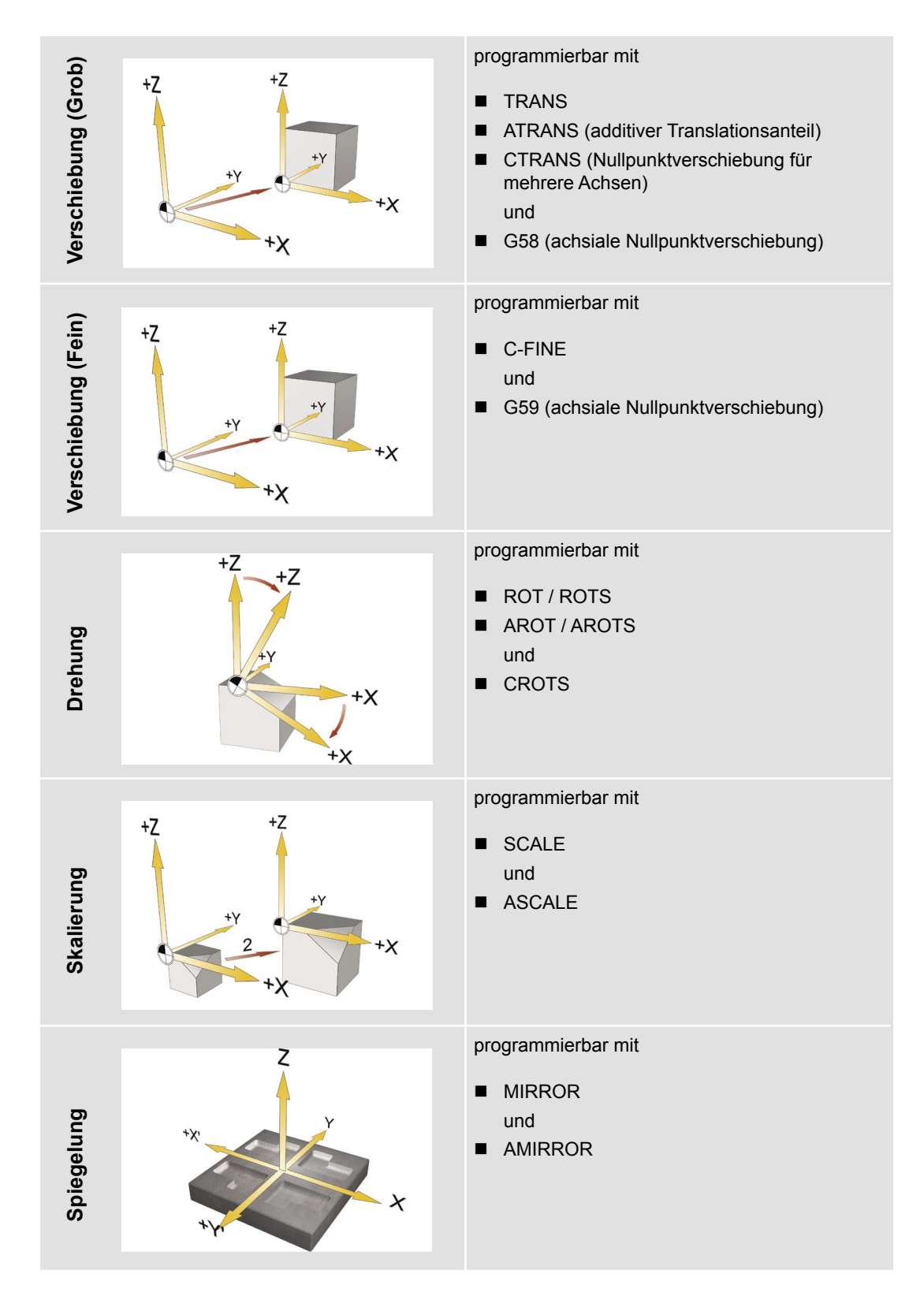

### **Frames - Komponenten für die Programmierung**

*3.3*

### 3.3 Schwenken - CYCLE800

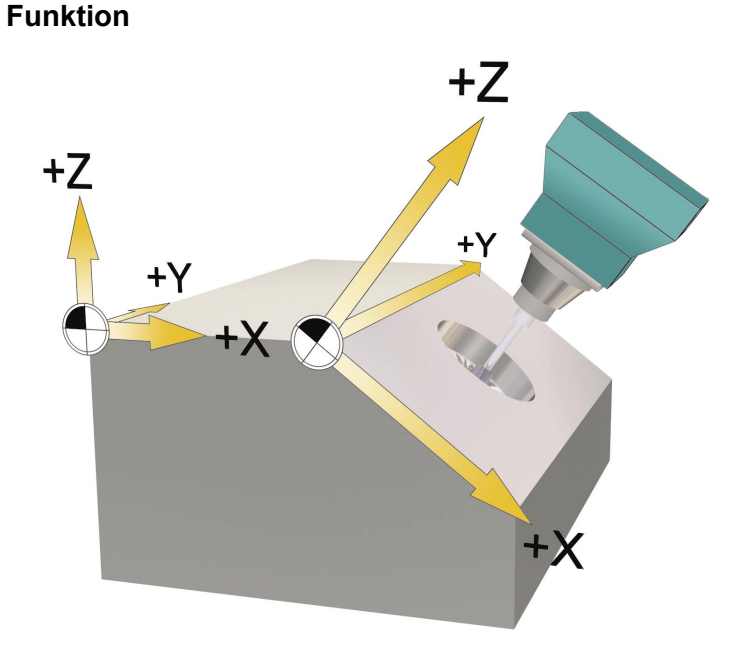

Mit Hilfe von Schwenkköpfen oder Schwenktischen können Sie schräge Ebenen bearbeiten und einrichten. Das Schwenken ist sowohl in der Betriebsart JOG wie auch im AUTOMATIK möglich. Bei der Parametrierung bzw. Programmierung des Schwenkens werden Sie durch die übersichtliche graphische Darstellung unterstützt.

Dabei können Sie die Schwenkachsen der Maschine (A, B, C) programmieren, oder Sie können einfach die Drehungen um die Geometrieachsen (X, Y, Z) des Werkstückkoordinatensystems angeben, wie in der jeweiligen Werkstückzeichnung beschrieben. Die Drehung des Werkstückkoordinatensystems im Programm wird dann automatisch bei der Bearbeitung des Werkstücks in Drehungen der jeweiligen Schwenkachsen der Maschine umgerechnet.

Die Schwenkachsen werden dabei immer so eingedreht, dass die Bearbeitungsebene bei der anschließenden Bearbeitung senkrecht zur Werkzeugachse liegt. Während der Bearbeitung steht die Bearbeitungsebene dann fest.

Beim Schwenken des Koordinatensystems wird die vorher gesetzte Nullpunktverschiebung automatisch für den geschwenkten Zustand umgerechnet.

## Schwenkkopf (Typ T) **Schwenktisch** (Typ P) Schwenkkopf + Schwenktisch (Typ M) Schwenkbarer Werkzeugträger | Schwenkbarer Werkstückträger | Gemischte Kinematik

#### **Maschinenkinematiken**

#### **Vorgehensweise bei der Programmierung des Schwenkens und nachfolgender Bearbeitung:**

- ► Koordinatensystem in die zu bearbeitende Ebene schwenken.
- Bearbeitung wie gewohnt in der X-/Y- Ebene programmieren.
- ► Koordinatensystem wieder zurück schwenken.

#### **Grundsätzliche Vorgehensweise beim Erstellen eines Schwenkdatensatzes**

- ► Rufen Sie die Funktion Schwenken im Programm auf.
- ► Wählen Sie den Namen des Schwenkdatensatzes **<sup>1</sup>** .
- ► Wählen Sie für Schwenken ja, wenn Sie eine Schwenkbewegung machen wollen. Wählen Sie als Schwenkbewegung neu, wenn Sie eine neue Schwenkbewegung machen wollen, oder additiv, wenn Sie auf einer vorherigen Schwenkbewegung aufsetzen wollen **<sup>2</sup>** .
- ► Legen Sie den Bezugspunkt vor der Drehung fest (X0, Y0, Z0) **<sup>3</sup>** .
- ► Wählen Sie Schwenkmodus Achsweise, direkt, über den Projektionswinkel oder den Raumwinkel **4** .
- ► Tragen Sie den Winkel ein, um den geschwenkt werden soll. Bei Achsweise können Sie für jede Achse den Winkel angeben **5** .
- ► Tragen Sie den Nullpunkt nach der Drehung ein **<sup>6</sup>** .

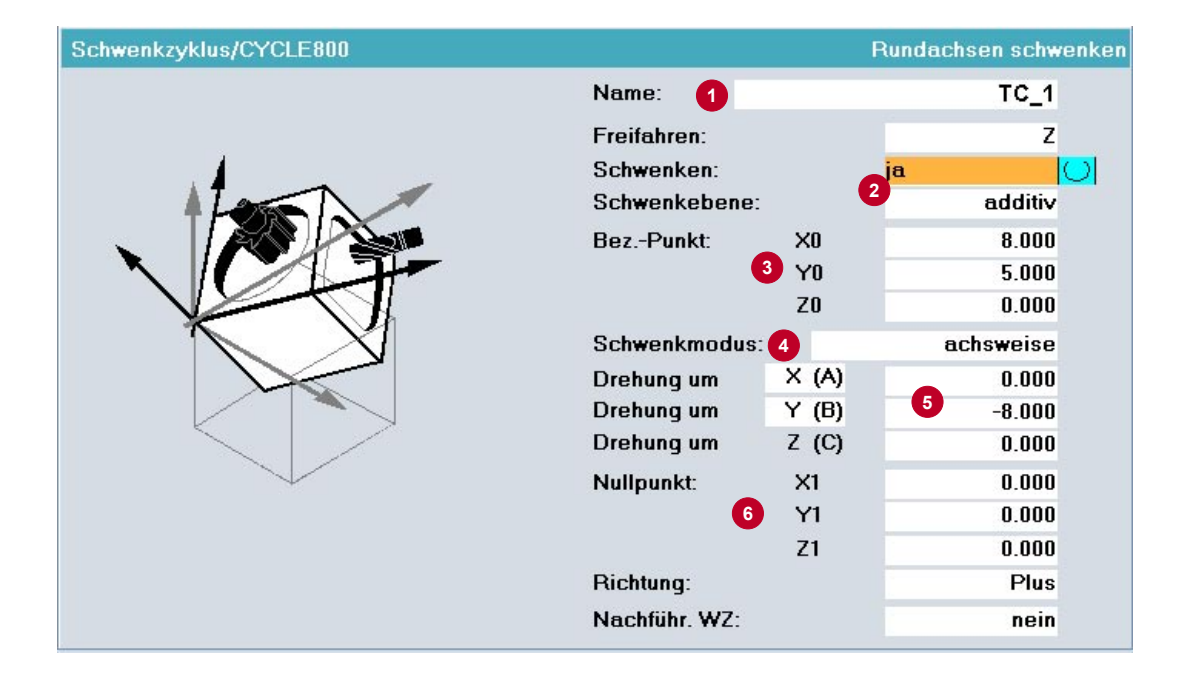

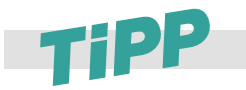

Sie können mehrere Schwenkbewegungen nacheinander programmieren. Dabei kann eine nachfolgende Schwenkbewegung auf der vorherigen aufsetzen (additiv). Damit können Sie das Schwenken übersichtlich im Programmcode darstellen.

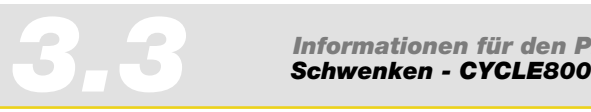

### **Parameter der Eingabemaske**

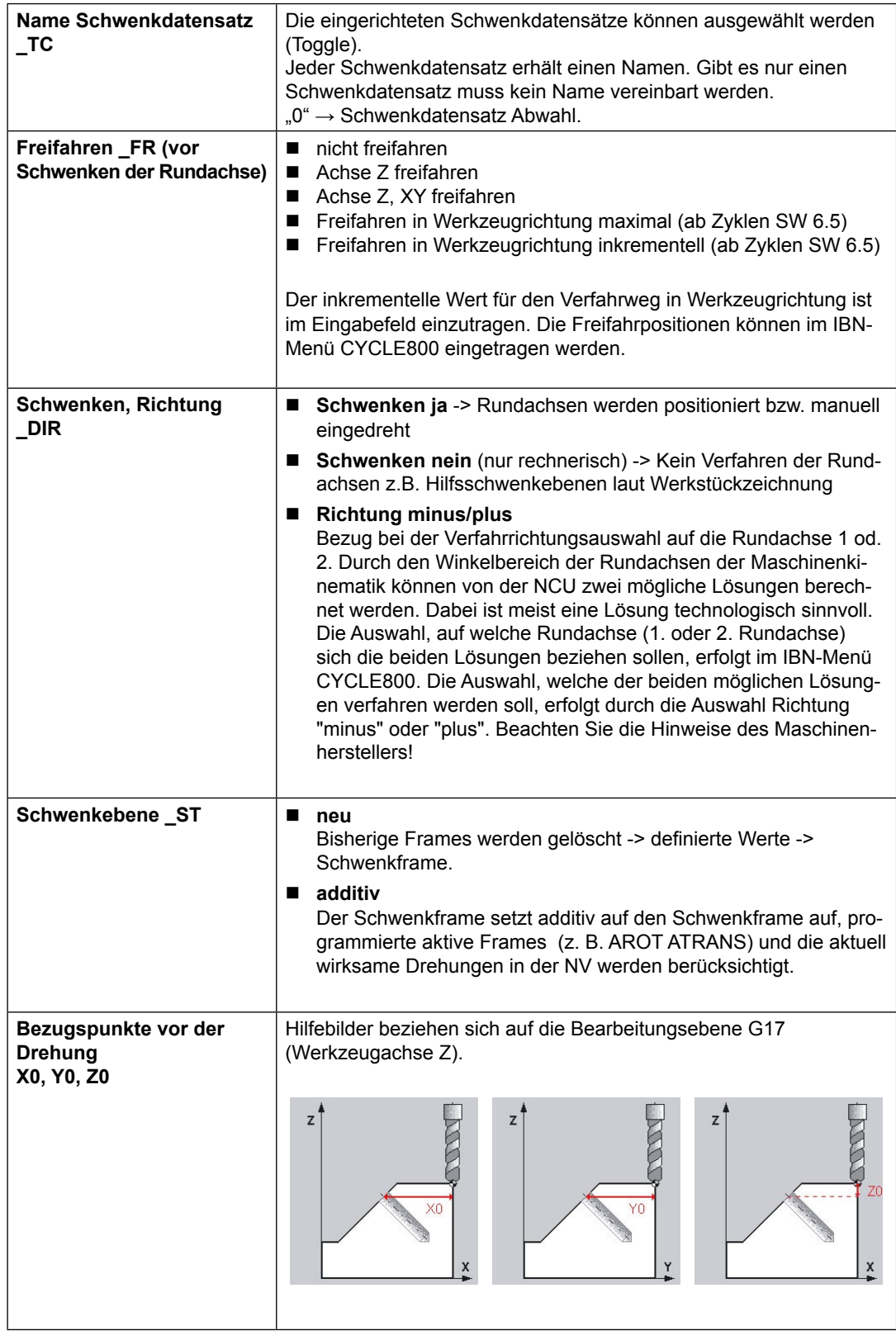

*Informationen für den Programmierer Schwenken - CYCLE800 3.3*

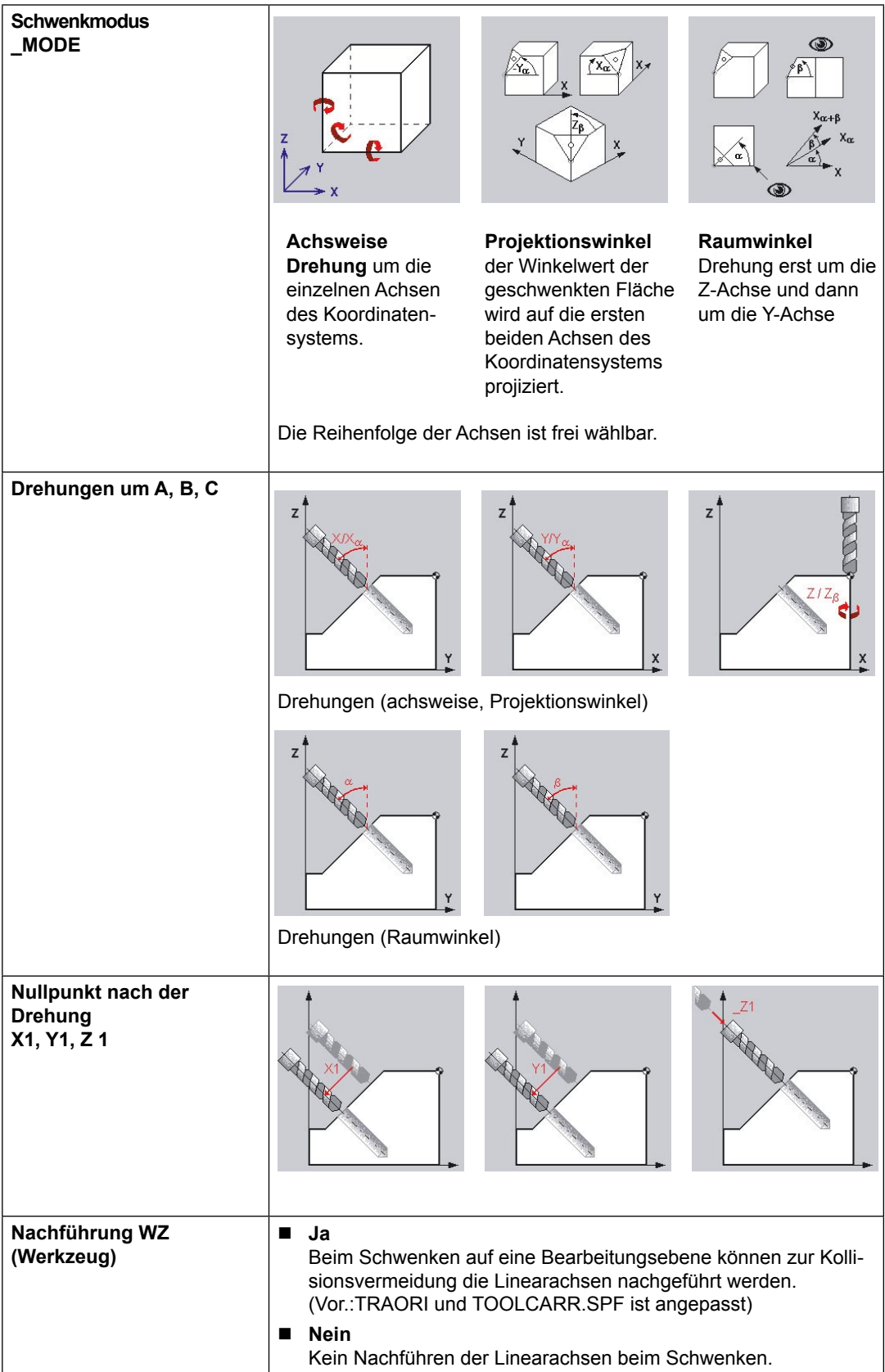

Beachten Sie die Hinweise des Maschinenenherstellers. Welche Parameter zur Verfügung stehen, ist im IBN-Menü CYCLE800 einstellbar.

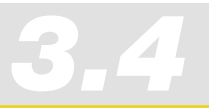

*Informationen für den Programmierer 3.4 Programmierbeispiel - Schwenken* 

### 3.4. Programmierbeispiel - Schwenken

Im folgenden Beispiel werden Standard Fräs- und Bohrzyklen auf geschwenkten Arbeitsflächen angewendet.

#### **Werkstück**

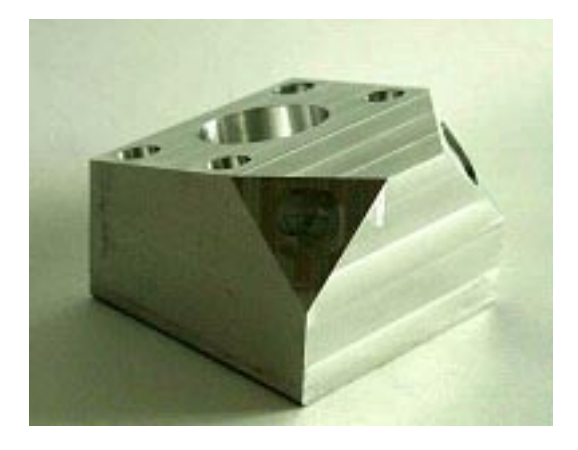

#### **Aufgabenstellung**

Planfräsen des Werkstücks.

Schwenken der Bearbeitungsebene um X=-15 Grad und Fräsen einer Kreistasche. Schwenken um Y=-8 Grad und erstellen von vier Bohrungen unter diesem Winkel.

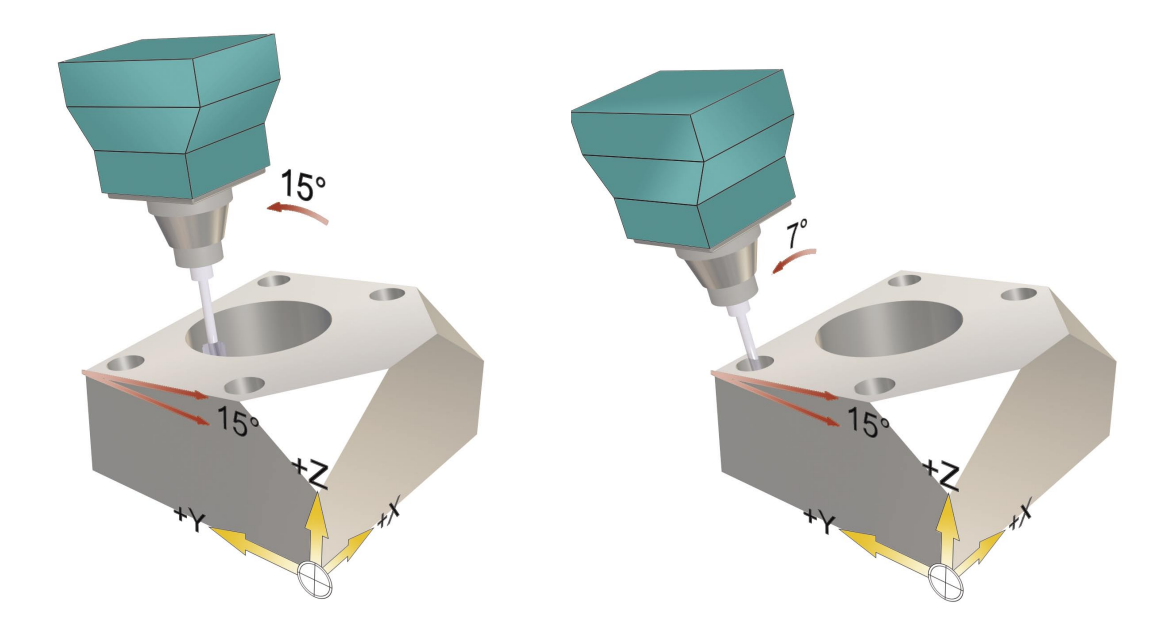

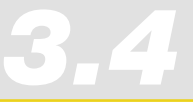

#### **SCHWENK\_ALU.spf**

N1 T10 D1 ;Fraeser D=10mm ; NPV festlegen N3 G54 ; Schwenken auf Grundstellung N4 CYCLE800(1,"",0,57,0,0,0,0,0,0,0,0,0,-1) N5 M3 S8000 M8 ;Planfraesen des Werkstücks auf Grundstellung N6 CYCLE71(50,2,1,0,0,0,70,30,0,2,8,2,0,1000,31,2) ; Schwenken der Arbeitsebene um X=-15 Grad **<sup>1</sup>** N7 CYCLE800(1,"",0,57,0,25,0,-15,0,0,0,0,0,-1)

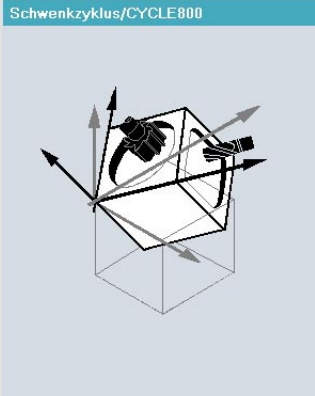

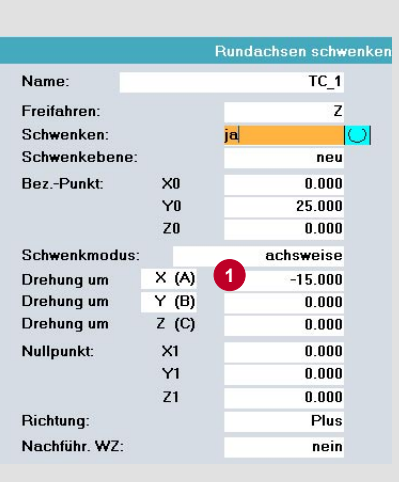

;Planfraesen der geschwenkten Ebene N8 CYCLE71(50,10,1,0,0,0,75,54,0,3,8,2,0,1200,31,2) N10 ;T="MILL\_10mm" N11 ;M6 N12 ;M3 S8000 ;Kreistasche auf geschwenkte Ebene fräsen mit Kreistaschenzyklus N13 POCKET4(50,0,1,-10,16,0,0,4,0.5,0.5,1000,400,0,11,,,,,) N14 POCKET4(50,0,1,-10,16,0,0,20,0,0,1000,600,0,12,,,,,) ;Schwenken der Arbeitsebene um Y=-8Grad **<sup>1</sup>** N15 CYCLE800(1,"",1,57,8,0,0,0,-8,0,0,0,0,-1)

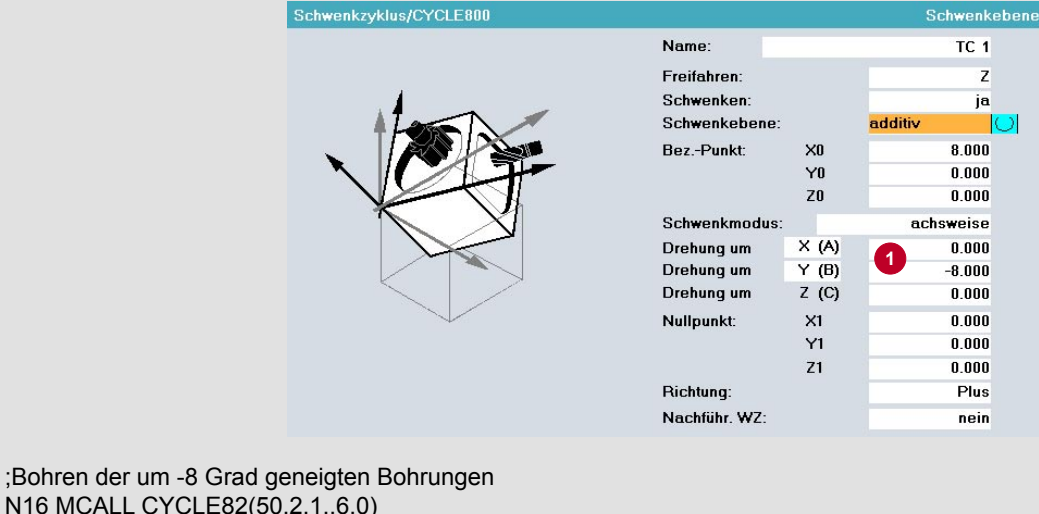

N16 MCALL CYCLE82(50,2,1,,6,0) N17 HOLES1(0,0,90,8,30,2) N18 MCALL

…

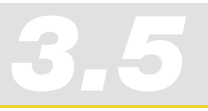

## 3.5 High Speed Settings – CYCLE832

Zur Vereinfachung der Programmierung und Übersichtlichkeit des Programms bietet SINUMERIK 840D den CYCLE832, der die wichtigsten Funktionen für das Fräsen von Freiformflächen enthält. Außerdem kann der Bediener an der Maschine über den CYCLE832 leichter auf das Programm Einfluss nehmen.

#### **Programmierung**

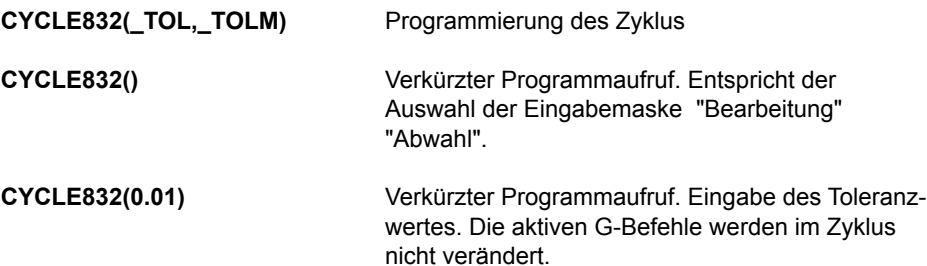

#### **Erläuterung der Parameter**

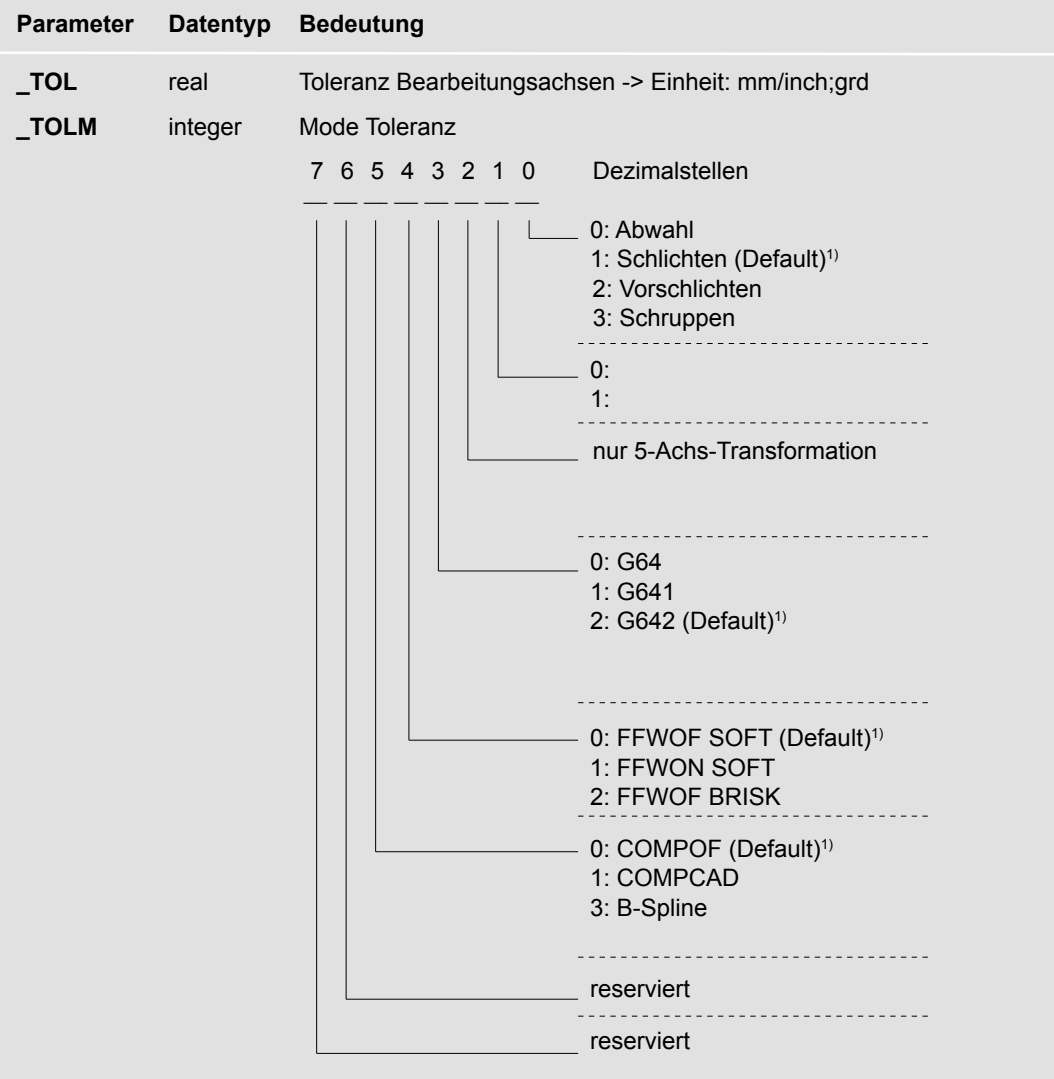

<sup>1)</sup> Einstellung kann vom Maschinenhersteller geändert werden.
**Toleranz\_Tol.**

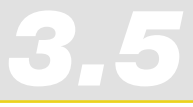

## **Example 12 Follow School Control Control Control Control Control Control Control Control Control Control Control Control den Maschinenhersteller voraus.<br>
Discrep Control Control Control Control Control Control Control Con 0** G642 und bei COMPCAD. Ist die Bearbeitungsachse eine Rundachse, wird der Toleranzwert mit einem Faktor (Defaultfaktor = 8) auf das MD 33100: COMPRESS\_POS:\_TOL (AX) der Rundachse geschrieben. Bei G641 entspricht der Toleranzwert dem ADIS-Wert. Die Toleranz wird bei Ersteingabe mit folgenden Werten vorbesetzt: **0: Abwahl** 0.1 (Linearachsen) 0.1 grd (Rundachsen) **1: Schlichten** 0.01 (Linearachsen) 0.08 grd (Rundachsen) **2: Vorschlichten** 0.05 (Linearachsen) 0.4 grd (Rundachsen) **3: Schruppen** 0.1 (Linearachsen 0.8 grd (Rundachsen) Soll der Toleranzwert auch auf die Rundachsen wirken, muss die 5-Achs-Transformation durch den Maschinenhersteller eingerichtet sein. **1 keine Funktion 2 nur 5-Achs-Transformation 3 Bahnsteuerung (\_TOLM) 0: G64** (default) **1: G641** Überschleifen mit ADIS, ADISPOS **2: G642** Überschleifen mit Einzelachstoleranz Bei NC-Satz Kompressor mit COMPCADist immer G642 fest ausgewählt. **4 Kompression, NC-Satz Kompressor (\_TOLM) 0: FFWON SOFT** mit Vorsteuerung, mit Ruckbegrenzung **1: FFWOF SOFT** ohne Vorsteuerung, mit Ruckbegrenzung **2: FFWOF BRISK** ohne Vorsteuerung, ohne Ruckbegrenzung **Kompression, NC-Satz Kompressor (\_TOLM) 0: kein** (COMPOF) (default) **1: COMPCAD**

Toleranz der Achsen, die an der Bearbeitung beteiligt sind. Der Toleranzwert wirkt bei

#### **5 3: B-SPLINE**

Die Auswahl der Vorsteuerung (FFWON) und der Ruckbegrenzung (SOFT) setzt die Optimierung der Steuerung bzw. der Bearbeitungsachsen durch den Maschinenhersteller voraus.

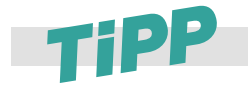

Die Anwendung der hier aufgeführten Funktionen setzt eine ordnungsgemäße Optimierung der CNC-

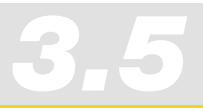

*Informationen für den Programmierer High Speed Settings – CYCLE832* 

#### Kompressor – COMPCAD

Der Kompressor wird idealerweise im CYCLE832 aufgerufen. Soll er separat programmiert werden, ist wie nachfolgend beschrieben vorzugehen.

#### **Programmierung**

**COMPOF COMPCAD**

#### **Erläuterung der Befehle**

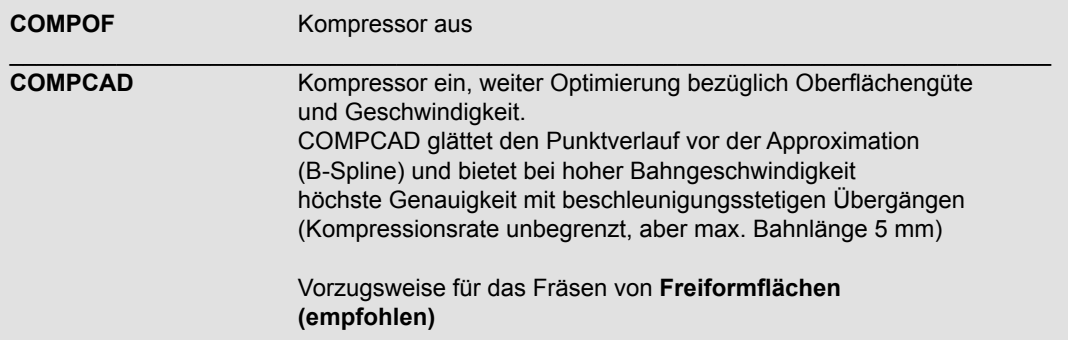

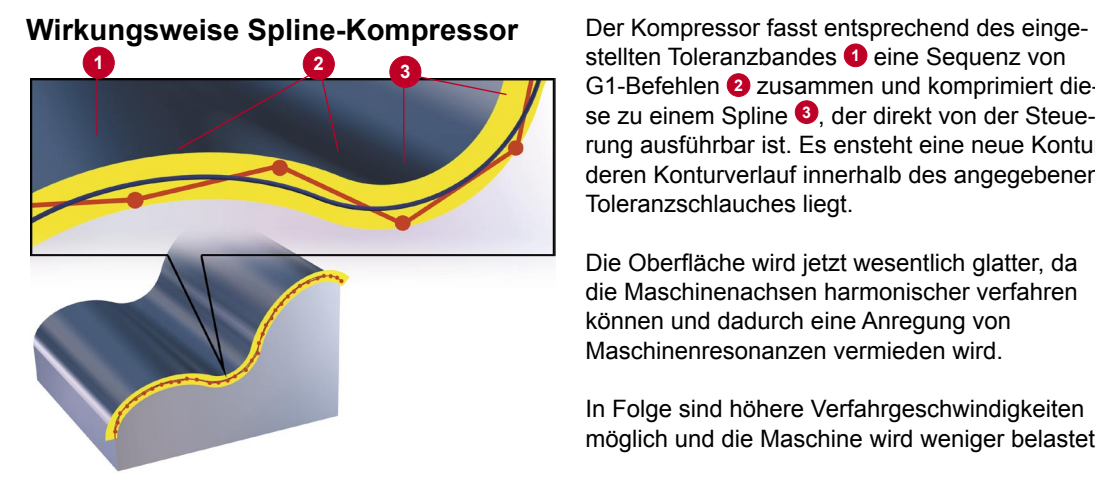

stellten Toleranzbandes  $\bullet$  eine Sequenz von G1-Befehlen **2** zusammen und komprimiert diese zu einem Spline **<sup>3</sup>** , der direkt von der Steuerung ausführbar ist. Es ensteht eine neue Kontur, deren Konturverlauf innerhalb des angegebenen Toleranzschlauches liegt.

Die Oberfläche wird jetzt wesentlich glatter, da die Maschinenachsen harmonischer verfahren können und dadurch eine Anregung von Maschinenresonanzen vermieden wird.

In Folge sind höhere Verfahrgeschwindigkeiten möglich und die Maschine wird weniger belastet.

*Informationen für den Programmierer* **High Speed Settings - CYCLE832** 

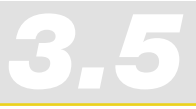

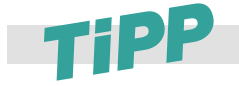

Ist der High Speed Setting-Zyklus CYCLE832 nicht vorhanden, können Sie trotzdem die Funktionalitäten des Kompressors nutzen. Sie müssen nur die notwendigen Maschinendaten und G-Codes im Programm ausformulieren. Beachten Sie dazu folgendes Beispiel und das Beispiel im Kapitel 3.8.

#### **Beispielprogramm für COMPCAD durch Verwendung eines Unterprogramms**

COMPCAD kann elegant über ein Unterprogramm aufgerufen werden. Normalerweise muss für jede Bearbeitung (Schruppen, Schlichten) eine gesonderte Toleranz für alle Achsen angegeben werden. Im Unterprogramm wird der Toleranzwert als Variable definiert und beim Aufruf jeweils der aktuelle Toleranzwert übergeben.

Aufruf des Unterprogramms im Hauptprogarmm mit Übergabe der Toleranz.

```
;***************************************************************
;Programmaufruf imHauptprogramm
;***************************************************************
....
N40....
N45 TOL(0.015)
N50...
```
Unterprogramm, dass den Toleranzwert für die Achsen setzt.

;\*\*\*\*\*\*\*\*\*\*\*\*\*\*\*\*\*\*\*\*\*\*\*\*\*\*\*\*\*\*\*\*\*\*\*\*\*\*\*\*\*\*\*\*\*\*\*\*\*\*\*\*\*\*\*\*\*\*\*\*\*\*\* ;Technologic program for 3 Axis HSC-MILLING ;\*\*\*\*\*\*\*\*\*\*\*\*\*\*\*\*\*\*\*\*\*\*\*\*\*\*\*\*\*\*\*\*\*\*\*\*\*\*\*\*\*\*\*\*\*\*\*\*\*\*\*\*\*\*\*\*\*\*\*\*\*\*\* PROC TOL(real tolerance)

N20 SOFT N30 COMPCAD N30 G642 N40 \$MA\_COMPRESS\_POS\_TOL[X]=tolerance N50 \$MA\_COMPRESS\_POS\_TOL[Y]=tolerance N60 \$MA\_COMPRESS\_POS\_TOL[Z]=tolerance N70 NEWCONF M<sub>17</sub>

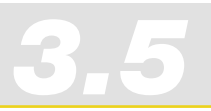

#### Bahnsteuerbetrieb, Look ahead – G64, G642

Ruft man den Bahnsteuerbetrieb innerhalb des CYCLE832 auf, entspricht bei G641 der ADIS-Wert dem Toleranzwert TOL. Programmieren Sie ohne CYCLE832, geben Sie den ADIS-Wert mit an.

#### **Programmierung des Abhebeabstands über ADIS**

**G64 G642 ADIS=… oder ADISPOS=…**

**Erläuterung der Befehle**

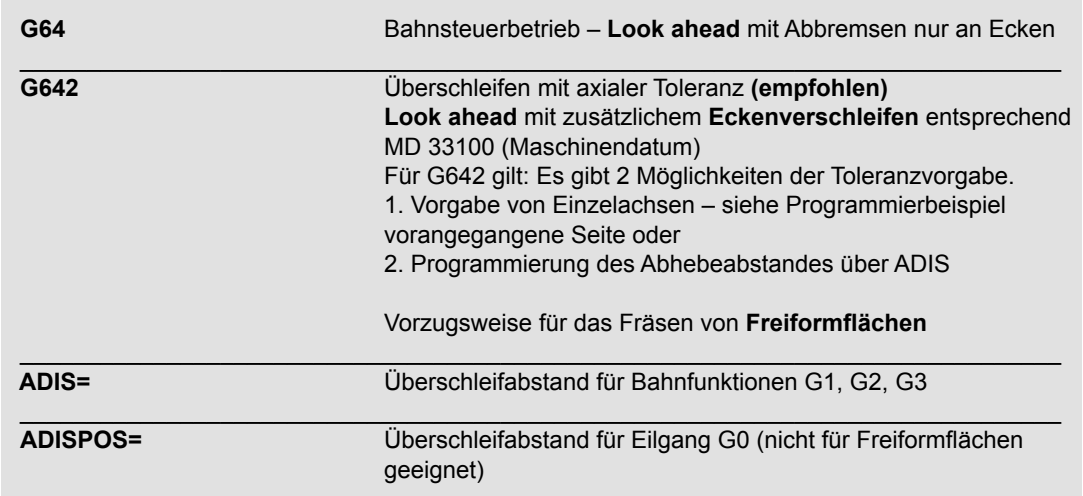

#### **Anwendung von G64, G642**

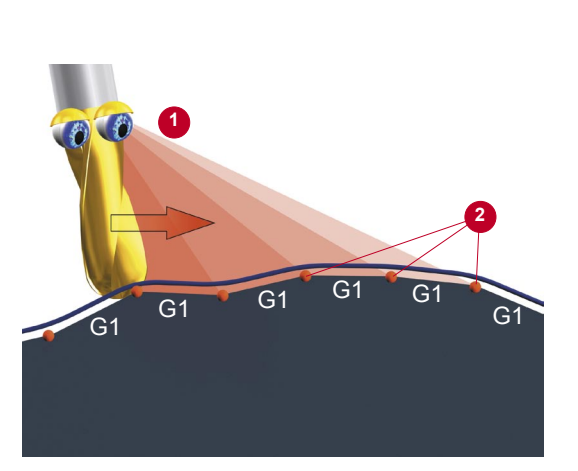

Ziel des Bahnsteuerbetriebs ist die Erhöhung der Geschwindigkeit und die Harmonisierung des Fahrverhaltens. Dies wird bei den Bahnsteuerfunktionen G64 usw. durch zwei Funktionen realisiert.

#### **Look ahead – vorausschauende Geschwindigkeitsführung 1**

Die Steuerung berechnet mehrere NC-Sätze voraus und ermittelt ein satzübergreifendes Geschwindigkeitsprofil. Die Art, wie diese Geschwindigkeitsführung berechnet wird, ist über die Funktionen G64 usw. einstellbar.

*Informationen für den Programmierer 3.5 High Speed Settings – CYCLE832* 

#### **Ecken verschleifen 2**

Durch das Vorausschauen ist die Steuerung jetzt auch in der Lage, die erkannten Ecken zu verschleifen. D.h. die programmierten Eckpunkte werden nicht exakt angefahren. Scharfe Ecken werden verschliffen.

Durch diese beiden Funktionen wird die Kontur mit gleichförmigem Bahngeschwindigkeitsprofil erstellt. Dies bewirkt bessere Schnittbedingungen, erhöht die Oberflächenqualität und verringert die Bearbeitungszeit.

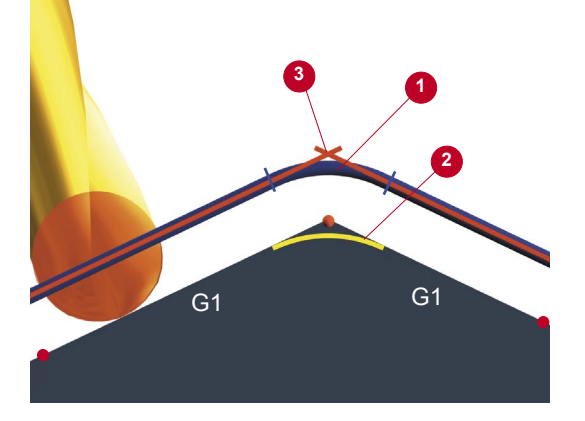

Um scharfe Ecken **3** zu verschleifen, bildet der Bahnsteuerbefehl G642 Übergangselemente <sup>0</sup>, **<sup>2</sup>** an den Satzgrenzen. Durch die Art, wie sie diese Übergangselemente bilden, unterscheiden sich die Bahnsteuerbefehle.

Bei G642 können Sie den Grad des Verschleifens **2** durch den ADIS-Wert definieren.

**G642** fügt krümmungsstetige Übergangs-Polynome ein. Hierdurch werden Beschleunigungssprünge an den Satzgrenzen vermieden. Wir empfehlen bei Formenbauanwendungen G642.

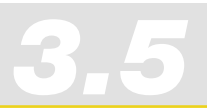

## Vorsteuerung und Ruckbegrenzung – FFWON, SOFT, ...

Vorsteuerung und Ruckbegrenzung lassen sich im CYCLE832 nur in einer Kombination beider Funktionen aufrufen, da gerade in der Kombination ideale Bedingungen für das Freiformflächenfräsen möglich sind. Beide Funktionen lassen sich natürlich auch separat programmieren.

#### **Programmierung**

**FFWON FFWOF BRISK SOFT**

#### **Erläuterung der Befehle**

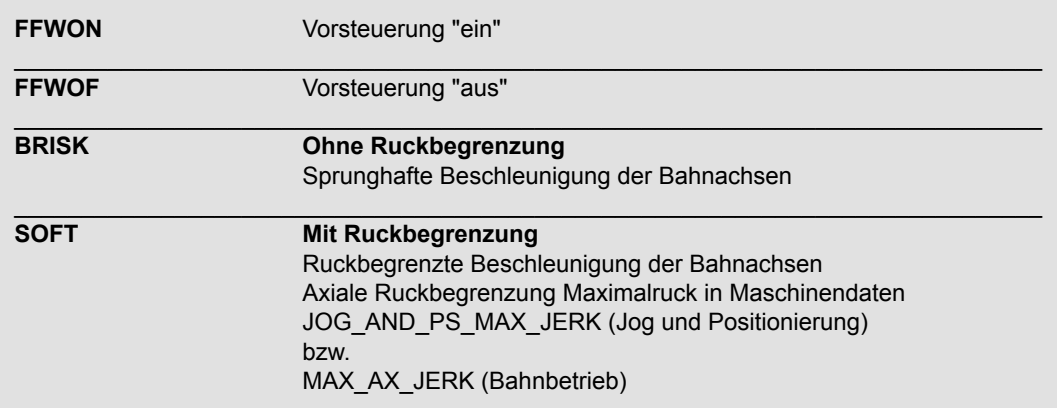

#### **Funktion Ruckbegrenzung**

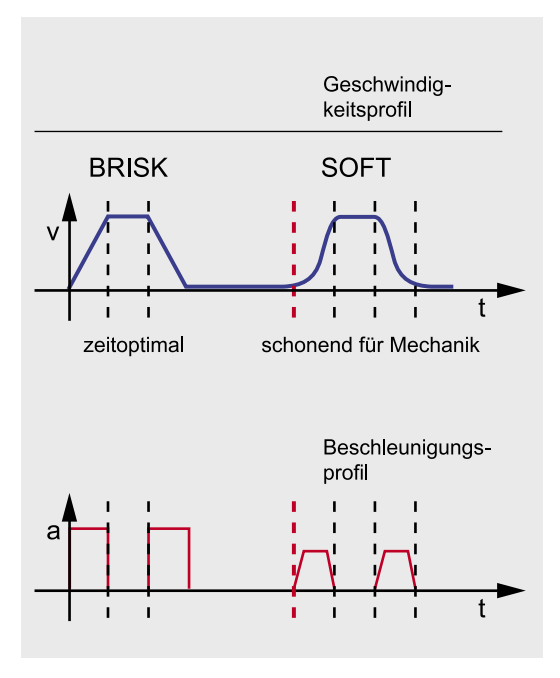

Um Beschleunigungen möglichst maschinenschonend durchzuführen, kann das Beschleunigungsprofil der Achsen über die Kommandos **Soft**, **Brisk** beeinflusst werden. Ist **Soft** aktiviert ändert sich das Beschleunigungsverhalten nicht sprungförmig, sondern über eine lineare Charakteristik. Dies wirkt maschinenschonend. Auch ist dies der Oberflächenqualität von Werkstücken sehr dienlich, da Resonanzen der Maschine weit weniger angeregt werden.

#### **BRISK:**

Beschleunigungsverhalten: sprunghafte Beschleunigung der Bahnachsen entsprechend des eingestellten Maschinendatums

Die Achsschlitten fahren mit maximaler Beschleunigung bis zum Erreichen der Vorschubgeschwindigkeit. BRISK ermöglicht zeitoptimales Arbeiten, allerdings mit Sprüngen im Beschleunigungsverlauf.

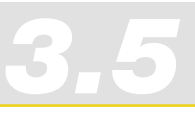

#### **SOFT:**

Beschleunigungsverhalten: ruckbegrenzte Beschleunigung der Bahnachsen.

Die Achsschlitten fahren mit stetiger Beschleunigung bis zum Erreichen der Vorschubgeschwindigkeit. Durch den ruckfreien Beschleunigungsverlauf ermöglicht **SOFT** höhere Bahngenauigkeit und geringere Maschinenbelastung.

#### **Funktion Vorsteuerung**

Aus dem Schleppfehler ergibt sich die Konturverfälschung **<sup>1</sup>** . Durch die Trägheit im System hat der Fräser die Tendenz, die Sollkontur **<sup>2</sup>** tangential zu verlassen. D. h. die sich ergebende Istkontur **3** weicht vom Soll ab. Der Schleppfehler setzt sich aus dem System (Lageregelung) und der Geschwindigkeit zusammen.

Durch die Vorsteuerung **FFWON** wird der geschwindigkeitsabhängige Schleppfehler beim Bahnfahren gegen Null reduziert. Fahren mit Vorsteuerung ermöglicht höhere Bahngenauigkeit und damit bessere Fertigungsergebnisse.

#### **Empfehlungen**

Der CYCLE832 enthält folgende Kombinationen:

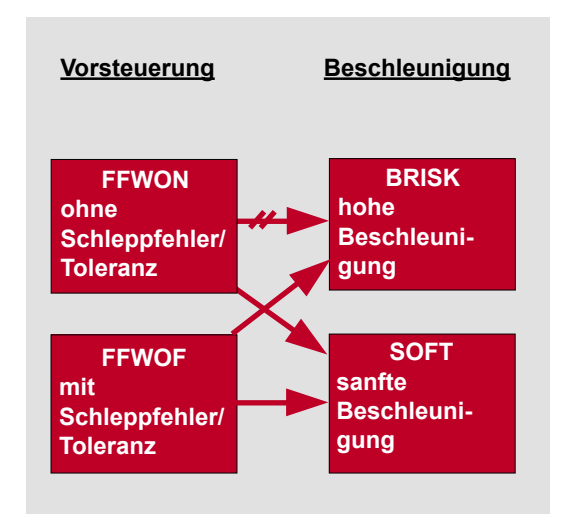

#### **FFWON SOFT**

Der Akzent liegt auf hoher Bahntreue. Dies wird durch eine weitgehend schleppfehlerfreie, weiche Geschwindigkeitsführung erreicht.

#### **FFWOF SOFT**

Hohe Bahntreue steht nicht im Vordergrund. Zusätzliches Verschleifen wird über den Schleppfehler erreicht. Verwendung bei älteren Teileprogrammen/Maschinen.

#### **FFWON BRISK**

nicht sinnvoll

#### **FFWOF BRISK**

Verwendung beim Schruppen und bei maximal geforderter Geschwindigkeit.

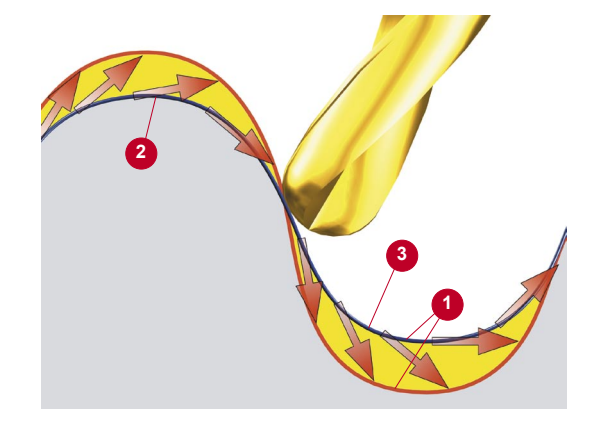

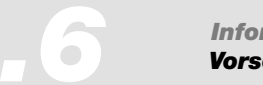

## 3.6 Vorschubprofil – FNORM, FLIN

#### **Programmierung**

**F… FNORM F… FLIN**

#### **Erläuterung der Befehle**

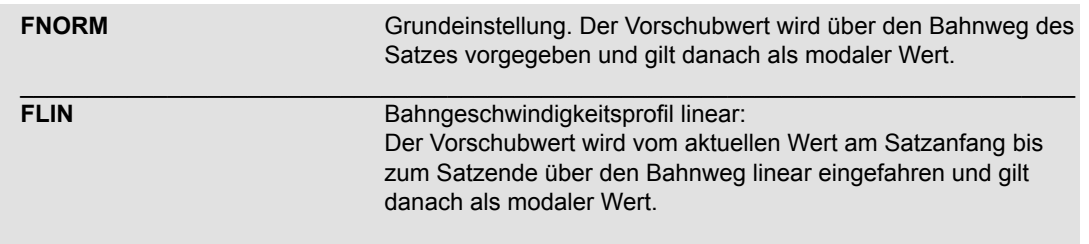

#### **Funktion**

#### **Was ist ein Vorschubprofil?**

Zur flexibleren Vorgabe des Vorschubverlaufs wird die Vorschubprogrammierung nach DIN 66025 um lineare und kubische Verläufe erweitert. Die kubischen Verläufe können direkt oder als interpolierende Splines programmiert werden. Hierdurch lassen sich – abhängig von der Krümmung des zu bearbeitenden Werkstücks – kontinuierlich glatte Geschwindigkeitsverläufe programmieren.

Diese Geschwindigkeitsverläufe ermöglichen begrenzende Beschleunigungsänderungen und hierdurch Fertigung gleichmäßiger Werkstückoberflächen.

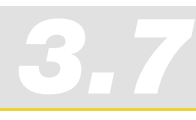

## 3.7 Programmierbeispiel mit CYLCE832

#### **Schachpferd**

#### **Einleitung**

Mit Hilfe des CYCLE832 der SINUMERIK 840D werden wichtige G-Codes und Maschinendaten für die Hochgeschwindigkeitsbearbeitung automatisch gesetzt und aufeinander abgestimmt. Im Programm müssen Sie nur noch den CYCLE832 für die entsprechende Bearbeitung aufrufen (Schruppen, Schlichten) und arbeiten damit mit optimalen Prozessbedingungen.

#### **Werkstück**

Es soll ein Schachpferd gefräst werden. Der Arbeitsablauf besteht aus einem Schrupp- und Schlichtvorgang. Für jeden Bearbeitungsvorgang wird ein separates Programm verwendet.

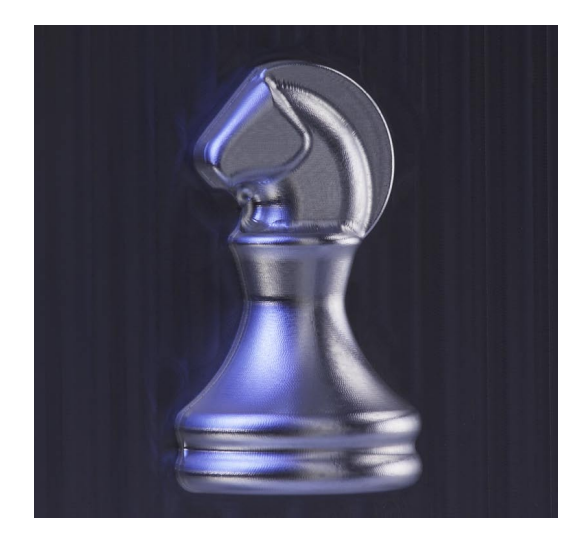

#### **Programm für die Schruppbearbeitung**

```
N1 T1 D1
N2 M6
N3 G54 D1
N4 S4500 M3
N5 MSG( "Roughing end mill no arcs, Chord 0.05")
N6 MSG( "End Mill 8mm")
N7 CYCLE832(0.05,112003) ; Schruppvorgang mit Toleranz 0.05 siehe weiteres Kapitel
N8 G0 X-51.027 Y-60.935
N9 G0 X-51.027 Y-60.935 Z8.15
N10 G0 Z3.15<br>N11 G1 Z-1.85 F1000
                              ; G1-Sätze der Geometrie
N12 G1 X-50.131 Y-52.985 F2500
N13…
```
#### **CYCLE832 für Schruppbearbeitung**

Für die Einstellungen des CYCLE832 können Sie den Dialog High Speed Settings nutzen.

- Wählen Sie dazu im Programmeditor den Softkey "High Speed Settings".
- $\blacktriangleright$  Zuerst wählen Sie die Bearbeitung Schruppen und die Toleranz, im Beispiel 0.050 ( $\blacktriangleright$ ).
- Danach können Sie unter Anpassung einstellen, ob Sie die Standardeinstellung für weitere Parameter übernehmen möchten, oder explizit andere Werte setzen möchten z. B. für den Kompressor. Eine weitere Anpassung ist in der Regel nicht notwendig  $(②)$ . Die Parameter untern können Sie nur ändern, wenn der Maschinenhersteller diese Funktion freigeschaltet hat.
- Bestätigen Sie den Dialog mit OK. Die Einstellungen für den CYCLE832 werden übernommen.

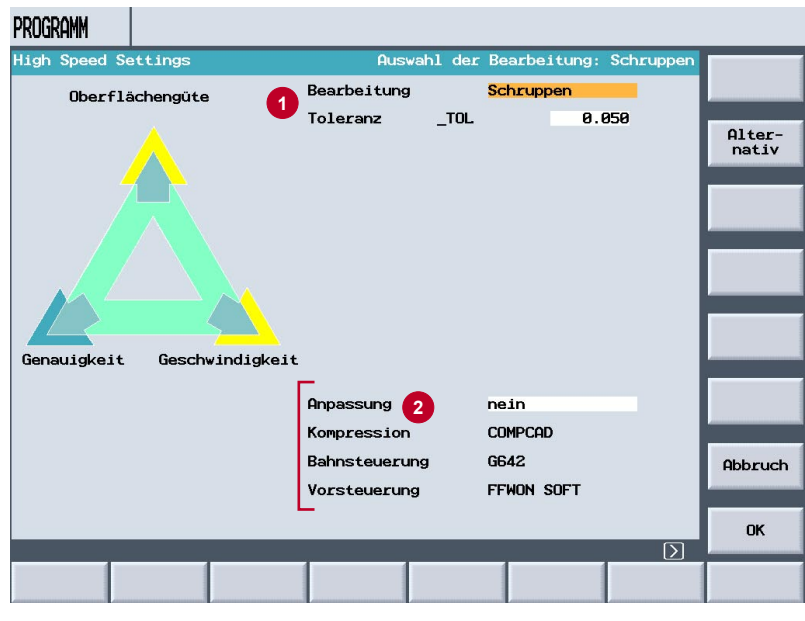

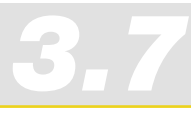

#### **Programm für die Schlichtbearbeitung**

```
N1 T2 D1
N2 M6
N3 G54 D1
N4 S10500 M3
N5 MSG("Finishing Chord 0.005")
N6 MSG( "Ball Mill D3")
N7 CYCLE832(0.005,112001) ; Schlichtvorgang mit Toleranz 0.005 siehe weiteres Kapitel
N8 G0 X26.499 Y-12.096
N9 G0 X26.499 Y-12.096 Z10.
N10 G0 Z-11.<br>N11 G1 Z-16. F500
                              ; G1-Sätze der Geometrie
N12 G1 Y-12.079 Z-15.666 F2000
N13…
```
#### **CYCLE832 für Schlichtbearbeitung**

Für die Schlichteinstellungen können Sie ebenfalls den Dialog High Speed Settings nutzen.

- Wählen Sie dazu im Programmeditor den Softkey "High Speed Settings".
- $\blacktriangleright$  Wählen Sie die Bearbeitung Schlichten und die Toleranz, im Beispiel 0.005 ( $\blacklozenge$ ).
- $\blacktriangleright$  Weitere Einstellungen können Sie unter Anpassung festlegen ( $\Theta$ ).
- Bestätigen Sie den Dialog mit OK. Die Einstellungen für den CYCLE832 werden übernommen.

## 3.8 Programmierbeispiel ohne CYCLE832

#### **Schachpferd**

#### **Einleitung**

Mit Hilfe des CYCLE832 werden wichtige G-Codes und Maschinendaten für die Hochgeschwindigkeitsbearbeitung automatisch gesetzt und aufeinander abgestimmt. Auch an Steuerungen ohne CYCLE832 Unterstützung (z. B. 802D sl) können Sie den Vorteil der Hochgeschwindigkeitsbearbeitung nutzen, ohne den CYCLE832 zu verwenden. Die notwendigen Maschinendaten und Programmbefehle müssen Sie dann im Programm ausformulieren.

Am Beispiel der Bearbeitung eines Schachpferds wird Ihnen die Vorgehensweise dargestellt.

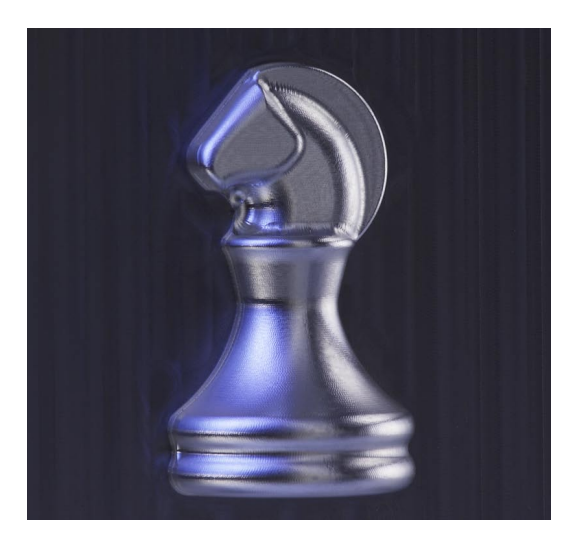

#### **Werkstück**

Es soll ein Schachpferd gefräst werden. Der Arbeitsablauf besteht aus einem Schrupp- und einem Schlichtvorgang. Für jeden Bearbeitungsvorgang wird ein Programm verwendet.

#### **Programm für Schruppbearbeitung**

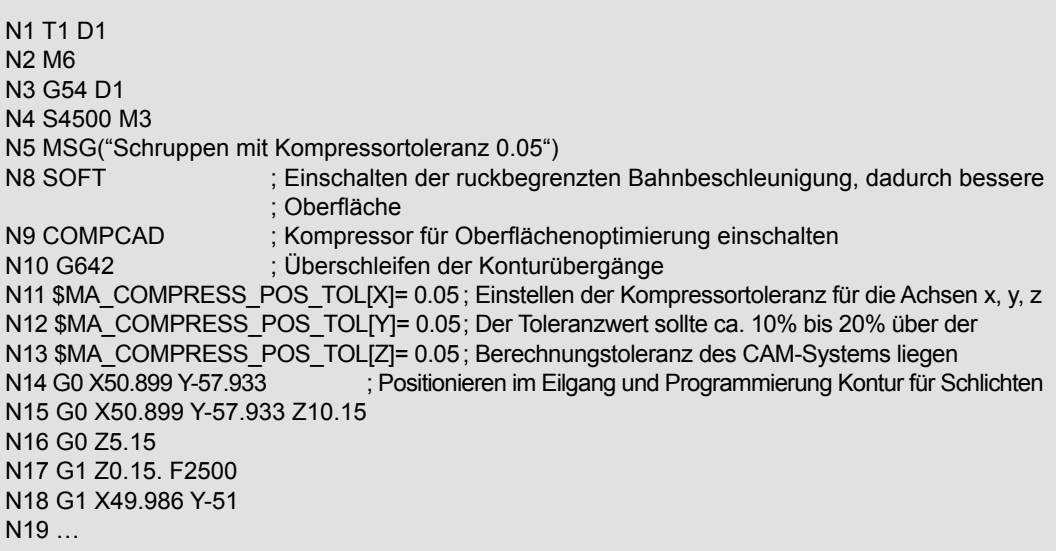

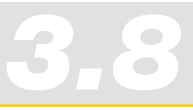

#### **Programm für Schlichtbearbeitung**

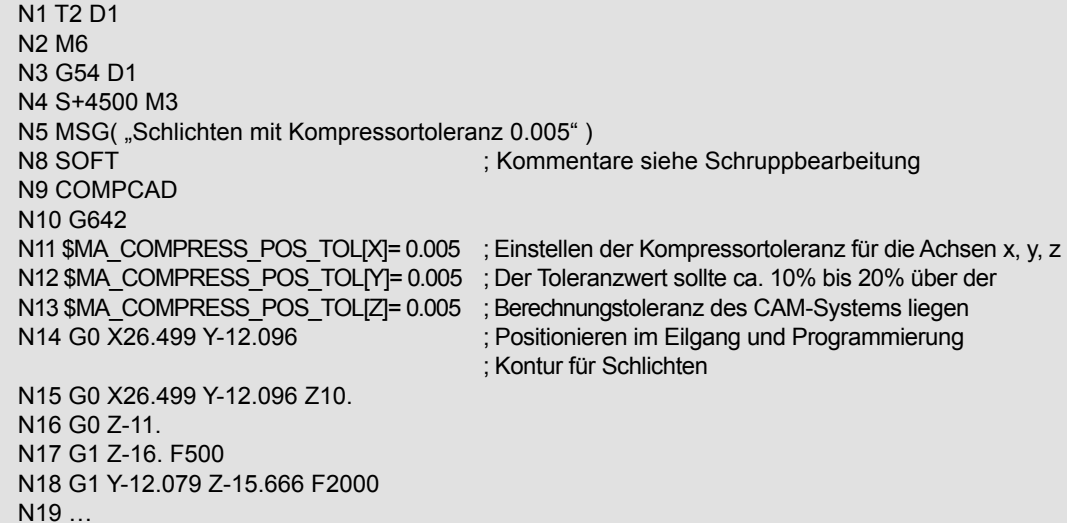

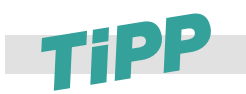

Wenn Sie mehr als zwei Bearbeitungsvorgänge haben, müssen Sie in der Regel nur die Toleranz des Kompressors anpassen, um eine bessere Oberflächengüte zu erzielen. Die weiteren Einstellungen können übernommen werden.

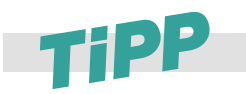

Die Einstellung für die Kompressortoleranz (COMPCAD) können Sie auch über ein separates Unterprogramm definieren. Es wird dann der Toleranzwert als Variable übergeben. Beachten Sie das Beispiel im Kap. 3.5 zu COMPCAD.

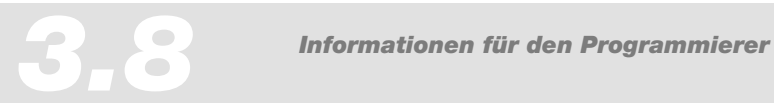

# *Nachschlagen*

20

 $+<sup>\chi</sup>$ 

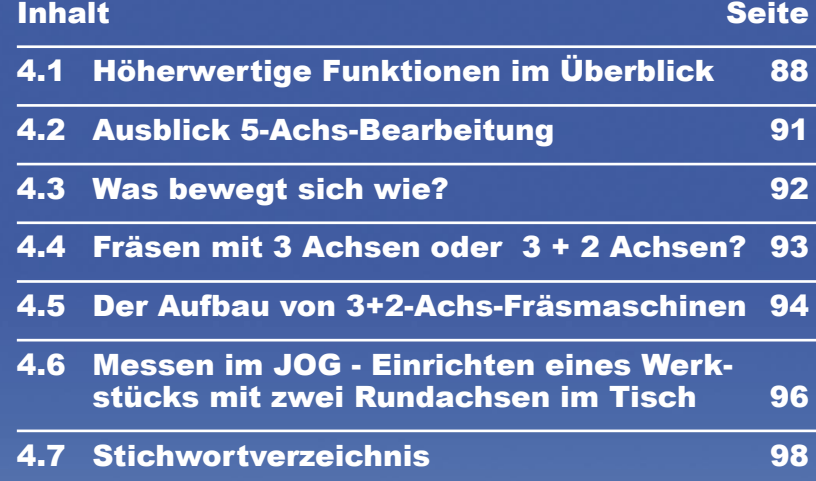

*4*

## 4.1 Höherwertige Funktionen im Überblick

Auf den folgenden Seiten werden die höherwertigen Funktionen der 840D zusammengefasst. Damit erhalten Sie einen Überblick über diejenigen Befehle, die über das in DIN 66025 festgelegte Maß hinausgehen und signifikante Verbesserungen im Bereich 3-Achs-Formenbau ermöglichen.

#### Wegbefehle

**Sprachelemente mit Kreisinterpolationsprogrammierung**

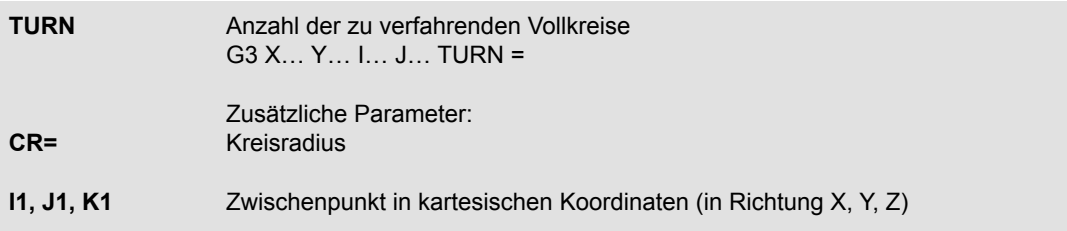

#### **Kompressor**

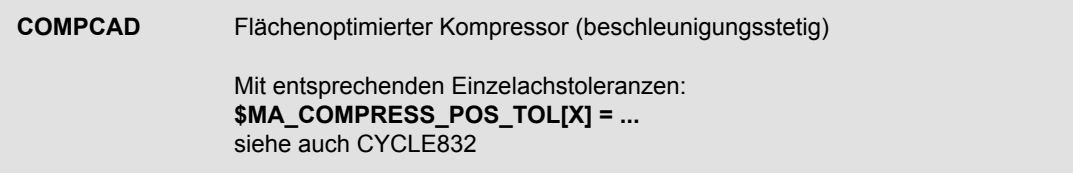

#### **Technologie G-Gruppen**

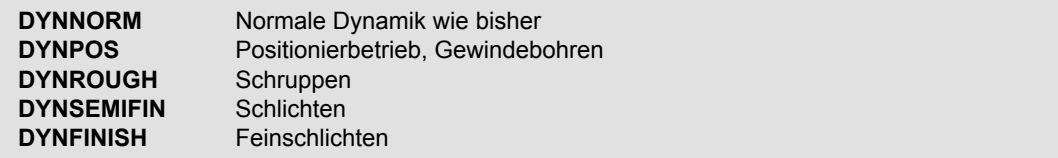

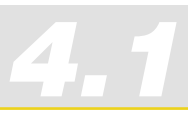

## Dynamisches Verhalten

#### **Look Ahead**

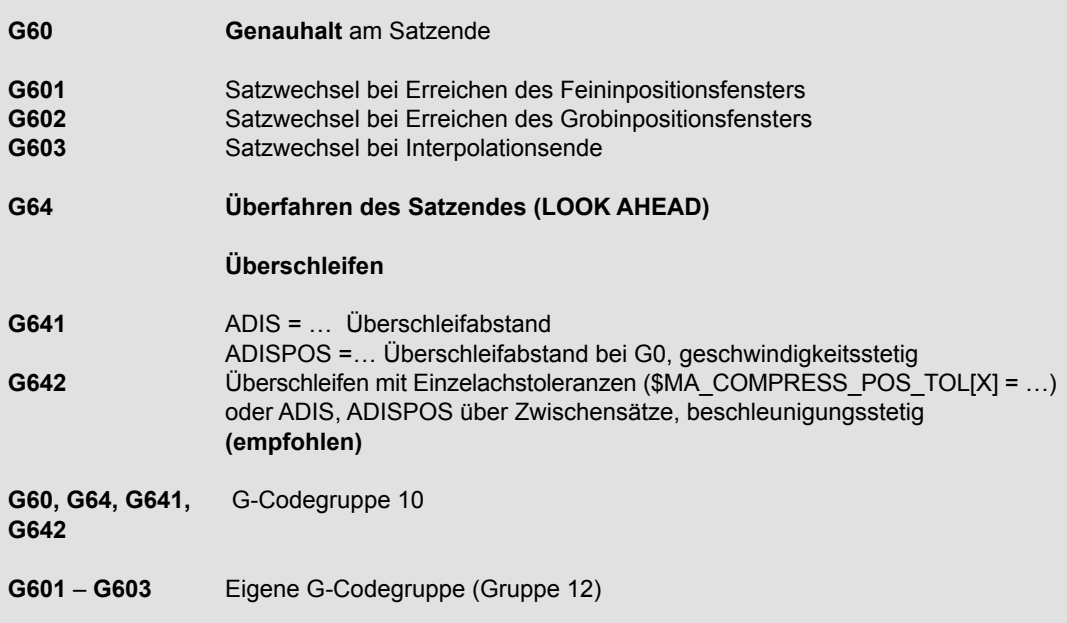

#### **Geschwindigkeitsprogrammierung**

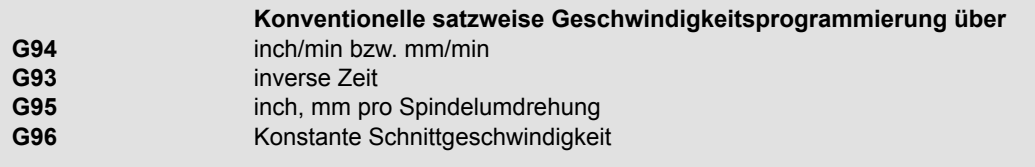

#### **Ruck**

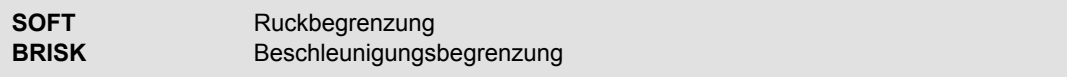

#### **Vorsteuerung**

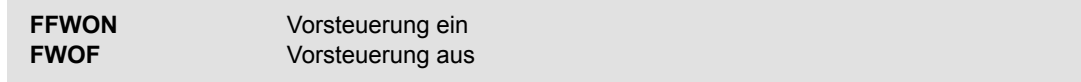

## Werkzeugradiuskorrektur

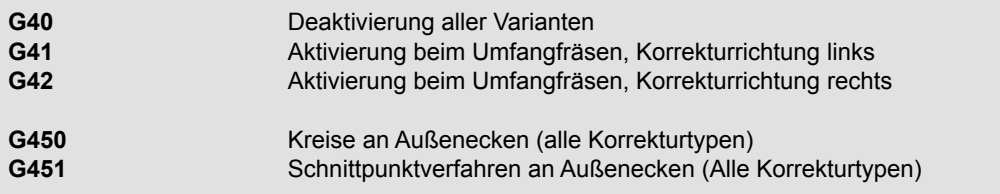

#### **2½-D**

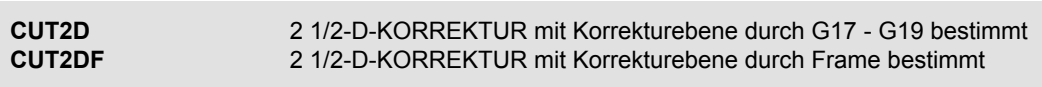

#### FRAMES

#### **Programmierbare Frames**

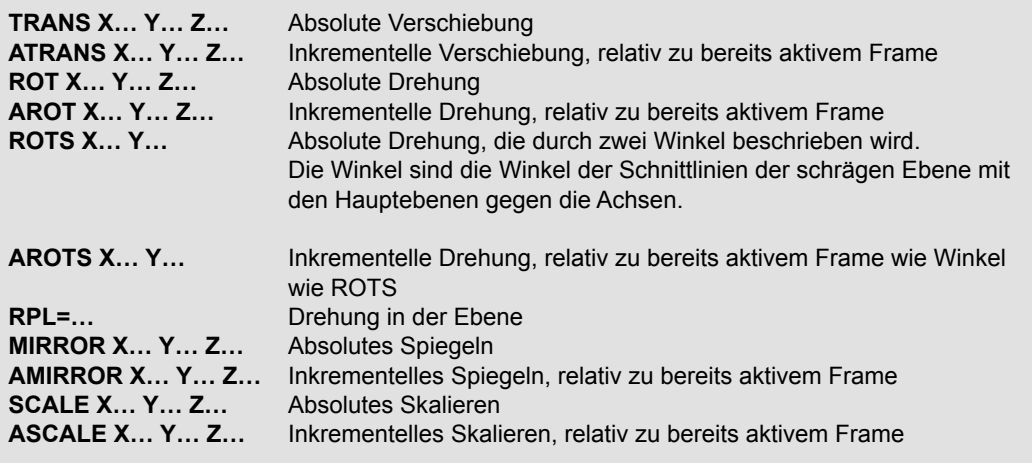

#### **Frame-Operatoren**

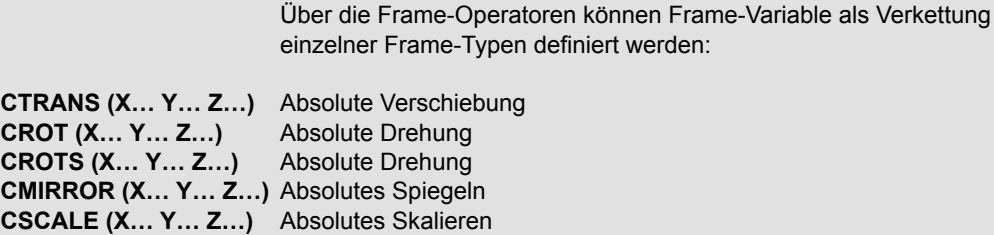

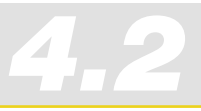

## 4.2 Ausblick 5-Achs-Bearbeitung

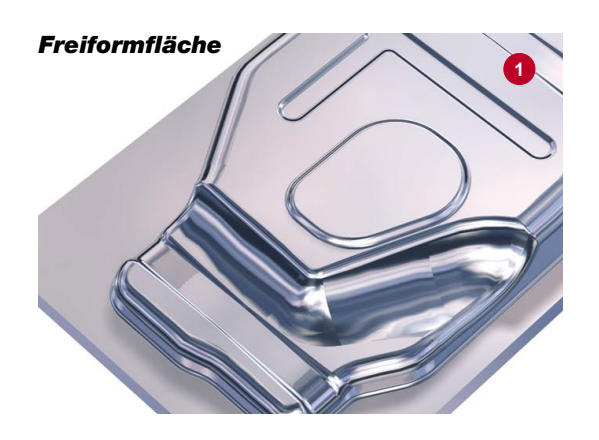

Die Anforderungen an Formen, Oberflächenqualität und Bearbeitungsgeschwindigkeit bei der Zerspanung speziell im Werkzeug- und Formenbau werden rasant höher:

Um optimale Schnittbedingungen beim Bearbeiten räumlich gekrümmter Flächen <sup>O</sup> zu erzielen, ...

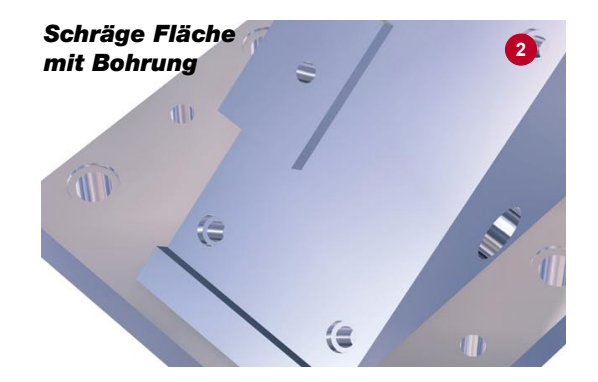

... um beliebig im Raum liegende Geometrien <sup>®</sup> zu bearbeiten (hier muss der Anstellwinkel der Werkzeugachse veränderbar sein) ...

**3 + 2 Achsen**

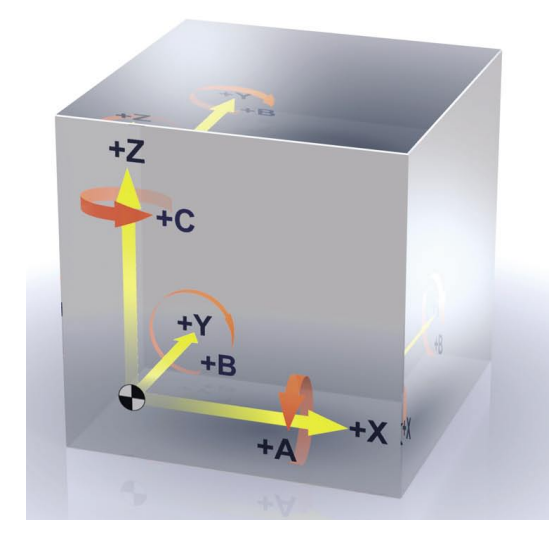

Dazu sind zusätzlich zu den 3 Linearachsen X, Y und Z noch 2 Rundachsen A, B oder C erforderlich.

*Nachschlagen 4.3 Was bewegt sich wie?*

## 4.3 Was bewegt sich wie?

Für bestimmte Aufgaben genügt es, mit fester Orientierung zu arbeiten, z. B. Werkzeug anstellen auf schrägen Ebenen. Moderne 5-Achs-Steuerungen wie SINUMERIK 840D bieten Ihnen direkt an der Maschine die Möglichkeit, Elemente wie schräge Bohrungen und Taschen mit fester Werkzeugorientierung zu programmieren und bei Programmen aus CAM-Systemen die wesentlichen Bearbeitungsparameter zu beeinflussen.

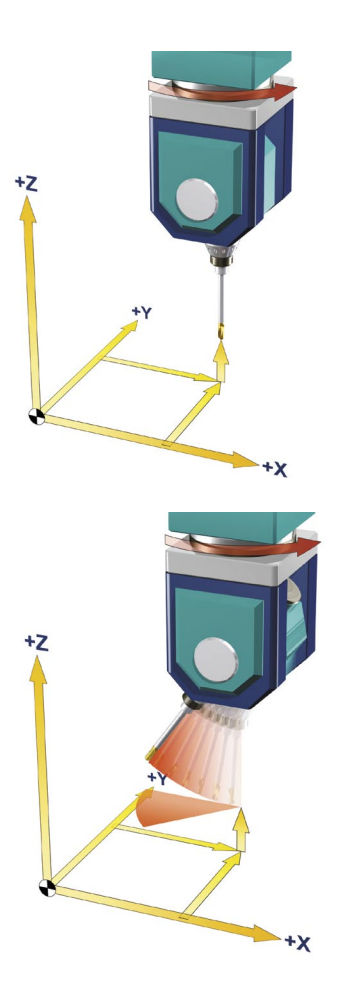

Mit den Linearachsen X, Y und Z wird eine Werkzeugposition im Arbeitsraum angefahren.

**Maschinenbewegung**

Mit 2 Drehachsen, z. B. B und C, wird die Anstellung des Werkzeugs, die Werkzeugorientierung, verändert.

Mit 3 Linearachsen und 2 Rundachsen ist theoretisch jeder Punkt im Raum mit der gewünschten Werkzeugorientierung anfahrbar.

*Richtungsvektor der Werkzeugorientierung*

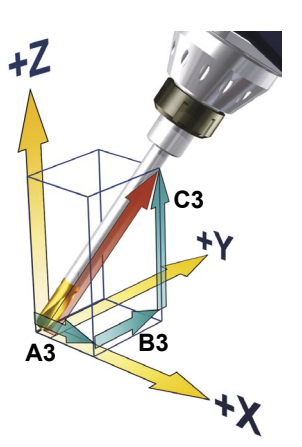

#### **CNC-Programmierung**

Die Beschreibung einer Sollposition im NC-Programm erfolgt mit den Koordinatenachsen X, Y und Z. Zur Beschreibung der Werkzeugorientierung empfehlen wir, vorzugsweise den Richtungsvektor A3, B3, C3 zu verwenden, um die Orientierung unabhängig von der Kinematik zu programmieren.

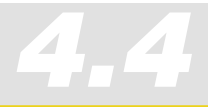

## 4.4 Fräsen mit 3 Achsen oder 3 + 2 Achsen?

Insbesondere gleichmäßig konvex gekrümmte Freiformflächen werden gewöhnlich mit 3 gesteuerten Achsen gefertigt. Bei tiefen Kavitäten oder häufigen Krümmungswechseln sind jedoch 5 gesteuerte Achsen erforderlich.

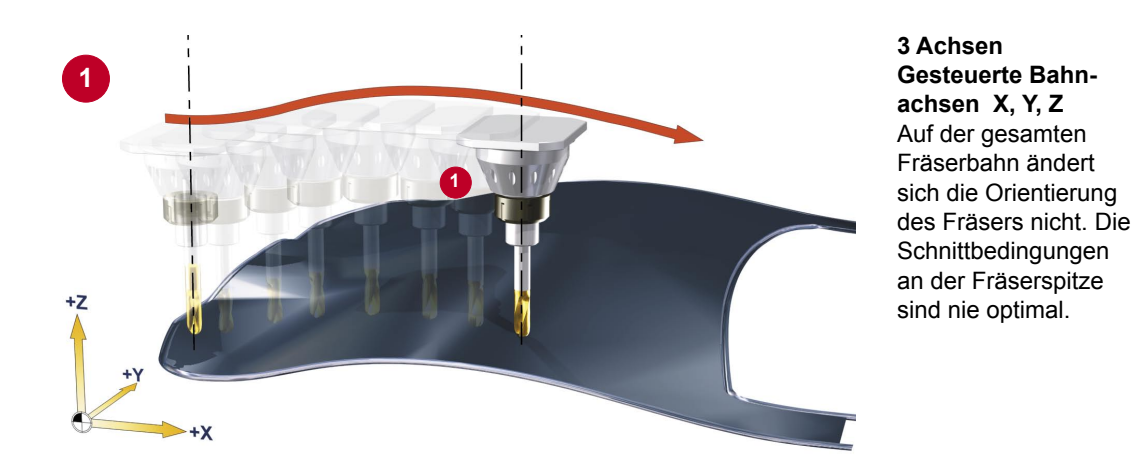

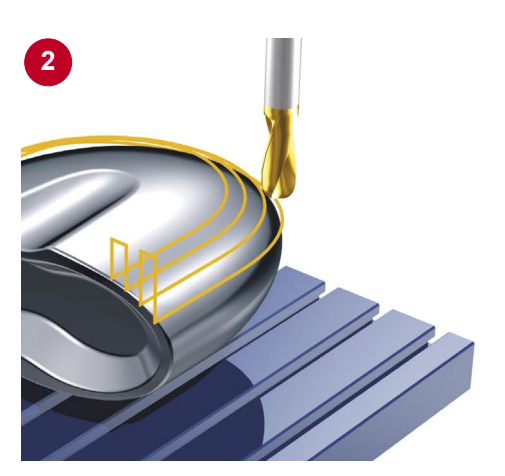

## **3 + 2 Achsen**

**Gesteuerte Bahnachsen X, Y, Z Feste Rundachsen, z. B. A, C (Tisch)** Bei diesen Werkzeugmaschinen ist die Orientierung des Werkzeugs oder die Stellung des Tisches, z. B. durch **Umrüsten** veränderbar. Der Fräser arbeitet hier mit optimalen Schnittbedingungen. Die Schnittbedingungen verschlechtern sich, je weiter der Fräser auf dem Werkstück nach oben oder zur Seite wandert.

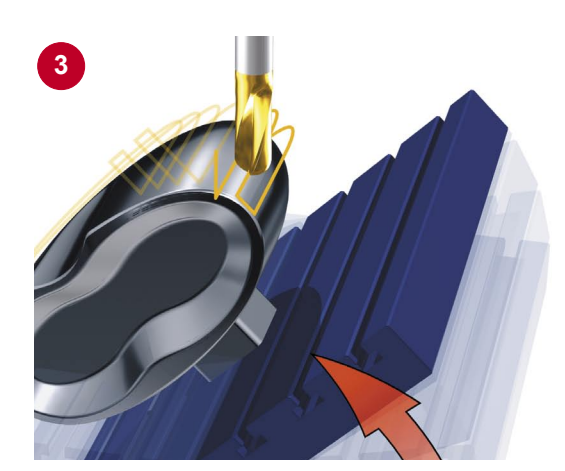

#### **3 + 2 Achsen Gesteuerte Bahnachsen X, Y, Z Feste Rundachsen, z. B. A, C (Tisch) geschwenkt**

Um auch hier optimale Schnittbedingungen zu erhalten, wird der Tisch geschwenkt. Um eine Freiformfläche vollständig zu bearbeiten, ist oft mehrfaches Schwenken in verschiedene Richtungen erforderlich.

## 4.5 Der Aufbau von 3+2-Achs-Fräsmaschinen

Eine 5-Achs-Maschine kann Werkzeugbewegungen in 5 Achsen steuern. Das sind die 3 bekannten Linearachsen und zusätzlich 2 Rundachsen. Für die beiden Rundachsen gibt es unterschiedliche Kinematiklösungen. Die gebräuchlichsten stellen wir schematisch vor.

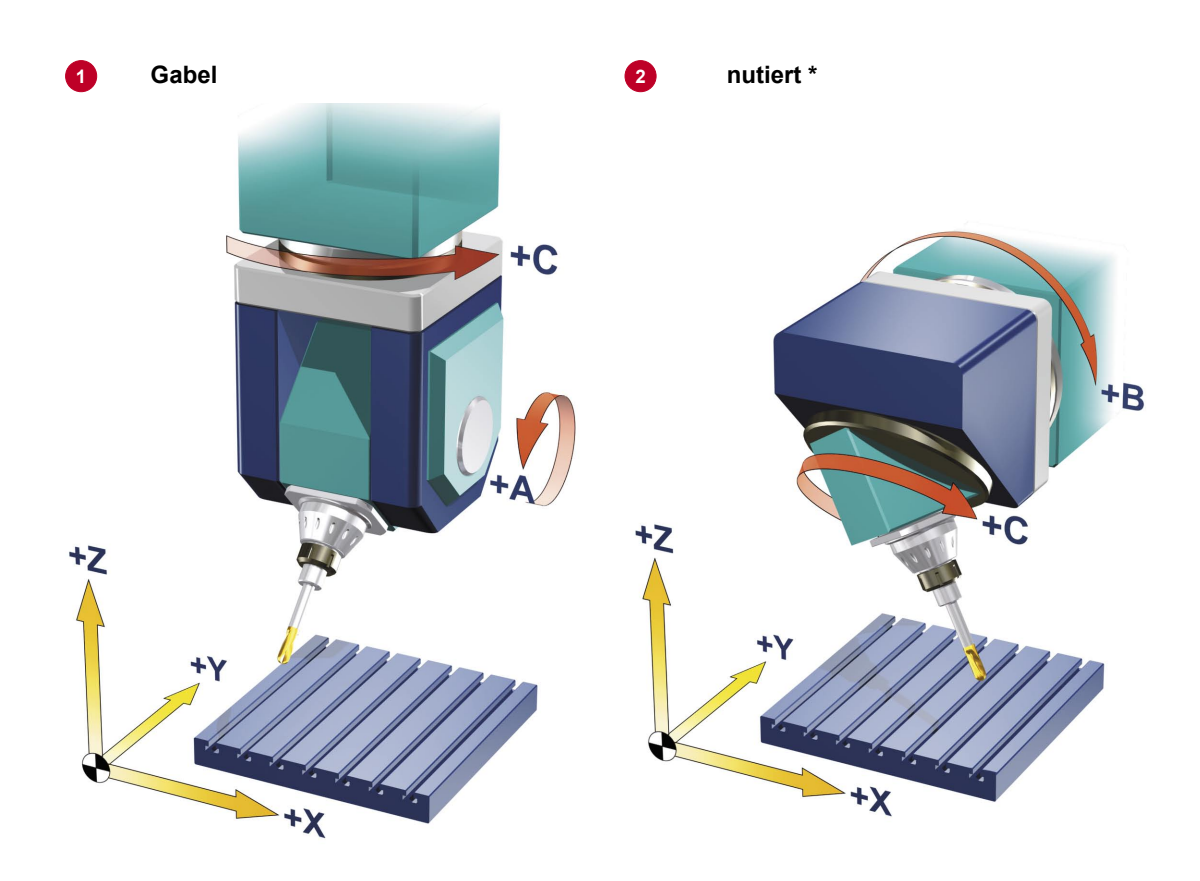

#### **2 Rundachsen im Kopf**

*4.5*

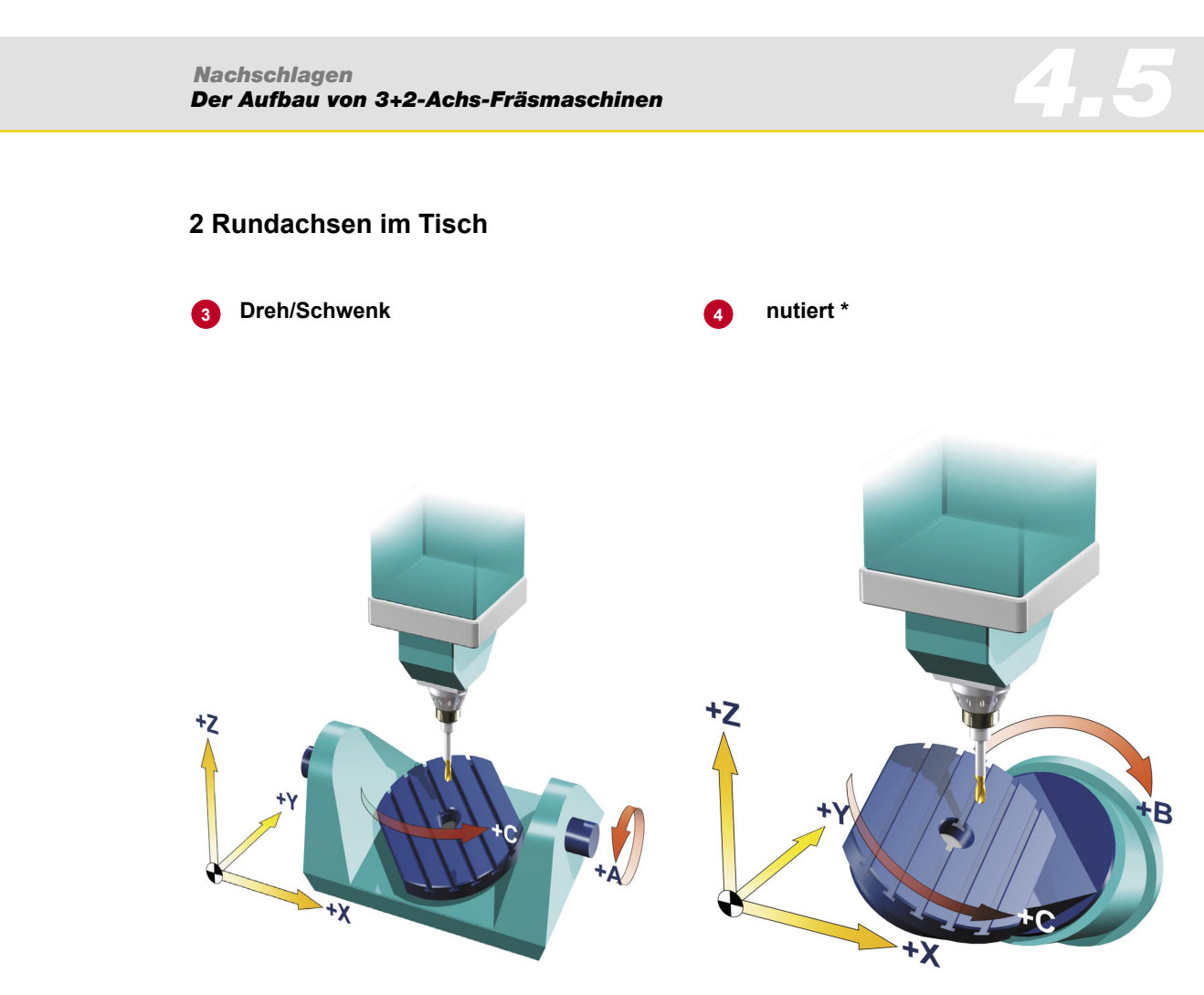

**\*** Begriff: Steht die Drehachse nicht senkrecht auf einer Linearachse,spricht man von einer "nutierten" Achse.

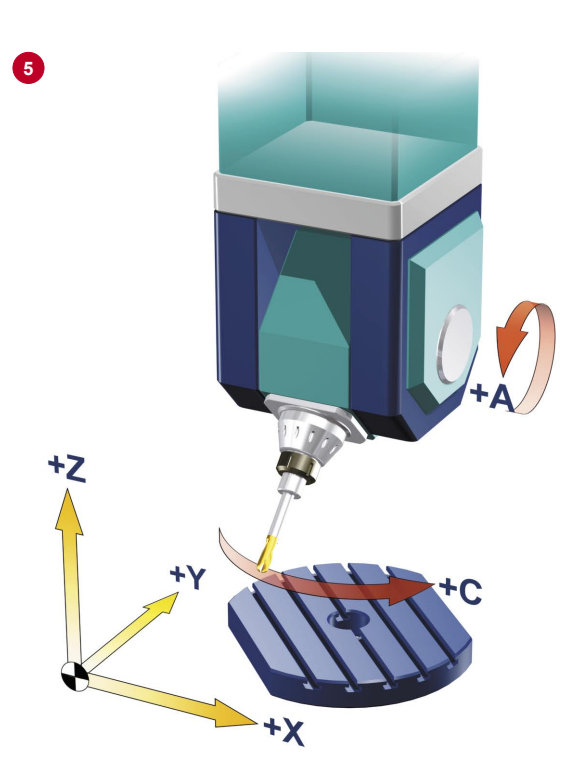

## **1 Rundachse im Kopf / 1 Rundachse im Tisch**

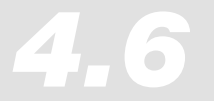

## 4.6 Messen im JOG - Einrichten eines Werkstücks mit zwei Rundachsen im Tisch

#### **Aufgabenstellung**

Für Maschinen, die zusätzlich zur Tisch-Rundachse (C-Achse) eine A- bzw. eine B-Achse besitzen und somit in der Lage sind, das Werkstück 3-Dimenisonal auszurichten, besteht die folgende Möglichkeit die Werkstückoberfläche (Bearbeitungsfläche) in eine waagrechte Position zu korrigieren. *Beispiel* 

> Diese Möglichkeit kann durch die Kombination von den zwei Funktionalitäten "Ebene ausrichten" und "Schwenken" in der Betriebsart JOG realisiert werden.

#### **Ebene ausrichten**

Zuerst richten Sie die Ebene aus.

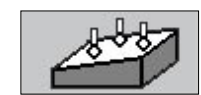

"Ebene ausrichten" aufrufen.

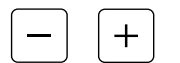

Fahren Sie den Messtaster an den Messpunkt P1 heran.

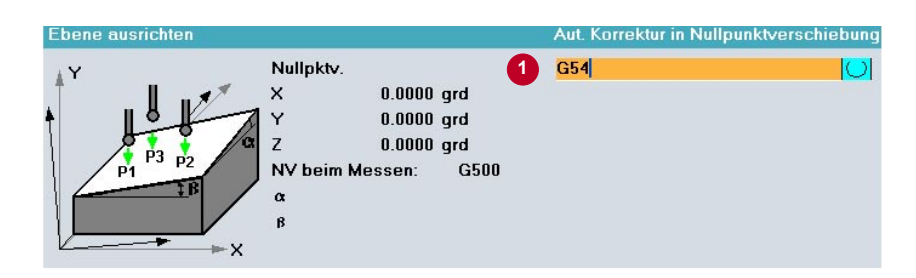

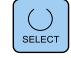

Eingabemaske versorgen:

 Auswahl der Nullpunktverschiebung z. B. G54, G55, G56 oder G57 wählen. Im Beispiel wurde G54 verwendet.

Mit "NC-Start" wird der jeweilige Messpunkt P1, P2 und P3, ausgehend von der manuell eingenommenen Vorposition, automatisch angefahren. D.h. der Messtaster fährt das Werkstück an, löst aus und zieht auf die Startposition zurück.

Nachdem alle Punkte angefahren wurden, drücken Sie "Berechnen"

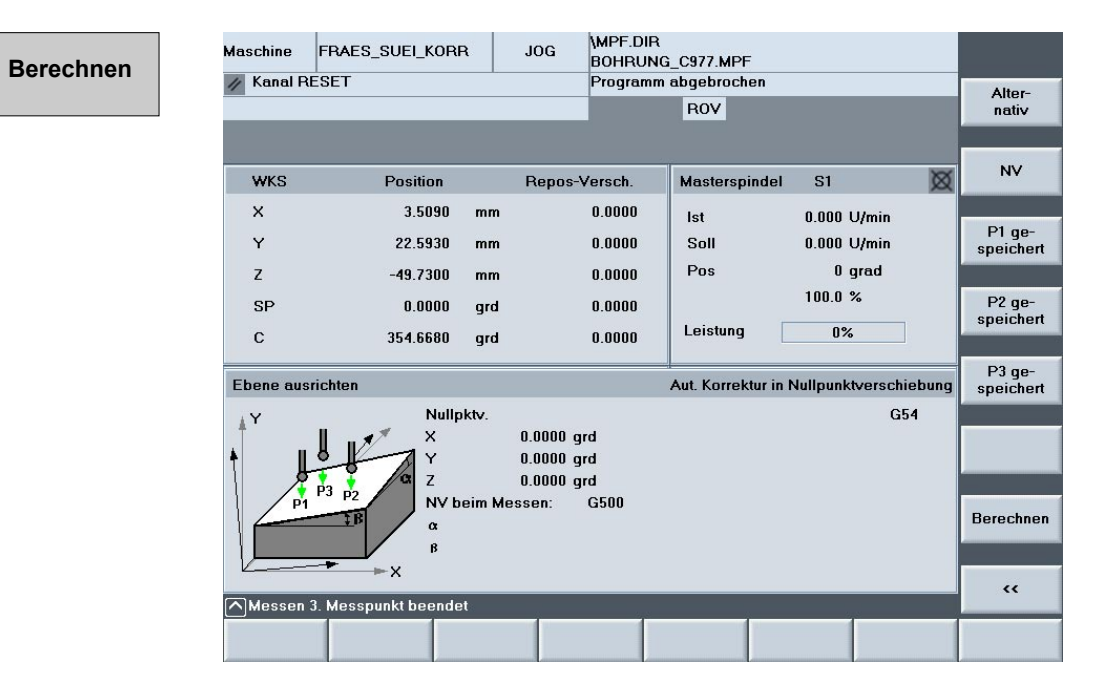

#### **Ergebnis**

Die Ebene wird horizontal ausgerichtet. Ist auf der Maschine Schwenken eingerichtet, können Sie das Werkstück sofort zu den Achsen ausrichten. Der Tisch bzw. der Kopf wird entsprechend der Korrekturwerte ausgerichtet.

Ist kein Schwenken eingerichtet, können Sie den Messtaster senkrecht zur gemessenen Ebene ausrichten. Die Korrektur erfolgt dann nur in den Koordinatenachsen, ohne ein sichtbares Schwenken des Tisches bzw. Kopfes.

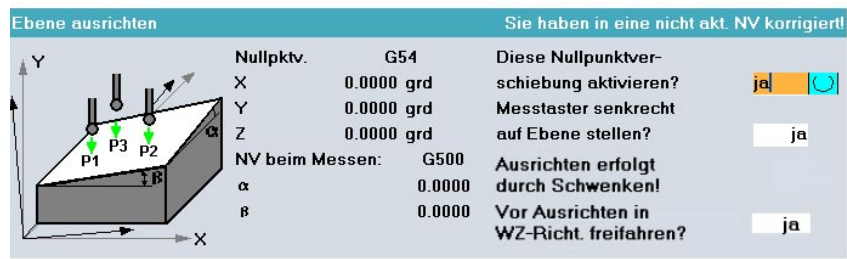

Nachdem die Ebene ausgerichtet ist, müssen Sie noch die NPV für X,Y und Z ermitteln. Gehen Sie dazu vor wie in Kapitel 2.3 und 2.4 beschrieben.

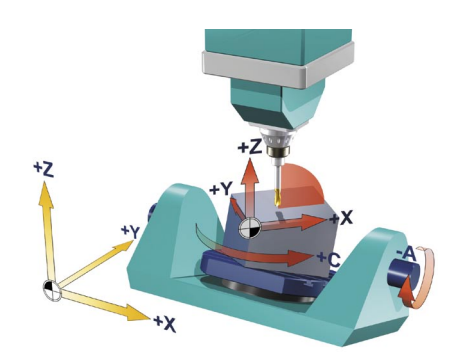

*Nachschlagen 4.7 Stichwortverzeichnis*

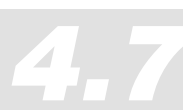

## 4.7 Stichwortverzeichnis

#### **A**

ADIS 76 Aufbau Fräsmaschinen 94 Automatikbetrieb 35,36 Messen des Werkstücks 36 Vermessen Werkzeug 38 Werkzeugradius ermitteln 39

#### **B**

Bahnsteuerbetrieb 76 Bahnsteuerung 44,73 Basisframe 63 Beschleunigter externer Satzsuchlauf 50 Betriebsart AUTO 35 Vermessen Werkzeug 38 Betriebsart JOG 18 BRISK 78,79

#### **C**

CAM 10 Compact Flash Card 40 COMPCAD 11,74 Kompressor-Funktion 11 COMPOF 44,74 CYCLE800 66 CYCLE832 42,51,72 Parameter 44 Programmierbeispiel 81

#### **D**

Drehachse 95 Dynamisches Verhalten 89

#### **E**

Ebene ausrichten 19,35,96 Ecke messen 19,20,35 Ecke setzen 36 Ermitteln der Werkzeuglänge 38,53 Ethernet 40 EXTCALL 40,50

#### **F**

Fahrbewegungen 63 FFWOF 78,79 FFWON 78,79 FLIN 80 FNORM 80 Frame, Frames 63,90 Anwendung 64 Frame-Operatoren 90 Komponenten für die Programmierung 65 Programmierbare Frames 90 Spezielle Frames Fräsen 93 Freiformflächenbearbeitung 10 Fünf-Achs-Bearbeitung 91

## **G**

G-Code Editor 58 Gabel 94 Genauigkeit 10,42 Geschwindigkeit 10,42 Geschwindigkeitsprogrammierung 89 Grunddrehung 20,22,25

#### **H**

High-Speed-Settings 42,72 High-Speed-Setting Zyklus 59

#### **J**

JOG 32 Werkzeug einrichten 16 Werkzeug messen 32

#### **K**

Kante messen 19,25,35 Kante setzen 28 Kinematiken 66,94 Kompression 44,73 Kompressor 11,74,88 Kompressor-Funktion 11 Kompressortoleranz 12 Koordinatensysteme 63

#### **L**

Linearachsen 94 Look ahead 76,89

#### **M**

Maschinenbewegung 92 Maschinenkinematiken 24,66 Maschinenkonfigurationen 18,29 Maschine mit zwei Rundachsen im Tisch 96 Maschine ohne Rundachse im Tisch 20 Messen im JOG 33 mit 802D sl 33 Messen in Automatik 17 Messtaster 18 Messtaster kalibrieren 19,35 Messzyklen 19,35,38 anwählen 19

#### **N**

NC-Formenbauprogramm 13 Aufbau 13 Strukturierung 13 NC-Programmierung 92 Nullpunkt 18 Nullpunktverschiebung 20,28,64 nutierte Achse 95

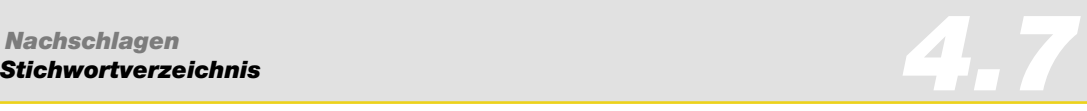

## **O**

Oberflächengüte 10,42

### **P**

PCU 20 40 PCU 50 40 Programm abbrechen 48 anwählen 48 fortsetzen 48 starten 48 stoppen 48 unterbrechen 49 Programmdatenübergabe 40 Programme managen 40 Programmierbares Überschleifen 11 Splineinterpolation 11 Programmstruktur 13,46 Prozesskette CAD CAM CNC 10 Prozessmessen 35 Punkt Messen für Z-Achse: 37

#### **Q**

Quick View 52,53,54 Abstandsmessung 55 Quick Viewer 60

#### **R**

REPOS 49 Reset 50 Richtungsvektor 92 Ruck 89 Ruckbegrenzung 78 Rundachsen 25,94,95,96

#### **S**

Satzsuchlauf 50,58 Schnelldarstellung 54 Schwenken 66,96 CYCLE800 66 Parameter der Eingabemaske 68 Programmierbeispiel 70 Schwenkkopf 66 Schwenktisch 66 serielle Schnittstelle 40 ShopMill 56 Bedienoberfläche 56 Funktionen 57 Zyklus für Gravuren 59 Simulation 60 SOFT 78,79 Spline 11 Spline-Kompressor 74 Splineinterpolation 11 Status Externe Programme 52

## **T**

Tasche/Bohrung messen 19,35 **TCU 40** Technologie G-Gruppen 88 Toleranz\_Tol. 44,73 Toleranzband 12

#### **U**

Überschleifen 11 Unterbrechung 49 Unterprogramm 13 USB-Schnittstelle 40

#### **V**

Vorschubprofil 80 Vorsteuerung 44,78,89

#### **W**

Wegbefehle 88 Werkstück 16 einrichten 16,18,33 messen 16 Werkzeug messen 16 messen im JOG 32 Werkzeugbezugspunkt 30 Werkzeuge vermessen 30 Werkzeuggeometrien 30 Werkzeugkorrektur 31 Werkzeugkorrekturdaten 31 Werkzeugmesstaster kalibrieren 32 Werkzeugorientierung 92 Werkzeugradiuskorrektur 90 Werkzeugtabelle 30 **Werkzeugtyp** Fräserarten 30 Werkzeugverwaltung ShopMill 57

#### **Z**

Zapfen messen 19,35 Zyklus für Gravuren 59

Siemens AG Automatisierungs- und Antriebstechnik Motion Control Systems Postfach 3180, D – 91050 Erlangen Bundesrepublik Deutschland

© Siemens AG 2007 Änderungen vorbehalten Bestell-Nr.: 6FC5095-0AB20-0AP0 Gedruckt in der Bundesrepublik Deutschland

www.siemens.com/automation/mc